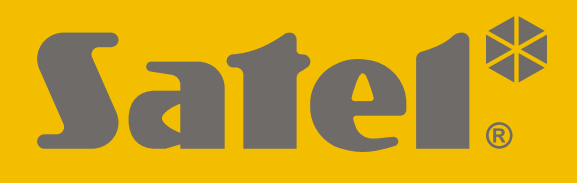

# **GPRS-A**

# **Uniwersalny moduł monitorujący**

 $C<sub>f</sub>$ 

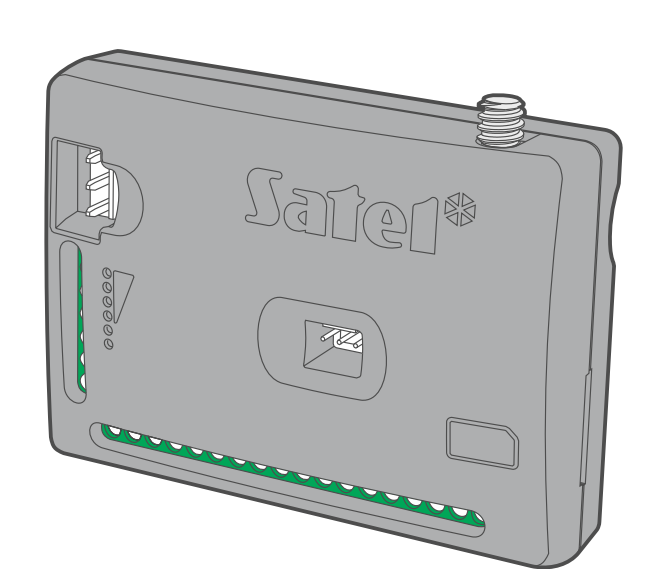

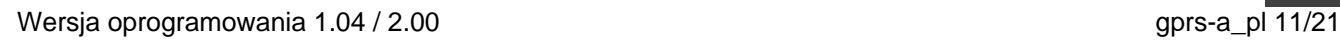

SATEL sp. z o.o. • ul. Budowlanych 66 • 80-298 Gdańsk • POLSKA tel. 58 320 94 00 • serwis 58 320 94 30 • dz. techn. 58 320 94 20 **www.satel.pl**

**PL**

# **WAŻNE**

Moduł powinien być instalowany przez wykwalifikowanych specjalistów.

Przed przystąpieniem do instalacji zapoznaj się z niniejszą instrukcją w celu uniknięcia błędów, które mogą skutkować wadliwym działaniem lub nawet uszkodzeniem sprzętu.

Wszystkie połączenia elektryczne należy wykonywać przy wyłączonym zasilaniu.

Wprowadzanie w urządzeniu jakichkolwiek modyfikacji, które nie są autoryzowane przez producenta, lub dokonywanie samodzielnych napraw skutkuje utratą uprawnień wynikających z gwarancji.

Tabliczka znamionowa urządzenia umieszczona jest na podstawie obudowy.

W urządzeniu wykorzystano FreeRTOS (www.freertos.org).

Firma SATEL stawia sobie za cel nieustanne podnoszenie jakości swoich produktów, co może skutkować zmianami w ich specyfikacji technicznej i oprogramowaniu. Aktualna informacja o wprowadzanych zmianach znajduje się na naszej stronie internetowej. Proszę nas odwiedzić: https://support.satel.pl

#### **SATEL sp. z o.o. niniejszym oświadcza, że typ urządzenia radiowego GPRS-A jest zgodny z dyrektywą 2014/53/UE. Pełny tekst deklaracji zgodności UE jest dostępny pod następującym adresem internetowym: www.satel.eu/ce**

W instrukcji mogą wystąpić następujące symbole:

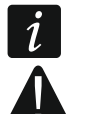

- uwaga;
- uwaga krytyczna.

#### **Zmiany wprowadzone w wersji oprogramowania 1.04 / 2.00**

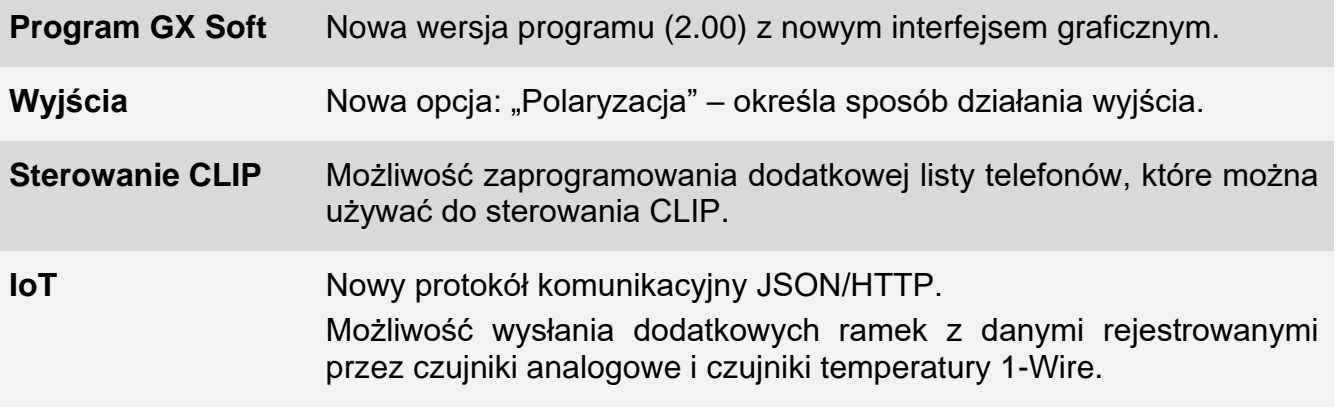

 $\lceil i \rceil$ 

*Oprogramowanie w wersji 1.04 i 2.00 oferuje identyczną funkcjonalność. Wersja 1.04 jest dedykowana dla modułów z wersją elektroniki 1.7 (lub starszą). Wersja 2.0 jest przeznaczona dla modułów z wersją elektroniki 1.8.*

## SPIS TREŚCI

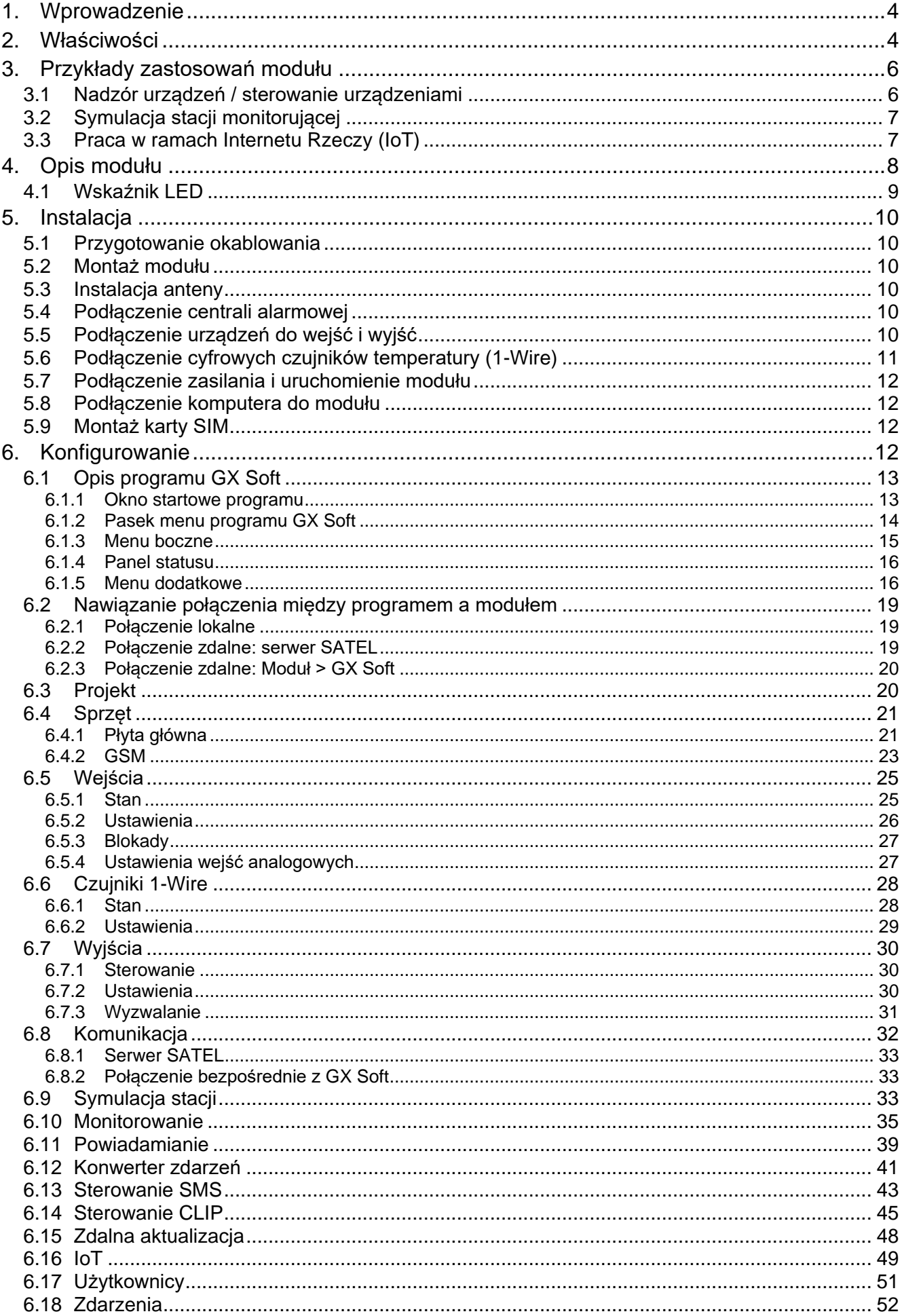

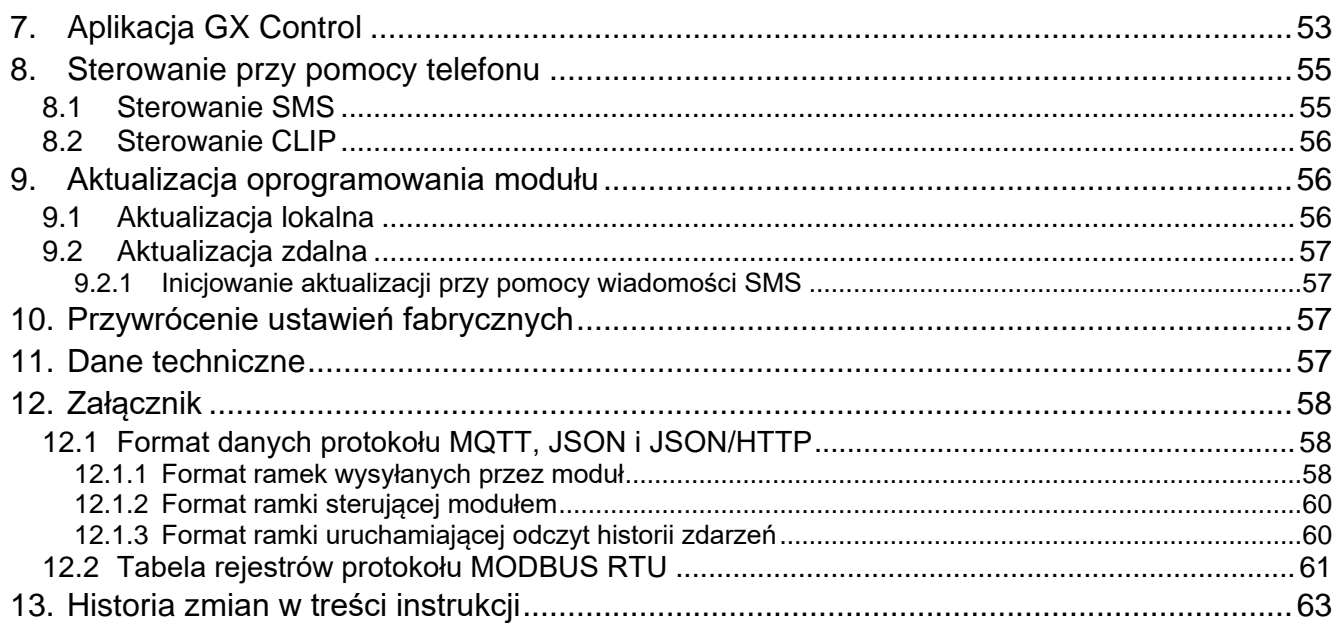

# **1. Wprowadzenie**

Niniejsza instrukcja opisuje moduł GPRS-A, sposób jego instalacji oraz konfiguracji przy pomocy programu GX Soft.

# **2. Właściwości**

## **Komunikacja**

- Wbudowany telefon pracujący w sieci telefonii komórkowej 2G (850 / 900 / 1800 / 1900 MHz).
- Możliwość zdalnego sprawdzenia stanu dostępnych środków oraz ważności konta karty SIM zainstalowanej w module.
- Możliwość zdefiniowania kodu MCC / MNC operatora sieci, do której ma się logować moduł.

#### **Monitorowanie**

- Monitorowanie zdarzeń do dwóch stacji monitorujących.
- Kilka formatów komunikacji:
	- SIA,
	- Contact ID (CID),
	- Ademco Express,
	- Sil. Knight / Ademco slow,
	- Radionics 1400Hz,
	- $-$  Radionics 1400 with parity.
- Dwa tory transmisji:
	- GPRS.
	- wiadomości SMS.
- Określanie priorytetu dla torów monitorowania zdarzeń.
- Konwersja i retransmisja kodów zdarzeń odebranych z centrali alarmowej (symulacja telefonicznej stacji monitorującej).

## **Powiadamianie**

- Powiadamianie o zdarzeniach dotyczących modułu i odebranych z innych urządzeń.
- 8 numerów telefonów do powiadamiania.
- Formy powiadamiania:
	- wiadomości SMS,
	- wiadomości push (jeżeli w telefonie zainstalowana jest aplikacja GX Control),
	- CLIP (bez ponoszenia kosztów).

## **Pamięć zdarzeń**

 Możliwość zapamiętania do 500 zdarzeń wygenerowanych przez moduł lub odebranych z centrali.

# **Wejścia**

- 8 wejść programowanych jako:
	- $-$  cyfrowe typu NO,
- $-$  cyfrowe typu NC,
- $-$  analogowe (pomiar napięcia 0...16,56 V).
- Wejście do kontroli obecności napięcia zmiennego.
- Nadzorowanie stanu urządzeń zewnętrznych.
- Możliwość blokowania wejść.

#### **Wyjścia**

- 4 programowalne wyjścia:
	- 2 wyjścia typu OC,
	- 2 wyjścia przekaźnikowe typu NO.
- Sterowanie urządzeniami zewnętrznymi lub sygnalizowanie awarii.

#### **Magistrala 1-Wire**

Obsługa do 8 cyfrowych czujników temperatury 1-Wire.

#### **Sterowanie**

- Sterowanie wyjściami lub blokowanie wejść modułu przy pomocy:
	- wejść,
	- wiadomości SMS,
	- $-$  programu GX Soft,
	- aplikacji GX Control,
	- CLIP (tylko sterowanie wyjściami).
- Możliwość blokowania czujników 1-Wire przy pomocy programu GX Soft i aplikacji GX Control.
- Możliwość określenia numerów telefonów autoryzowanych do sterowania SMS lub CLIP.

#### **Praca w ramach Internetu Rzeczy (IoT)**

Możliwość integracji modułu np. z systemami automatyki i akwizycji danych pomiarowych.

#### **Obsługa z urządzeń mobilnych**

- Bezpłatna aplikacja GX Control umożliwiająca zdalną obsługę modułu.
- Funkcje dostępne z aplikacji:
	- sprawdzanie stanu wejść i wyjść,
	- blokowanie / odblokowywanie wejść,
	- blokowanie / odblokowywanie czujników 1-Wire,
	- sterowanie wyjściami,
	- przeglądanie awarii,
	- przeglądanie pamięci zdarzeń.
- Proste i wygodne nawiązywanie zdalnej komunikacji między aplikacją GX Control a modułem dzięki usłudze zestawiania połączeń SATEL.

#### **Konfigurowanie**

- Bezpłatny program GX Soft umożliwiający lokalne (port RS-232 (TTL)) i zdalne (transmisja danych przez sieć komórkową) konfigurowanie modułu.
- Proste i wygodne nawiązywanie zdalnej komunikacji między programem GX Soft a modułem dzięki usłudze zestawiania połączeń SATEL.
- Możliwość konfigurowania ustawień modułu przy pomocy wiadomości SMS.

# **Aktualizacja oprogramowania**

- Lokalna aktualizacja oprogramowania przy pomocy komputera podłączonego do portu RS-232 (TTL).
- Zdalna aktualizacja oprogramowania modułu z wykorzystaniem serwera UpServ przez sieć komórkową.

# **Diody LED**

Diody LED informujące o statusie modułu.

# **Zasilanie**

- Zasilanie napieciem stałym 12 V (±15%).
- Gniazdo umożliwiające podłączenie dedykowanego zasilacza firmy SATEL.

# **3. Przykłady zastosowań modułu**

Rozbudowana funkcjonalność modułu GPRS-A pozwala na wykorzystywanie go do różnych zastosowań. W rozdziale przedstawione zostały przykładowe zastosowania. Niektóre z nich można łączyć ze sobą.

# **3.1 Nadzór urządzeń / sterowanie urządzeniami**

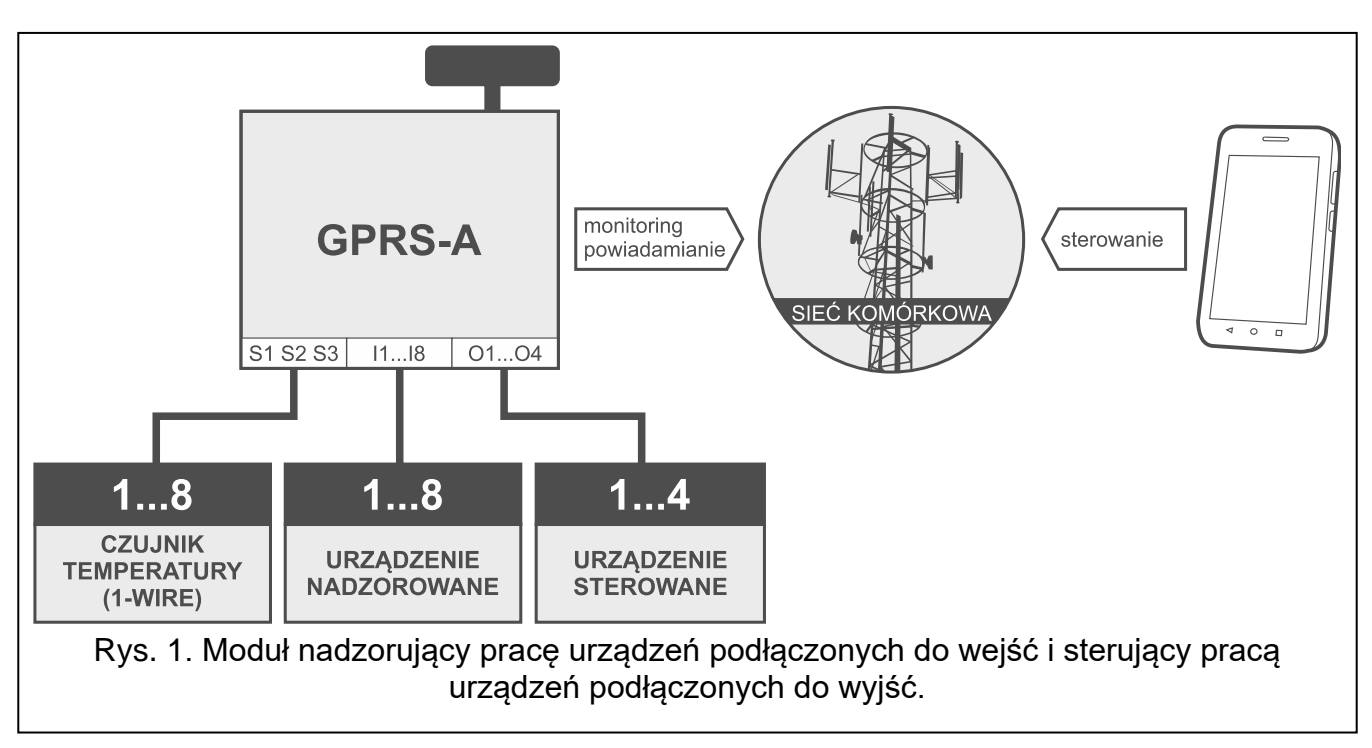

Zmiana stanu wejścia / przekroczenie określonego progu granicznego, może skutkować:

- wysłaniem kodu zdarzenia do stacji monitorującej (monitoring GPRS / SMS);
- powiadomieniem o zdarzeniu przy pomocy wiadomości SMS, push lub CLIP.

Wejścia mogą zostać zablokowane lokalnie (przy pomocy jednego z wejść modułu lub z programu GX Soft) lub zdalnie (przy pomocy wiadomości SMS, z programu GX Soft lub aplikacji GX Control).

Czujniki 1-Wire można zablokować z programu GX Soft lub aplikacji GX Control.

Urządzeniami podłączonymi do wyjść modułu można sterować lokalnie (przy pomocy wejść modułu lub z programu GX Soft) lub zdalnie (przy pomocy wiadomości SMS, usługi CLIP, z programu GX Soft lub aplikacji GX Control).

# **3.2 Symulacja stacji monitorującej**

Moduł może przesyłać odebrane z centrali alarmowej kody zdarzeń do stacji monitorującej za pośrednictwem sieci komórkowej. Od sposobu skonfigurowania modułu zależy, jakim torem monitorowania kod zdarzenia zostanie wysłany.

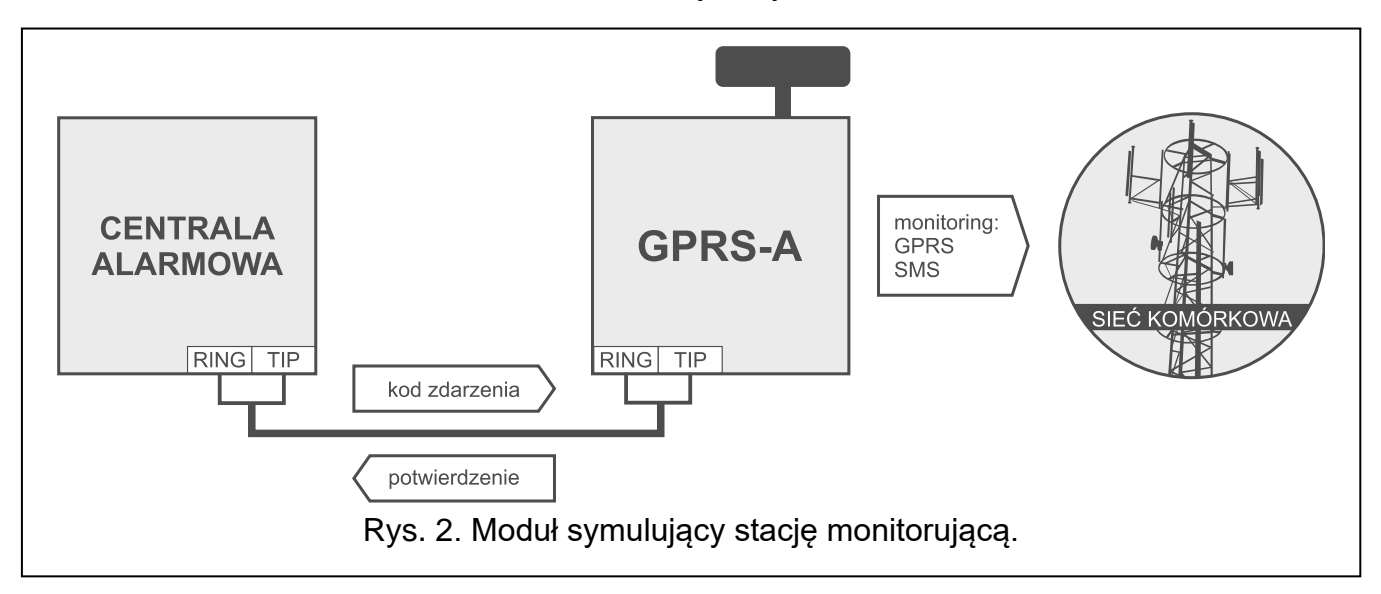

# **3.3 Praca w ramach Internetu Rzeczy (IoT)**

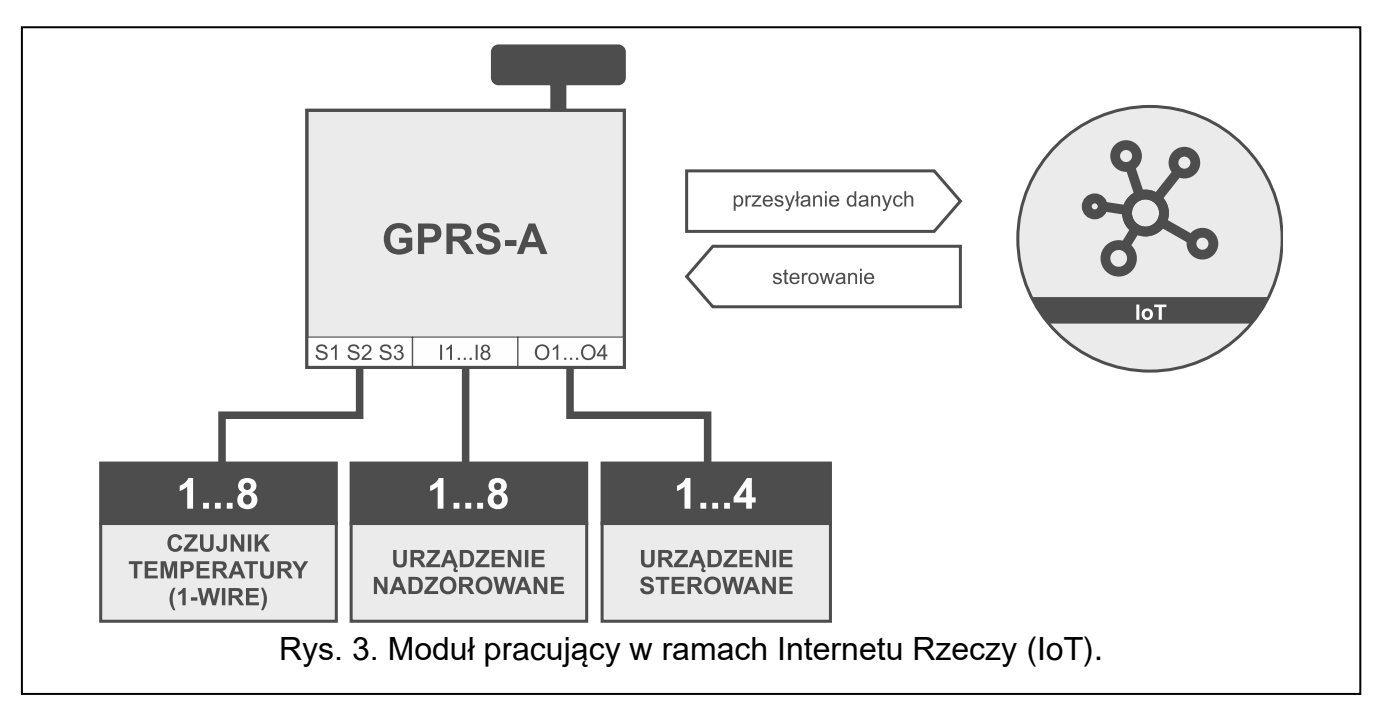

Przez sieć komórkową (TCP) moduł może komunikować się z urządzeniami w Internecie Rzeczy (Internet of Things – IoT). Pozwala to na integrację modułu np. z systemami automatyki i akwizycji danych pomiarowych. Moduł może przesyłać do urządzeń w IoT informacje o stanie wejść i wyjść oraz wartości z wejść analogowych i magistrali 1-Wire. W odpowiedzi moduł może odbierać polecenia blokujące / odblokowujące wejścia oraz włączające / wyłączające wyjścia modułu.

# **4. Opis modułu**

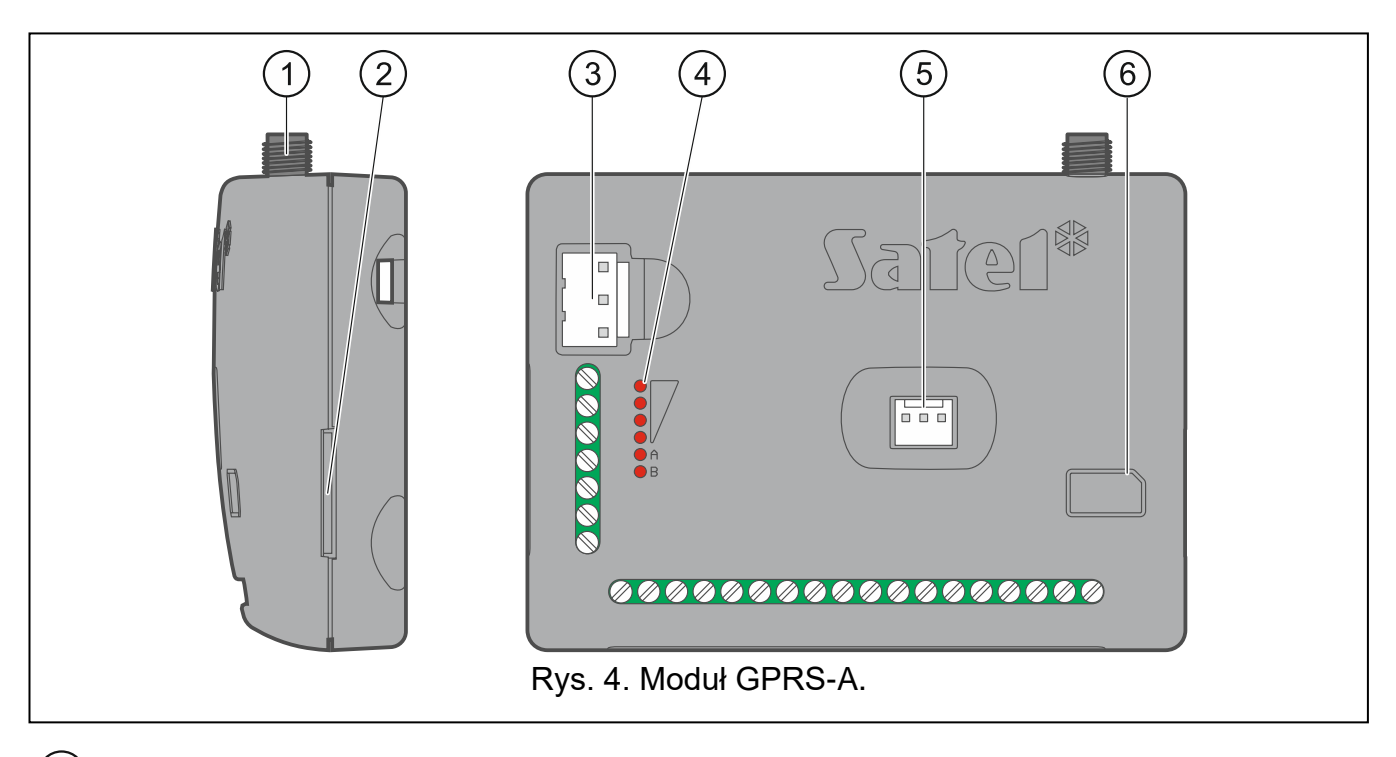

- $(1)$ złącze anteny (antena dodawana jest do modułu).
- $(2)$ gniazdo karty SIM.

*Nie zaleca się wkładania karty SIM do gniazda przed zaprogramowaniem w module jej kodu PIN (jeśli karta wymaga podania kodu PIN).*

- $\circled{3}$ złącze APS umożliwiające podłączenie zasilacza firmy SATEL (np. APS-412).
- E diody LED informujące o stanie modułu (patrz: "Wskaźnik LED").
- $\binom{5}{ }$ port RS-232 (TTL).
- $(6)$ informacja o sposobie montażu karty SIM.

## **Opis zacisków**

 $\overline{i}$ 

- **+12V** wejście zasilania (12 V DC ±15%).
- **COM** masa.
- **RING, TIP** zaciski do podłączenia komunikatora telefonicznego centrali alarmowej.
- **S1…S3** magistrala 1-Wire (do magistrali można podłączyć cyfrowe czujniki temperatury 1-Wire):
	- **S1** masa,
	- **S2** dane,
	- **S3** zasilanie.
- **I1…I8** wejścia. Mogą zostać zaprogramowane jako cyfrowe (typ NC lub NO) albo analogowe.
- **O1…O2** programowalne wyjścia typu OC (odcięcie od masy / zwarcie do masy).
- **O3…O4** programowalne wyjścia przekaźnikowe. Jeżeli zasilanie modułu jest wyłączone, przekaźniki są otwarte (NO). Po włączeniu zasilania, sposób działania wyjścia określa opcja "Polaryzacja" (patrz: s. 30).
- **AC** wejście do kontroli obecności napięcia zmiennego.

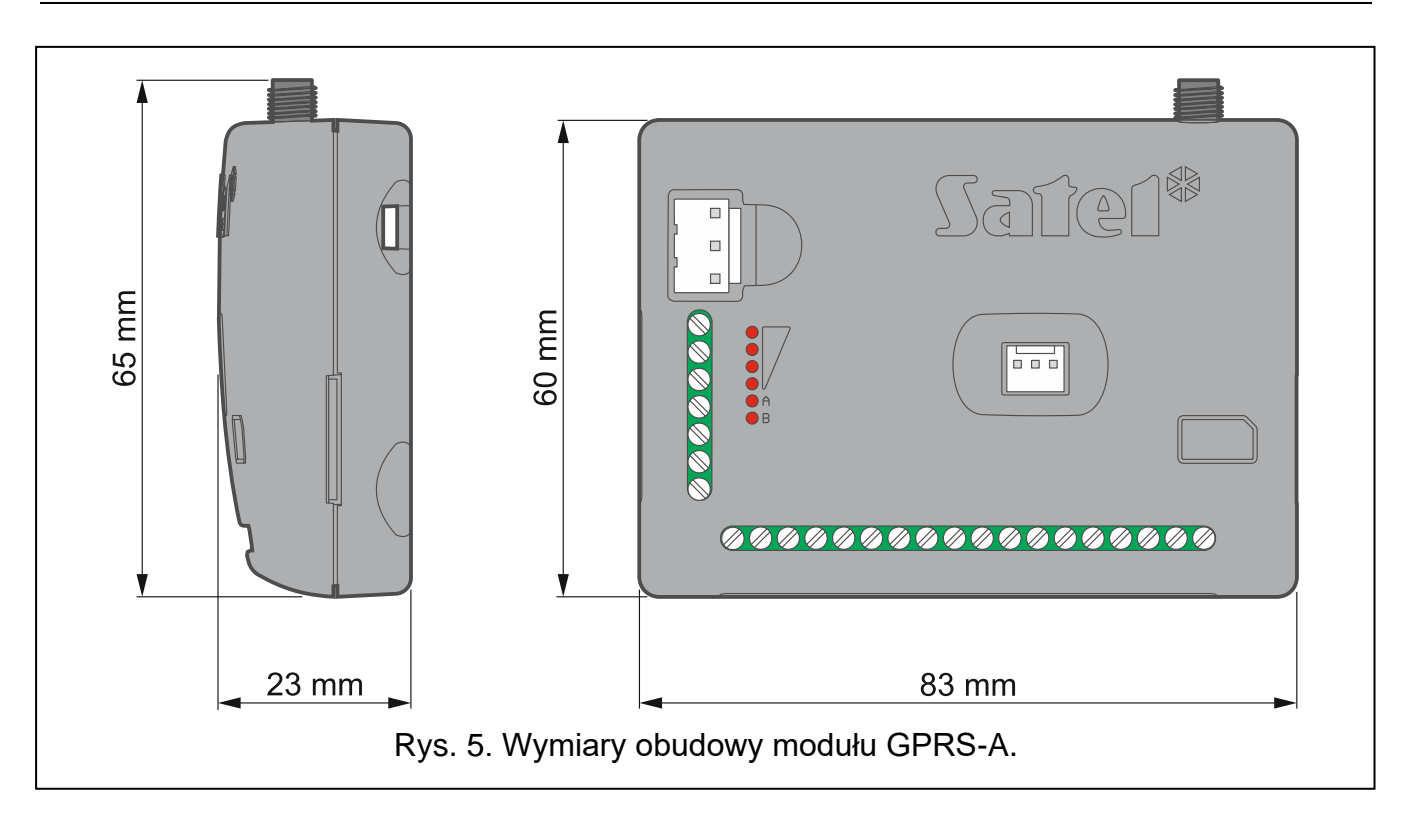

# **4.1 Wskaźnik LED**

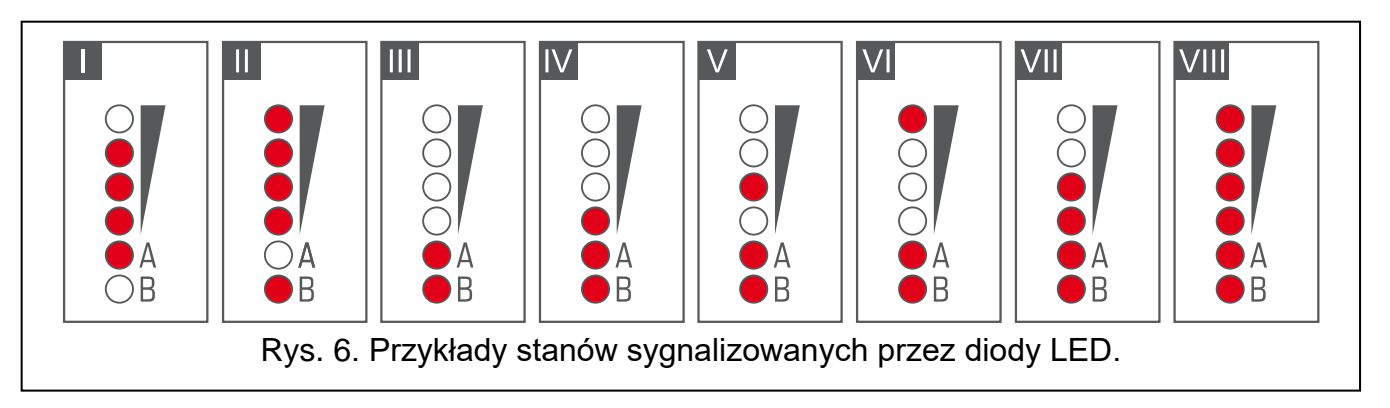

**I** (dioda A miga, kolejne świecą) – realizowana jest transmisja danych; poziom sygnału: 3.

- **II** (dioda B miga, kolejne świecą) wysyłana jest wiadomość SMS, moduł realizuje powiadomienie CLIP; poziom sygnału: 4.
- **III** (diody migają) logowanie do sieci komórkowej.
- **IV** (diody migają) logowanie do sieci komórkowej nie powiodło się; brak karty SIM.
- **V** (diody migają) logowanie do sieci komórkowej nie powiodło się; błędny kod PIN.
- **VI** (diody migają) logowanie do sieci komórkowej nie powiodło się; karta została zablokowana po trzech próbach użycia błędnego kodu PIN (konieczne odblokowanie karty przy pomocy kodu PUK).
- **VII** (diody migają) telefon komórkowy jest wyłączony (patrz: opcja "SIM" s. 24).
- **VIII** (diody migają) moduł oczekuje na wgranie ustawień konfiguracyjnych.

# **5. Instalacja**

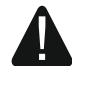

**Wszystkie połączenia elektryczne należy wykonywać przy wyłączonym zasilaniu.**

**Nie zaleca się włączania zasilania urządzenia, gdy nie jest podłączona antena.**

**Instalacja, do której moduł ma zostać podłączony, powinna być wyposażona w:**

- **dwubiegunowy rozłącznik z separacją zestyków równą co najmniej 3 mm,**
- **zabezpieczenie przeciwzwarciowe bezpiecznikiem typu zwłocznego o wartości 16 A.**

Moduł GPRS-A powinien być instalowany w pomieszczeniach zamkniętych, o normalnej wilgotności powietrza. Wybierając miejsce montażu pamiętaj, że grube mury, metalowe ścianki itp. zmniejszają zasięg sygnału radiowego. Nie zaleca się montażu w pobliżu instalacji elektrycznych, ponieważ może to spowodować wadliwe funkcjonowanie urządzenia.

*Jeżeli moduł ma spełniać wymagania normy EN50131 dla Grade 2, powinien być montowany w dodatkowej obudowie, która umożliwi spełnienie wymagań normy dotyczących sabotażu (np. w obudowie OPU-3 lub OPU-4 firmy SATEL).*

# **5.1 Przygotowanie okablowania**

Do miejsca montażu modułu doprowadź kable, przy pomocy których moduł zostanie połączony z innymi urządzeniami. Okablowanie nie powinno być prowadzone w bezpośrednim sąsiedztwie przewodów instalacji elektrycznej niskonapięciowej, a w szczególności przewodów zasilających urządzenia dużej mocy (np. silniki elektryczne).

Zaleca się stosowanie kabla prostego nieekranowanego.

# **5.2 Montaż modułu**

Podstawa obudowy modułu umożliwia montaż do podłoża np. z wykorzystaniem opaski zaciskowej lub na hakach prostych.

# **5.3 Instalacja anteny**

Moduł GPRS-A sprzedawany jest razem z anteną. Antenę tę można zastąpić inną anteną montowaną na obudowie lub anteną przeznaczoną do montażu w pewnej odległości od obudowy.

Zastosowanie anteny montowanej w pewnej odległości od obudowy jest wskazane, jeżeli w miejscu montażu modułu grube mury, metalowe ścianki itp. zmniejszają zasięg sygnału radiowego.

Antena nie powinna być umieszczana równolegle do przewodów instalacji elektrycznej niskonapięciowej, gdyż może to obniżyć jej skuteczność.

# **5.4 Podłączenie centrali alarmowej**

Do zacisków TIP i RING podłącz komunikator telefoniczny centrali alarmowej.

# **5.5 Podłączenie urządzeń do wejść i wyjść**

1. Do zacisków wejść podłącz urządzenia, których praca ma być monitorowana przez moduł.

- 2. Jeżeli moduł ma być zasilany z zasilacza APS-15 lub APS-30 firmy SATEL, do zacisku wejścia AC możesz podłączyć przewód z uzwojenia wtórnego transformatora, który podaje napięcie zmienne do zasilacza (rys. 7). Pozwoli to modułowi GPRS-A kontrolować obecność napięcia zmiennego.
- 3. Do zacisków wyjść podłącz urządzenia, którymi ma sterować moduł.

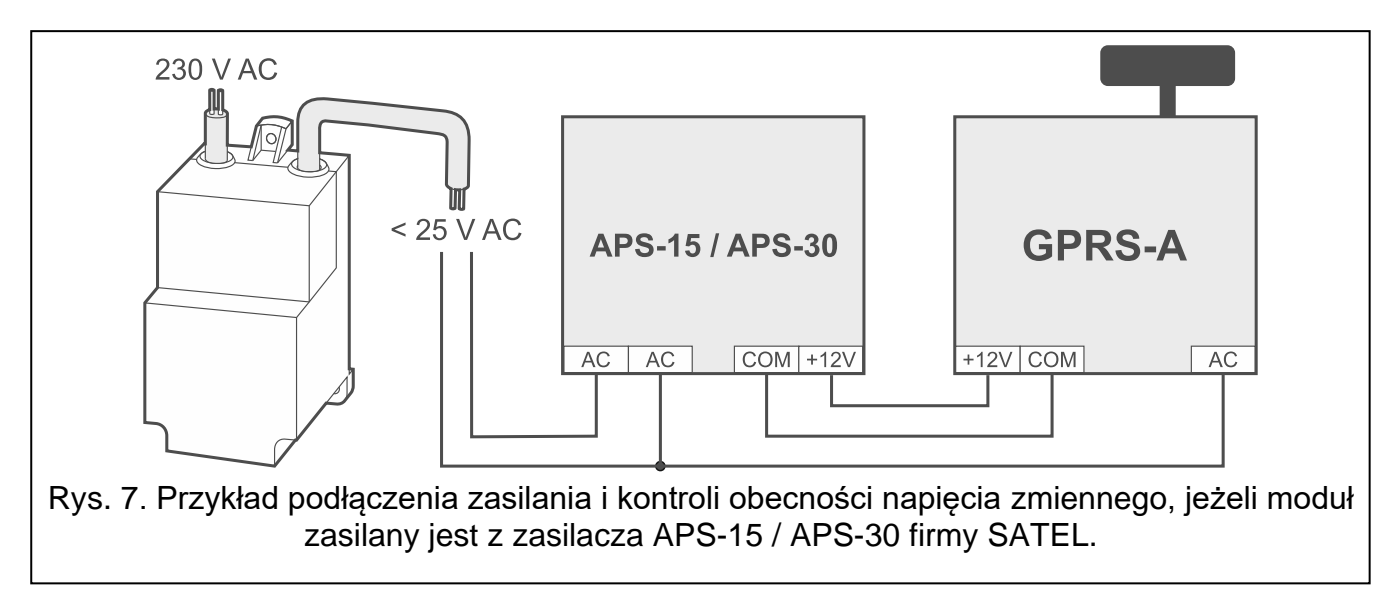

# **5.6 Podłączenie cyfrowych czujników temperatury (1-Wire)**

Do magistrali 1-Wire możesz podłączyć do 8 cyfrowych czujników temperatury. Długość przewodów nie powinna przekraczać 30 metrów. Jeżeli do magistrali ma być podłączone kilka czujników, zaleca się użycie modułu zacisków montażowych (MZ-2 lub MZ-3).

Firma SATEL oferuje wodoodporne czujniki temperatury **DS-T1** i **DS-T2**. Czujniki **DS-T1** umożliwiają pomiar temperatury w zakresie od -35°C do 60°C, a czujniki **DS-T2** od -40°C do 110°C. Mogą być instalowane w pomieszczeniach zamkniętych lub na zewnątrz. Czujniki **DS-T1** przeznaczone są do montażu powierzchniowego. Do podłoża mogą zostać przyklejone lub przykręcone za pomocą wkrętów. Czujniki **DS-T2** przeznaczone są do montażu wpuszczanego (średnica czujnika wynosi 6 mm). Przewody czujnika DS-T1 / DS-T2 należy podłączyć do zacisków magistrali w następujący sposób:

przewód czarny – zacisk S1 (masa),

przewód zielony – zacisk S2 (dane),

przewód biały – zacisk S3 (zasilanie).

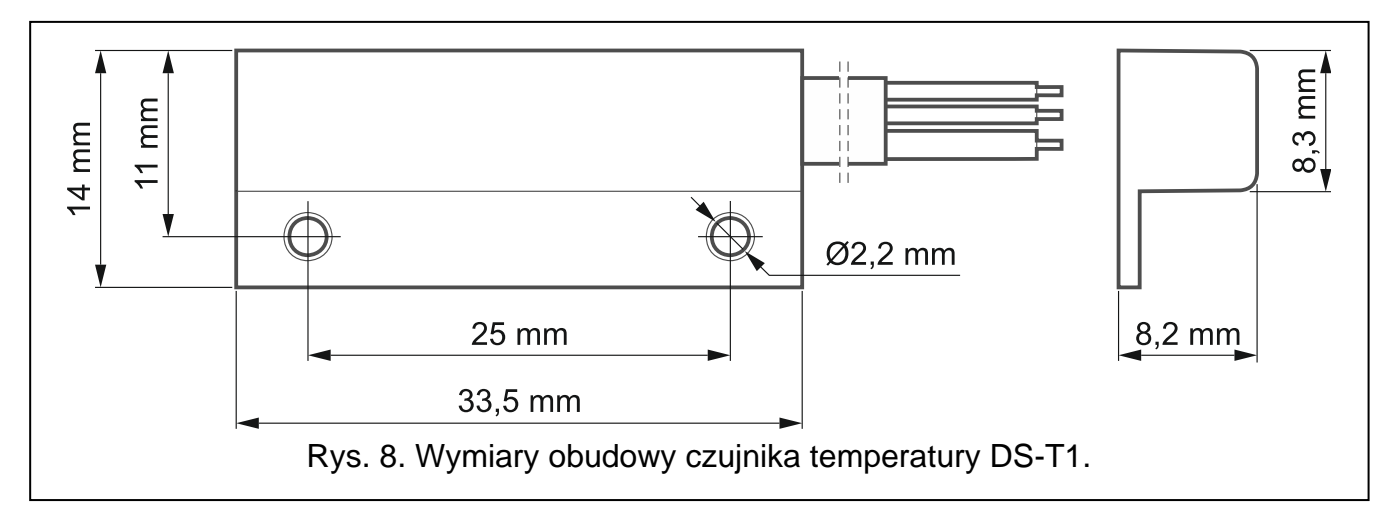

# **5.7 Podłączenie zasilania i uruchomienie modułu**

Moduł może być zasilany z centrali alarmowej, z ekspandera z zasilaczem lub z zasilacza z ograniczeniem prądowym do 4 A. Firma SATEL oferuje zasilacze (np. APS-412), które można podłączyć do gniazda APS na płytce elektroniki.

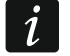

*Wymagany prąd wyjściowy zasilacza to co najmniej 250 mA.*

1. W zależności od wybranego sposobu zasilania modułu, podłącz zasilacz do złącza APS albo podłącz przewody zasilania do zacisków +12V i COM (użyj przewodów giętkich o przekroju 0,5-0,75 mm $^2$  albo przewodów sztywnych o przekroju 1-2,5 mm $^2$ ).

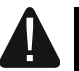

#### **Nie wolno podłączać zasilania równocześnie do złącza APS i zacisków.**

2. Włącz zasilanie modułu. Moduł uruchomi się.

## **5.8 Podłączenie komputera do modułu**

Port RS-232 (TTL) modułu połącz z portem USB komputera. Do wykonania połączenia użyj konwertera USB-RS oferowanego przez firmę SATEL. Po podłączeniu komputera możesz:

- skonfigurować moduł przy pomocy programu GX Soft. Program GX Soft możesz pobrać ze strony www.satel.pl. Więcej informacji znajdziesz w rozdziale "Konfigurowanie" (s. 12).
- zaktualizować oprogramowanie modułu.

## **5.9 Montaż karty SIM**

- 1. Jeżeli wymaga tego karta SIM, przy pomocy programu GX Soft zaprogramuj kod PIN (patrz: s. 24).
- 2. Wyłącz zasilanie modułu.
- 3. Włóż kartę SIM do gniazda w sposób pokazany na obudowie.
- 4. Włącz zasilanie modułu. Logowanie telefonu do sieci komórkowej może potrwać kilka minut.
- *Do przesyłania danych przez sieć komórkową zaleca się używanie kart SIM z planem*   $\boldsymbol{i}$ *taryfowym dedykowanych do komunikacji M2M (machine-to-machine).*

*Jeżeli zaprogramowany zostanie błędny kod PIN, moduł zgłosi awarię Zaprogramowanie prawidłowego kodu PIN kasuje awarię.*

*Trzykrotne zrestartowanie modułu z błędnie zaprogramowanym kodem PIN spowoduje zablokowanie karty SIM. W celu odblokowania karty SIM należy przełożyć ją do telefonu komórkowego i wprowadzić kod PUK.*

# **6. Konfigurowanie**

Wszystkie ustawienia modułu możesz skonfigurować przy pomocy komputera z zainstalowanym programem GX Soft. Wymagana wersja programu: 2.0 (lub nowsza).

Komunikacja między komputerem a modułem może odbywać się lokalnie (przez port RS-232 (TTL)) lub zdalnie (przez sieć komórkową).

Moduł z ustawieniami fabrycznymi może być programowany tylko lokalnie. Zdalne programowanie jest możliwe dopiero po skonfigurowaniu ustawień dotyczących komunikacji przez sieć komórkową (patrz: s. 23). Komunikacja między programem a modułem jest szyfrowana.

Po zaprogramowaniu w module poleceń sterujących SMS (patrz: "Sterowanie SMS" s. 43) niektóre parametry pracy modułu możesz konfigurować przy pomocy wiadomości SMS.

# **6.1 Opis programu GX Soft**

Dostęp do programu może być chroniony hasłem (patrz: "Okno "Ustawienia"" s. 18).

#### **6.1.1 Okno startowe programu**

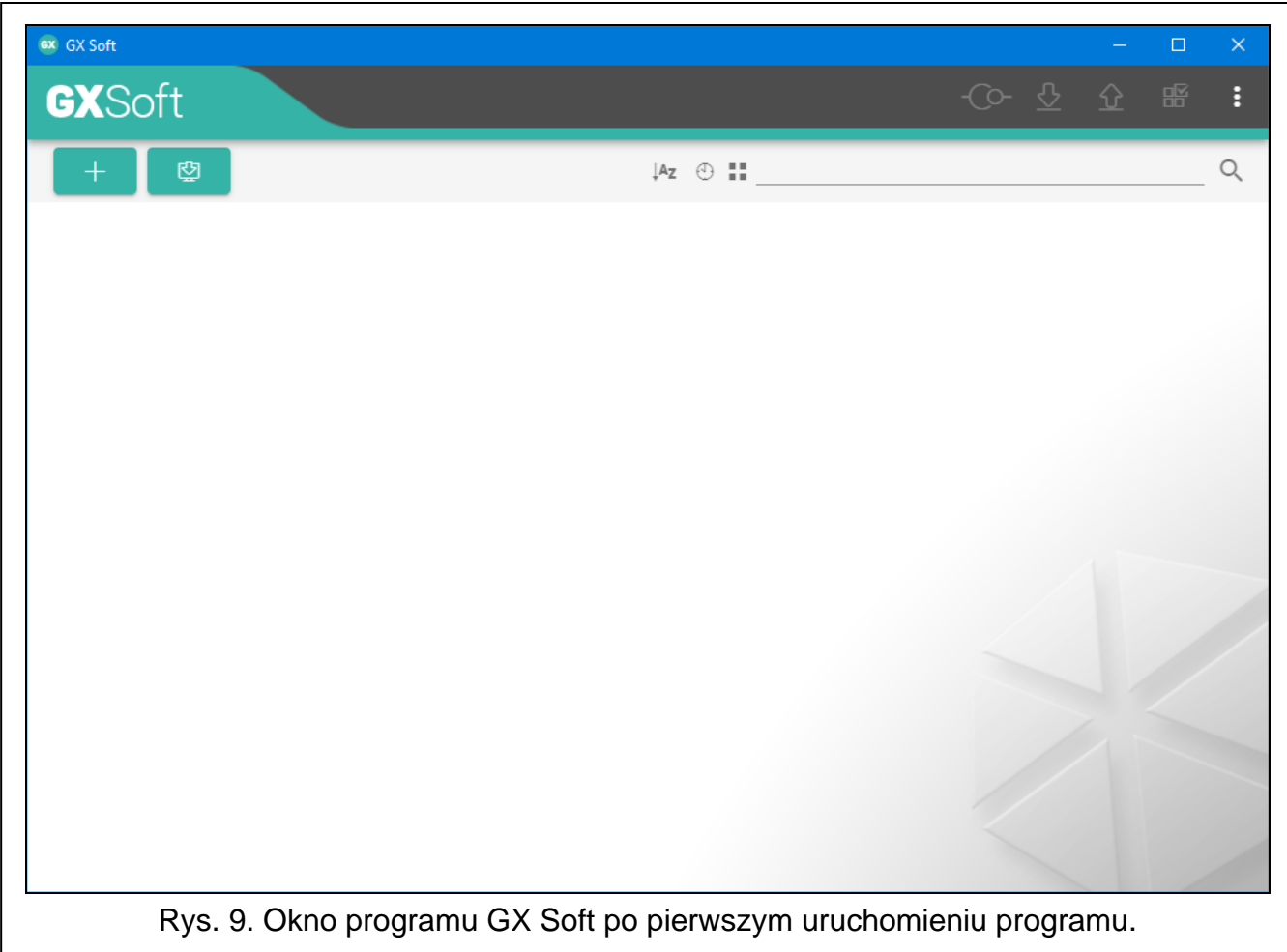

Okno umożliwia zarządzanie projektami utworzonymi przy pomocy programu GX Soft.

#### *Przyciski*

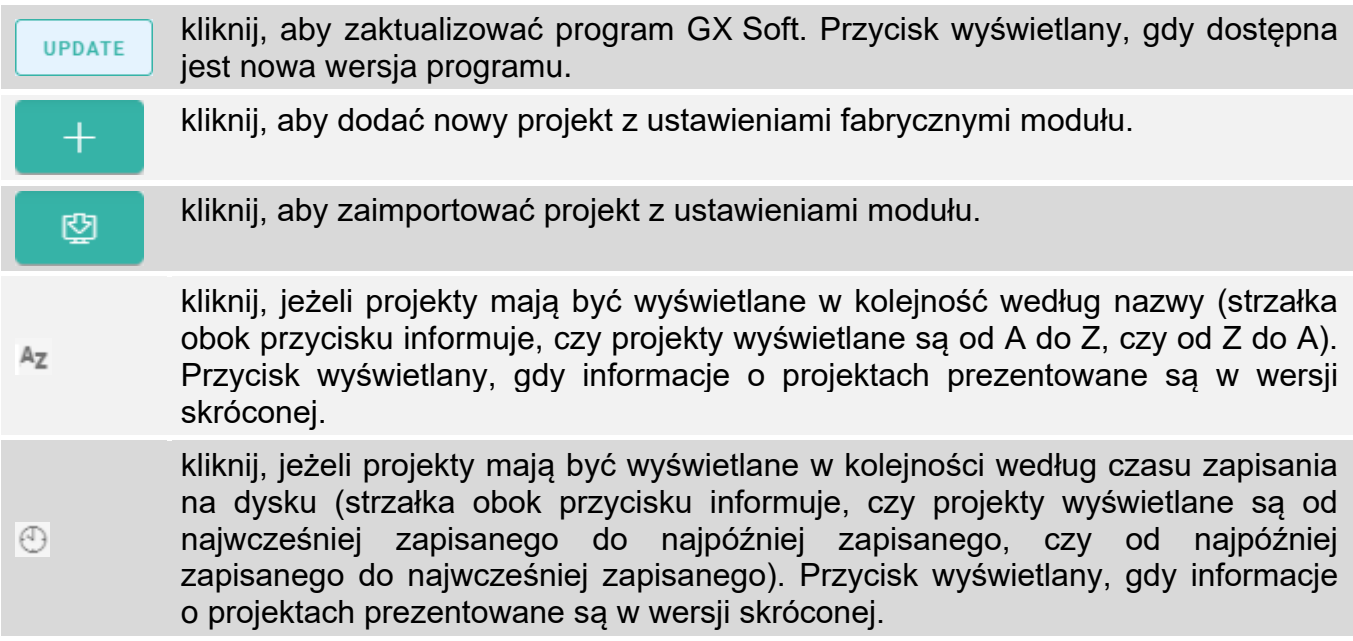

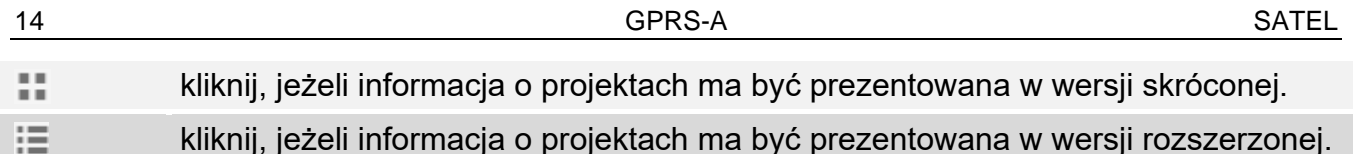

- 10 kliknij, aby usunąć projekt. Przycisk wyświetlany po najechaniu myszką na Till projekt.

#### **Pole wyszukiwania**

W górnej części okna wyświetlane jest pole wyszukiwania. Jeżeli chcesz znaleźć plik projektu:

- 1. Kliknij na pole i wpisz ciąg znaków, który ma znajdować się w informacjach o pliku (np. w nazwie projektu lub dacie utworzenia).
- 2. Kliknij na  $\Omega$ . Wyświetlone zostaną projekty, które spełniają kryteria wyszukiwania.

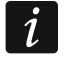

Jeżeli chcesz wyświetlić wszystkie projekty, kliknij na x w polu wyszukiwania (znaki *wpisane w polu zostaną skasowane).*

#### **Sortowanie projektów**

Jeżeli informacja o projektach jest prezentowana w wersji rozszerzonej, to po kliknięciu na nagłówek wybranej kolumny (np. "Nazwa projektu"), lista zostanie posortowana według danych z tej kolumny. W nagłówku kolumny zostanie wyświetlony symbol informujący o aktualnym sposobie sortowania ( $\uparrow$  – rosnaco,  $\downarrow$  - malejaco).

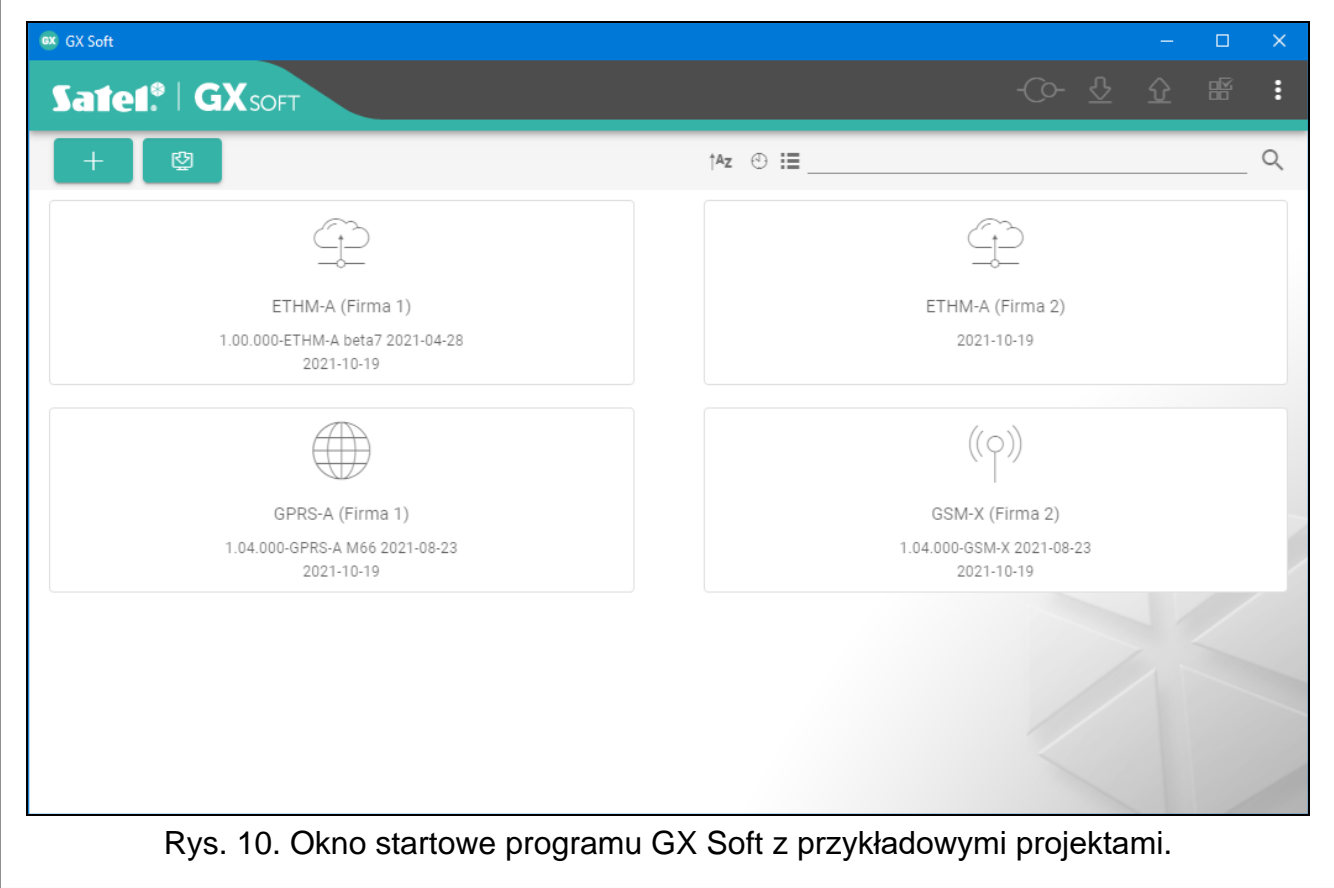

## **6.1.2 Pasek menu programu GX Soft**

Pasek menu wyświetlany jest w górnej części okna programu. Wygląd paska menu zależy od treści prezentowanych w oknie.

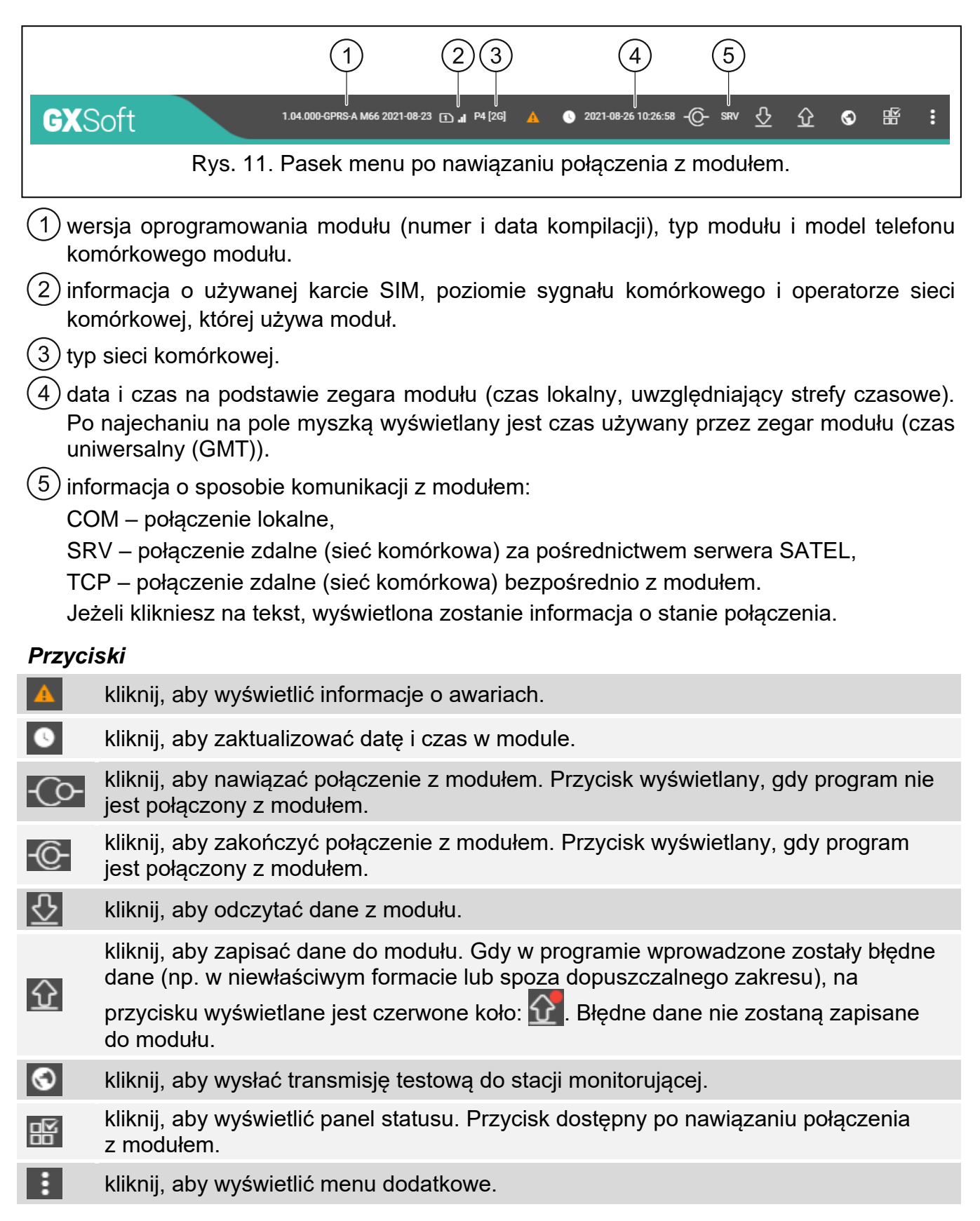

#### **6.1.3 Menu boczne**

Menu boczne wyświetlane jest z lewej strony okna programu po otwarciu projektu. W menu wyświetlane są przyciski, które otwierają zakładki służące do konfigurowania ustawień modułu. Gdy w zakładce wprowadzone zostały błędne dane, na przycisku wyświetlane jest czerwone koło.

## **6.1.4 Panel statusu**

Panel statusu wyświetlany jest po kliknięciu na **RY**.

## **Stan wejść**

- wejście nieużywane. W polu "Typ" wybrano "Wyłącz" (patrz: "Typ" s. 26).
- wejście w stanie normalnym (nienaruszone / próg nieprzekroczony). Kliknij, aby O zablokować wejście.
- wejście naruszone / próg przekroczony. Kliknij, aby zablokować wejście.  $\checkmark$
- wejście zablokowane. Kliknij, aby odblokować wejście.

# **Stan czujników 1-Wire**

- czujnik nieużywany (niezidentyfikowany patrz: "Identyfikuj czujniki" s. 29). Ñ
- $\odot$ stan normalny. Kliknij, aby zablokować czujnik.
- Ø przekroczony próg L lub H. Kliknij, aby zablokować czujnik.
- ē czujnik zablokowany. Kliknij, aby odblokować czujnik.
- awaria czujnika.

## **Stan wyjść**

wyjście wyłączone. Kliknij, aby włączyć wyjście.

wyjście włączone. Kliknij, aby wyłączyć wyjście.

## **6.1.5 Menu dodatkowe**

Menu dodatkowe wyświetlane jest po kliknięciu na **. Wygląd menu zależy od treści** prezentowanych w oknie.

**Otwórz** – kliknij, aby otworzyć projekt.

**Zapisz** – kliknij, aby zapisać dane modułu do pliku.

**Eksportuj** – kliknij, aby wyeksportować plik z danymi modułu.

Połączenie – kliknij, aby otworzyć okno "Połączenie".

**Ustawienia** – kliknij, aby otworzyć okno "Ustawienia".

**O programie** – kliknij, aby wyświetlić informacje o programie.

# **Okno** "Połączenie"

W oknie możesz wybrać sposób nawiązania połączenia z modułem:

- jeżeli moduł ma być programowany lokalnie, z komputera, który podłączony jest do portu RS-232 (TTL) modułu, wybierz "COM",
- jeżeli moduł ma być programowany zdalnie przez sieć komórkową za pośrednictwem serwera SATEL, wybierz "SERWER SATEL",
- jeżeli moduł ma być programowany zdalnie przez sieć komórkową, ale moduł ma się łączyć bezpośrednio z programem, wybierz "MODUŁ > GX SOFT".
- **Klucz modułu** ciąg znaków służący do identyfikacji modułu. Musi być taki sam, jak zaprogramowany w module (patrz: "Komunikacja" s. 32). Kliknij na , aby zobaczyć klucz.

## *COM*

Wybierz z listy port COM komputera, za pośrednictwem którego ma się odbywać komunikacja z portem RS-232 (TTL) modułu.

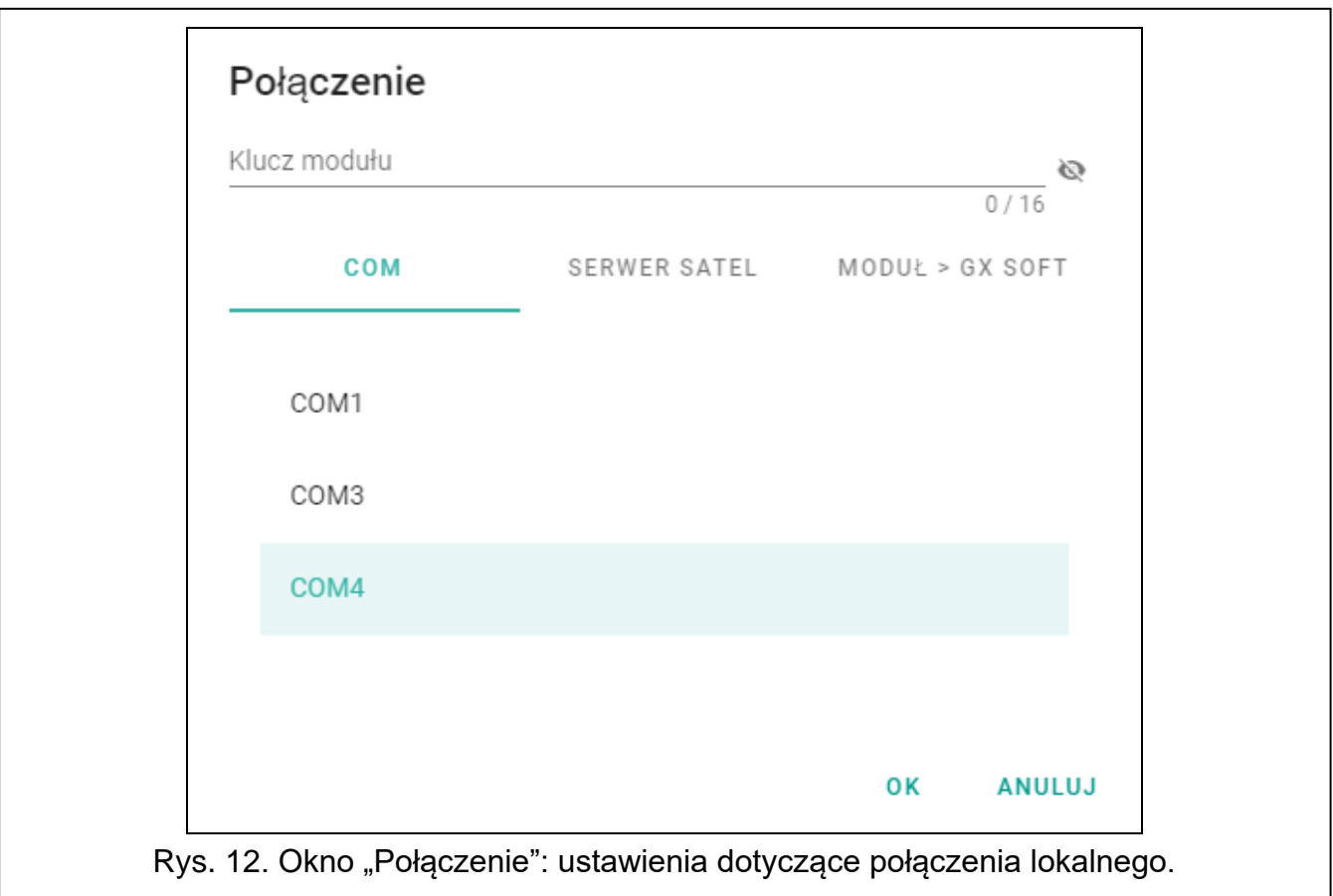

#### *SERWER SATEL*

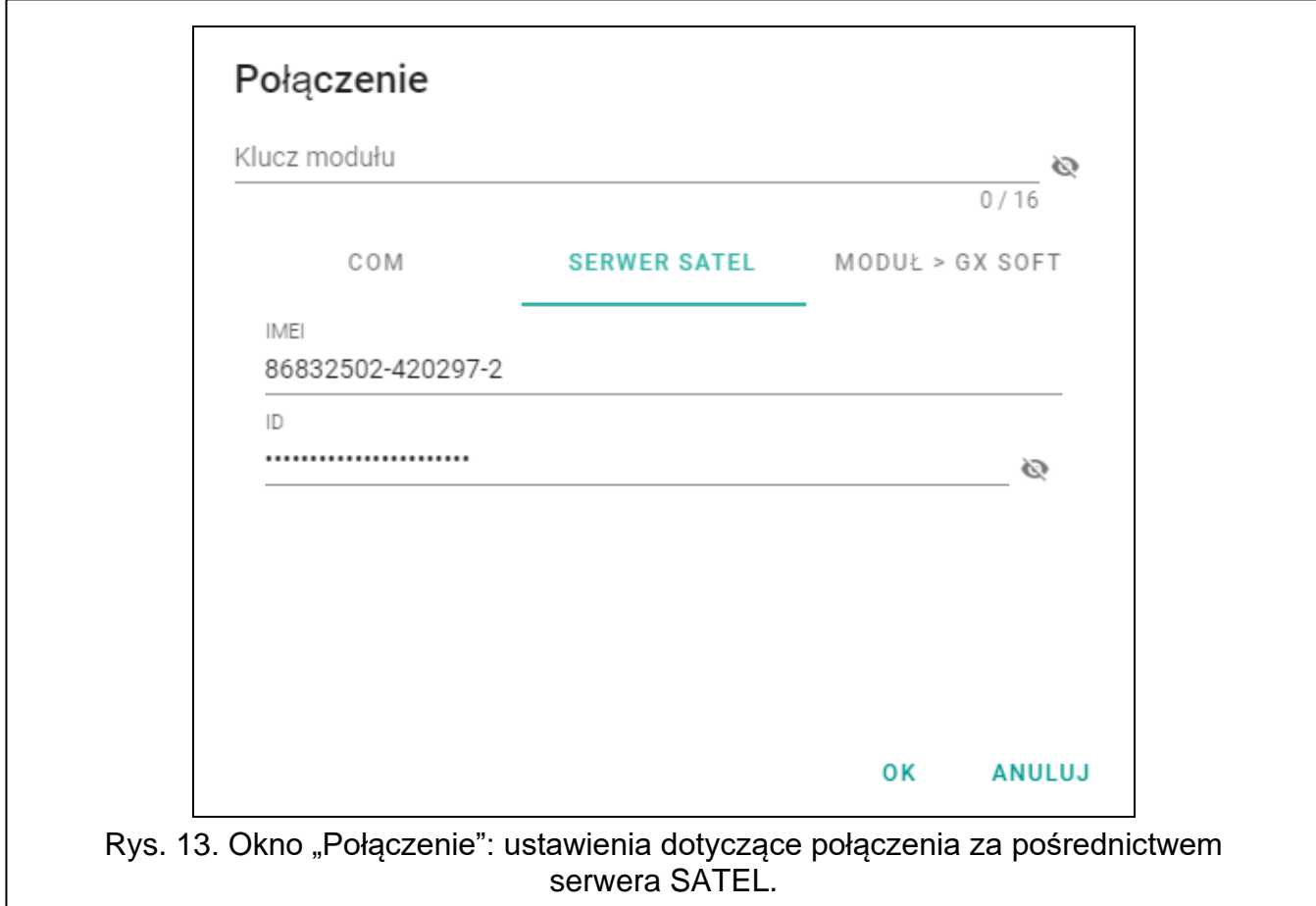

**IMEI** – indywidualny numer identyfikacyjny telefonu komórkowego modułu.

**ID** – indywidualny numer identyfikacyjny na potrzeby komunikacji przez serwer SATEL Numer przydzielany jest automatycznie przez serwer SATEL podczas pierwszego połączenia z serwerem (przed przydzieleniem numeru wyświetlane są znaki "F"). Kliknij  $na \rightarrow$ , aby zobaczyć numer.

#### *MODUŁ > GX SOFT*

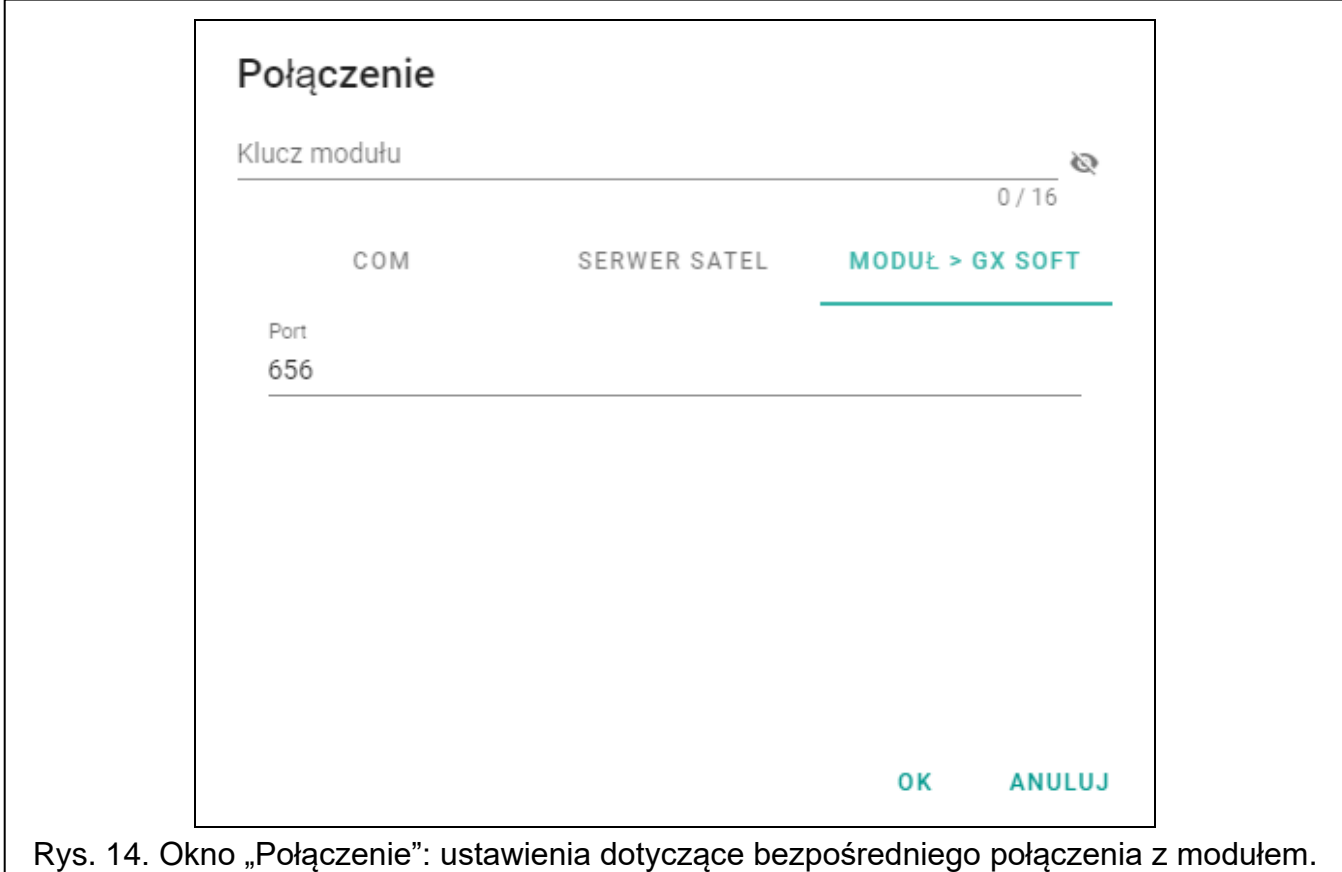

**Port** – numer portu, na którym komputer z programem GX Soft będzie nasłuchiwał połączeń przychodzących z modułu.

#### *Przyciski*

**OK** – kliknij, aby zatwierdzić zmiany.

**Anuluj** – kliknij, aby zamknąć okno bez zapisywania zmian.

#### **Okno "Ustawienia"**

- **Hasło GX Soft** jeżeli chcesz zabezpieczyć program przed dostępem osób niepowołanych, możesz wprowadzić hasło dostępu. Kliknij na  $\mathbb{Q}$ , aby zobaczyć hasło.
- **Potwierdź hasło GX Soft** wprowadzić hasło dostępu, aby potwierdzić jego poprawność. Kliknij na  $\mathbb{R}$ , aby zobaczyć hasło.

**Język aplikacji** – możesz wybrać język programu.

#### *Przyciski*

**Skasuj hasło GX Soft** – kliknij, aby skasować hasło dostępu.

**OK** – kliknij, aby zapisać zmiany.

**Anuluj** – kliknij, aby zamknąć okno bez zapisywania zmian.

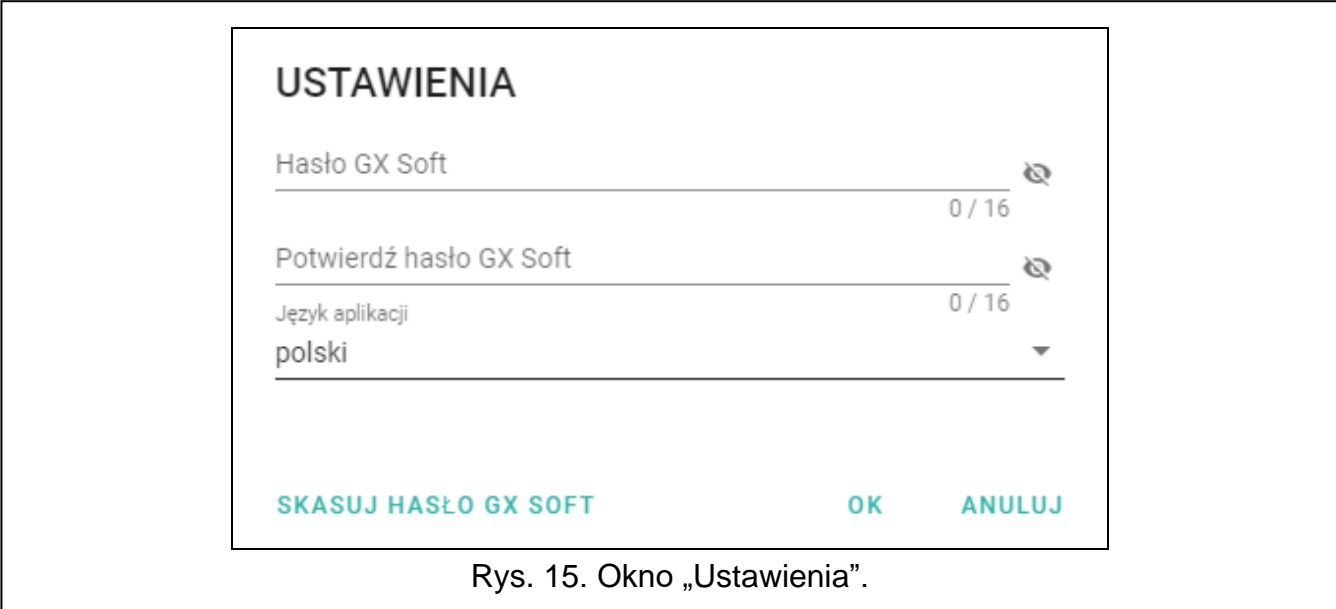

# **6.2 Nawiązanie połączenia między programem a modułem**

*Nawiązanie połączenia jest możliwe, gdy w module i w programie zaprogramowany jest identyczny "Klucz modułu". Wyjątkiem jest moduł z ustawieniami fabrycznymi.*

## **6.2.1 Połączenie lokalne**

- 1. Połącz port RS-232 (TTL) modułu z portem komputera przy pomocy konwertera USB-RS firmy SATEL.
- 2. W oknie startowym programu otwórz plik z danymi modułu (plik z ustawieniami domyślnymi albo wcześniej zapisany plik).
- 3. W oknie "Połączenie", w zakładce "COM" wybierz moduł, z którym chcesz się połączyć (patrz: "Okno "Połączenie"" s. 16).
- 4. Kliknij na  $\overline{\mathbb{C}}$ na pasku menu.
- 5. Wyświetlone zostanie okno z informacją o nawiązaniu połączenia i pytaniem, czy odczytać dane.
- 6. Kliknij na "Tak", jeżeli chcesz odczytać dane zapisane w module.

# **6.2.2 Połączenie zdalne: serwer SATEL**

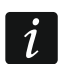

*W module musi być włączona opcja "Łącz z GX Soft" (patrz: "Komunikacja" s. 32). Fabrycznie opcja jest wyłączona.*

- 1. W oknie startowym programu otwórz plik z danymi modułu (plik z ustawieniami domyślnymi albo wcześniej zapisany plik).
- 2. W oknie "Połączenie", w zakładce "SERWER SATEL" skonfiguruj ustawienia wymagane do nawiązania połączenia za pośrednictwem serwera SATEL (patrz: "Okno "Połączenie"" s. 16).
- 3. Kliknij na  $\overline{C}$ na pasku menu.
- 4. Wyświetlone zostanie okno z informacją o nawiązaniu połączenia i pytaniem, czy odczytać dane.
- 5. Kliknij na "Tak", jeżeli chcesz odczytać dane zapisane w module.

#### **6.2.3 Połączenie zdalne: Moduł > GX Soft**

*Komputer z programem GX Soft musi mieć publiczny adres IP.*  $\tilde{\mathbf{1}}$ 

*W module musi być zaprogramowane polecenie sterujące, po którego odebraniu moduł podejmie próbę nawiązania połączenia (patrz: "Połączenie bezpośrednie z GX Soft" s. 33).*

- 1. W oknie startowym programu otwórz plik z danymi modułu (plik z ustawieniami domyślnymi albo wcześniej zapisany plik).
- 2. W oknie "Połączenie", w zakładce "Moduł > GX Soft" skonfiguruj ustawienia wymagane do nawiązania bezpośredniego połączenia przez sieć komórkową (patrz: "Okno "Połączenie"" s. 16).
- 3. Kliknij na  $\overline{\mathbb{C}}$ na pasku menu.
- 4. Na numer aktualnie używanej przez moduł karty SIM wyślij wiadomość SMS o treści:
	- **xxxx** ("xxxx" polecenie sterujące inicjujące nawiązanie łączności z programem GX Soft) – moduł ma się połączyć komputerem, którego adres został zaprogramowany w module,
	- **xxxx=aaaa:p=** ("xxxx" polecenie sterujące inicjujące nawiązanie łączności z programem GX Soft; "aaaa" – adres komputera z programem GX Soft; "p" – port TCP) – moduł ma się połączyć z komputerem, którego adres podany został w wiadomości SMS i użyć do komunikacji portu TCP podanego w wiadomości SMS. W programie musi być włączona opcja "Adres serwera z SMS-a" s. 33.
- 5. Gdy moduł połączy się z komputerem, wyświetlone zostanie okno z informacją o nawiązaniu połączenia i pytaniem, czy odczytać dane.
- 6. Kliknij na "Tak", jeżeli chcesz odczytać dane zapisane w module.

# **6.3 Projekt**

Zakładka umożliwia wprowadzenie danych, które ułatwią identyfikację utworzonego projektu.

**Nazwa projektu** – indywidualna nazwa projektu.

**Właściciel** – nazwa właściciela projektu.

**Adres** – dane adresowe właściciela projektu.

**Telefon kontaktowy** – telefon kontaktowy do właściciela projektu.

**Utworzony przez** – nazwa autora projektu.

**Utworzony** – data utworzenia projektu.

**Zaktualizowany** – data ostatniej modyfikacji projektu.

**Zsynchronizowany** – data ostatniego zapisu / odczytu danych z modułu.

- **Numery telefonów zsynchronizowano** data ostatniego zapisu / odczytu dodatkowych numerów telefonów do sterowania przy pomocy CLIP z modułu.
- **Numer telefoniczny moduł (SIM)** numer telefonu karty SIM, która została zainstalowana w module.

**Notatki** – dodatkowe informacje / notatki zapisane w projekcie.

- **Notatka (przechowywana w module)** dodatkowe informacje / notatki zapisane w pamięci modułu.
- **Wersja oprogramowania** wersja oprogramowania modułu: numer i data kompilacji.

**Wersja oprogramowania radia** – numer wersji oprogramowania radia.

**IMEI** – indywidualny numer identyfikacyjny telefonu komórkowego modułu.

- **ID** indywidualny numer identyfikacyjny modułu na potrzeby komunikacji przez serwer SATEL (przydzielany jest automatycznie przez serwer SATEL). Kliknij na , aby zobaczyć numer.
- 黑陽<br>嚴<sup>陽</sup> kliknij, aby otworzyć okno, w którym prezentowany jest kod QR. Kod QR zawiera informacje wymagane podczas konfigurowania ustawień dotyczących komunikacji przez serwer SATEL. Kod QR można odczytać przy pomocy urządzenia mobilnego lub wyeksportować do pliku w formacie PNG i przekazać użytkownikom. Kod QR upraszcza konfigurowanie ustawień aplikacji GX Control.
- **Ustawienia fabryczne** kliknij, aby przywrócić ustawienia fabryczne modułu. Wyświetlone zostanie okno z komunikatem, w którym należy potwierdzić chęć przywrócenia ustawień fabrycznych modułu.

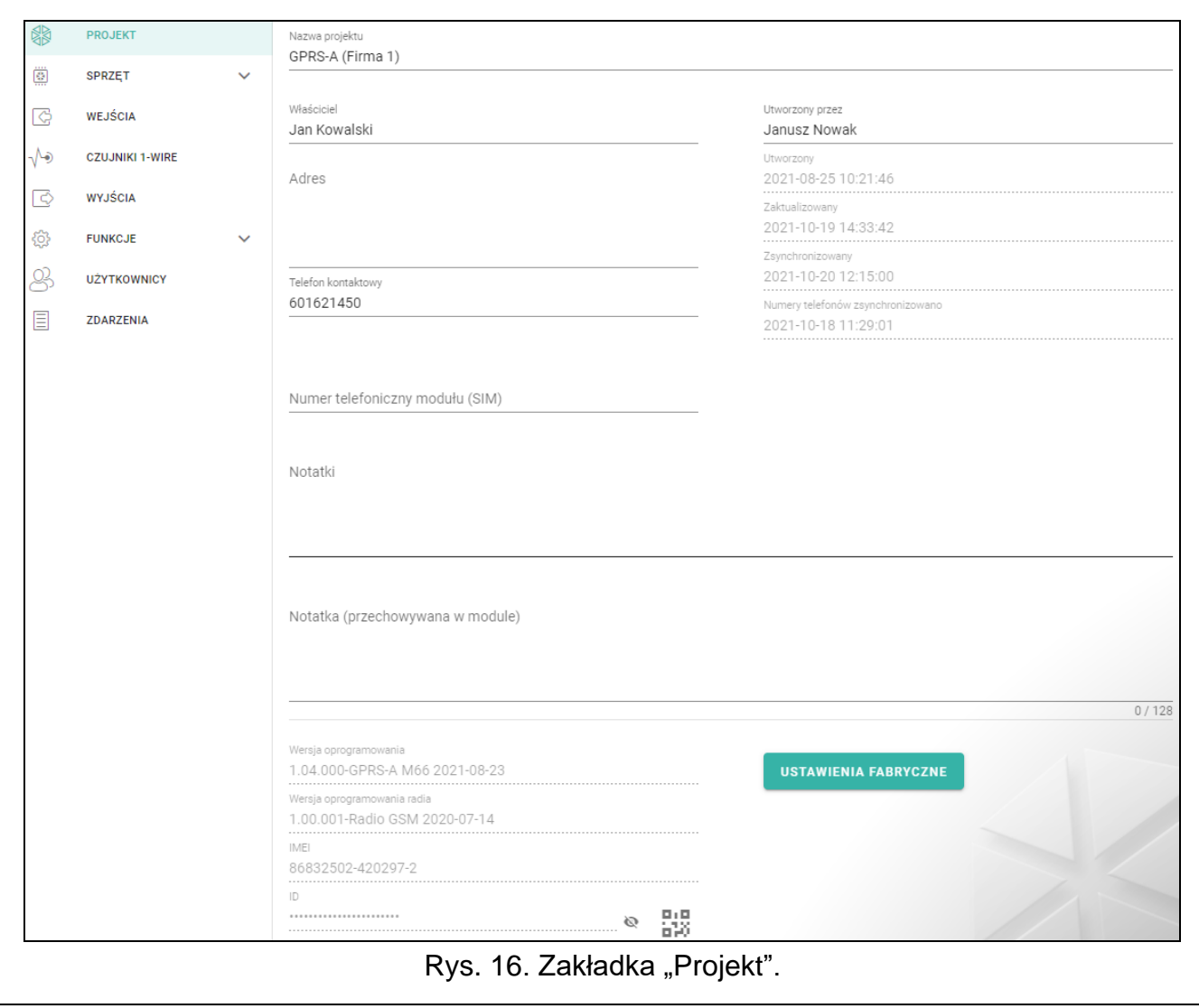

## **6.4 Sprzęt**

#### **6.4.1 Płyta główna**

**Język modułu** – możesz wybrać język, który będzie używany jako domyślny dla opisów w module. Nazwy wejść, czujników 1-Wire, wyjść, użytkowników oraz opisy zdarzeń wyświetlane będą w programie GX Soft i aplikacji GX Control w wybranym języku, niezależnie od wersji językowej programu (patrz: "Okno "Ustawienia"" s. 18) i aplikacji.

**Opóźnienie zgłoszenia problemów z sygnałem GSM** – czas, po upływie którego moduł zasygnalizuje problem z sygnałem komórkowym (np. zagłuszanie / zakłócanie sygnału). Możesz zaprogramować od 0 do 30 sekund. Domyślnie ustawione jest 15 sekund.

## **Weryfikacja numerów tel. (sterowanie SMS i odpowiedź CLIP)**

- **Numery telefonów użytkowników** jeżeli opcja jest włączona, sterowanie SMS jest możliwe tylko z telefonów użytkowników (patrz: zakładka "Użytkownicy" s. 51). Moduł może też odpowiedzieć tylko na CLIP z telefonu użytkownika.
- **Brak weryfikacji** jeżeli opcja jest włączona, możliwe jest sterowanie modułem z dowolnego telefonu. Moduł może też odpowiedzieć na CLIP z dowolnego telefonu.

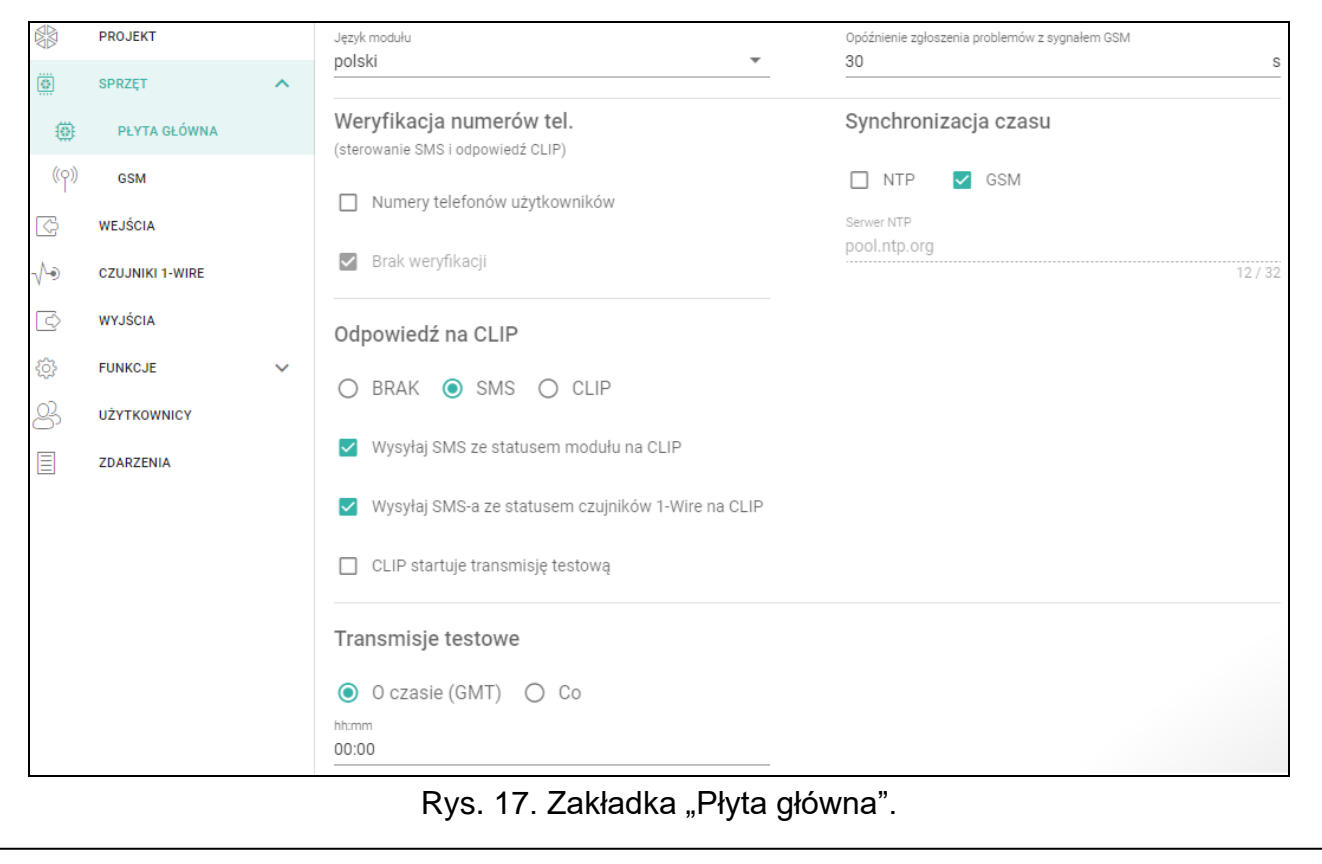

#### **Synchronizacja czasu**

- *Moduł używa czasu uniwersalnego (GMT), a nie lokalnego (strefy czasowe nie są uwzględniane).*
- **NTP**  jeżeli opcja jest włączona, zegar modułu jest synchronizowany z serwerem czasu.
- **GSM**  jeżeli opcja jest włączona, zegar modułu jest synchronizowany z czasem operatora sieci komórkowej.
- **Serwer NTP** adres serwera czasu. Pole jest dostępne, jeżeli wybrałeś opcję "NTP". Możesz wpisać adres IP lub nazwę domeny.

#### **Odpowiedź na CLIP**

Moduł oferuje funkcję odpowiadania na CLIP. CLIP oznacza dzwonienie bez nawiązania połączenia (po usłyszeniu pierwszego sygnału dzwonka należy odłożyć słuchawkę), czyli bez ponoszenia kosztów. Moduł zidentyfikuje numer telefonu dzwoniącego i odpowiednio zareaguje.

**BRAK** – wybierz tę opcję, jeżeli moduł nie ma odpowiadać na CLIP.

**SMS** – wybierz tę opcję, jeżeli moduł ma odpowiadać na CLIP przy pomocy wiadomości SMS.

**CLIP** – wybierz tę opcję, jeżeli moduł ma odpowiadać na CLIP przy pomocy CLIP.

**Wysyłaj SMS-a ze statusem modułu na CLIP** – jeżeli opcja jest włączona, w odpowiedzi na CLIP moduł wyśle wiadomość SMS z informacją o stanie modułu (patrz: s. 56).

**Wysyłaj SMS-a ze statusem czujników 1-Wire na CLIP** – jeżeli opcja jest włączona, w odpowiedzi na CLIP moduł wyśle wiadomość SMS z informacją o aktualnych wartościach temperatury zarejestrowanych przez czujniki 1-Wire (patrz: s. 56).

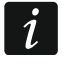

 $\boldsymbol{i}$ 

*Jeżeli opcje "Wysyłaj SMS-a ze statusem modułu na CLIP" i "Wysyłaj SMS-a ze statusem czujników 1-Wire na CLIP" są wyłączone, w odpowiedzi na CLIP moduł wyśle SMS o treści "GPRS-A CLIP".*

**CLIP startuje transmisję testową** – jeżeli opcja jest włączona, w reakcji na CLIP moduł wyśle transmisję testową.

#### **Transmisje testowe**

- **O czasie (GMT)** zaznacz pole, jeżeli transmisja testowa ma być wysyłana codziennie o określonym czasie. Należy określić, o której godzinie i minucie.
- **Co** zaznacz pole, jeżeli transmisja testowa ma być wysyłana w określonych odstępach czasu. Należy określić, co ile dni, godzin i minut.

*Moduł wysyła transmisję testową, jeżeli podczas konfigurowania rozdziału zdarzeń z modułu określisz, do której stacji monitorującej ma być wysyłana transmisja testowa (patrz: "Rozdział zdarzeń z modułu" s. 39).*

*Jeżeli włączona jest opcja "Wysyłaj transmisje testowe wszystkimi torami" (s. 38), transmisja testowa wysyłana jest za pośrednictwem wszystkich torów transmisji, które umieszczone są na liście określającej kolejność używania torów transmisji (patrz: "Priorytet monitorowania" s. 38).*

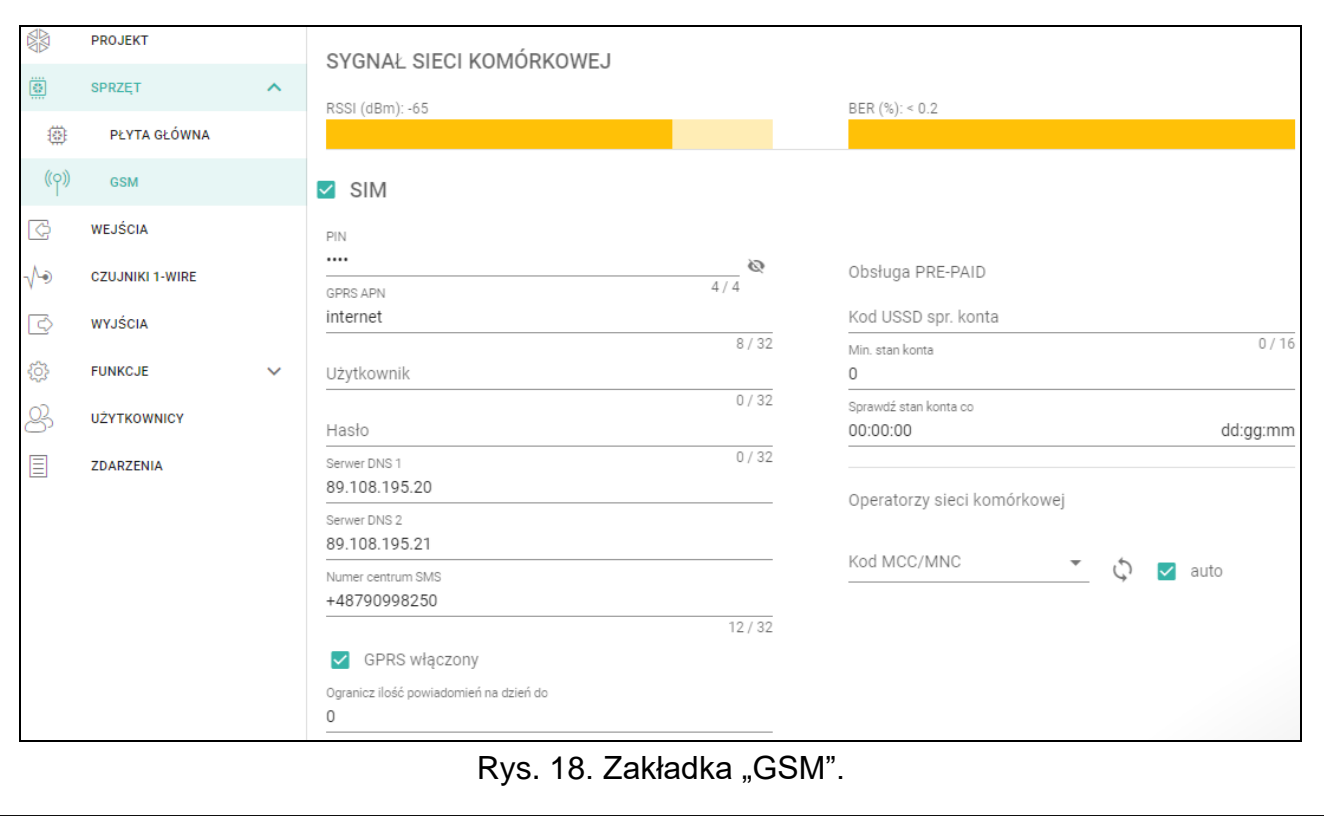

## **6.4.2 GSM**

## **SYGNAŁ SIECI KOMÓRKOWEJ**

**RSSI (dBm)** – wskaźnik mocy odbieranego sygnału radiowego.

- **BER (%)** bitowy współczynnik błędu w transmisji cyfrowej (stosunek liczby bitów przekłamanych do całkowitej liczby bitów transmitowanych).
- **SIM** jeżeli opcja jest włączona, moduł obsługuje kartę SIM. Opcję należy wyłączyć, jeżeli karta nie ma być używana. Wyłączenie opcji zapobiegnie niepotrzebnemu zgłaszaniu awarii związanych z kartą.
- **PIN** kod PIN karty SIM. Kliknij na **Q**, aby zobaczyć kod.
	- *Jeżeli zaprogramowany zostanie błędny kod PIN, po jego użyciu moduł zgłosi awarię i będzie czekał na zaprogramowanie poprawnego kodu.*

*Trzykrotne zrestartowanie modułu z błędnie zaprogramowanym kodem PIN spowoduje zablokowanie karty SIM. W celu odblokowania karty SIM należy przełożyć ją do telefonu komórkowego i wprowadzić kod PUK.*

**GPRS APN** – nazwa punktu dostępu dla połączenia Internet GPRS.

**Użytkownik** – nazwa użytkownika dla połączenia Internet GPRS.

**Hasło** – hasło dla połączenia Internet GPRS.

- **Serwer DNS 1 / Serwer DNS 2**  adres IP serwera DNS, którego ma używać moduł. Zaleca się zaprogramowanie adresu IP serwera DNS. Jest on niezbędny w przypadku przesyłania danych przez sieć komórkową, gdy adres urządzenia, z którym moduł ma się połączyć (stacja monitorująca, komputer z programem GX Soft), podany został w formie nazwy.
	- *Ustawienia dotyczące transmisji danych można uzyskać od operatora sieci komórkowej.*
- **Numer centrum SMS**  numer telefoniczny centrum zarządzającego wiadomościami SMS. Pośredniczy ono przy przesyłaniu wiadomości SMS. Jeżeli numer został zapisany przez operatora w pamięci karty SIM, nie trzeba go programować. W innym przypadku, jeżeli moduł ma wysyłać wiadomości SMS, należy go wprowadzić. Numer musi być odpowiedni dla operatora sieci, w jakiej zarejestrowana jest karta SIM.
- **GPRS włączony** włącz opcję, jeśli dane mają być przesyłane przez sieć komórkową. Jeżeli opcja jest wyłączona, przesyłanie danych przez sieć komórkową jest niedostępne.
- **Ogranicz ilość powiadomień na dzień do** pole umożliwia określenie maksymalnej liczby transmisji (GPRS, wiadomości SMS, usługi CLIP) wysyłanych przez moduł w ciągu dnia. Można wprowadzić od 0 do 255. Wpisanie 0 oznacza brak limitu transmisji (domyślnie: 0).

## **Obsługa PRE-PAID**

- **Kod USSD spr. konta** kod USSD, który służy do sprawdzenia stanu konta karty SIM. Jeżeli zostanie zaprogramowany, moduł będzie mógł kontrolować ilość środków na koncie karty SIM.
- **Min. stan konta** minimalna ilość środków na koncie karty SIM. Jeżeli ilość środków spadnie poniżej minimum:
	- wywołana zostanie awaria,
	- gdy moduł sprawdza stan konta karty SIM automatycznie, informacja o stanie konta zostanie przesłana jako wiadomość SMS na telefony użytkowników, dla których włączona jest opcja "Przekaż SMS-a" (patrz: "Użytkownicy" s. 51).
- **Sprawdź stan konta co** pole pozwala określić, co ile godzin moduł będzie sprawdzał stan konta karty SIM. Jeżeli wprowadzisz 00:00, wyłączysz sprawdzanie.

 $\dot{i}$ 

#### **Operatorzy sieci komórkowej**

**Kod MCC/MNC** – kody operatora sieci komórkowej, do której ma się logować karta SIM. Wprowadź kolejno:

- MCC (Mobile Country Code) kod kraju (np. 260 Polska),
- MNC (Mobile Network Code) kod operatora (np. dla Polski: 01 Plus; 02 T-Mobile; 03 – Orange; 06 i 98 – Play; 07 – Netia).

Pamiętaj, że wpisanie niewłaściwych danych może uniemożliwić logowanie do sieci komórkowej. Jeśli nie wprowadzisz kodu, moduł będzie się logował do sieci operatora karty SIM (opcja "auto" wyłączona) lub sieci o najlepszym sygnale (opcja "auto" włączona).

- kliknij na przycisk, jeśli chcesz pobrać listę operatorów sieci komórkowej. Gdy lista się wyświetli, wybierz jednego z dostępnych operatorów sieci komórkowej. Jego kody zostaną wprowadzone automatycznie.
- **auto** jeżeli opcja jest włączona, gdy moduł nie będzie mógł się zalogować do sieci komórkowej operatora określonego przy pomocy kodu MCC/MNC, zaloguje się do dostępnej sieci komórkowej.

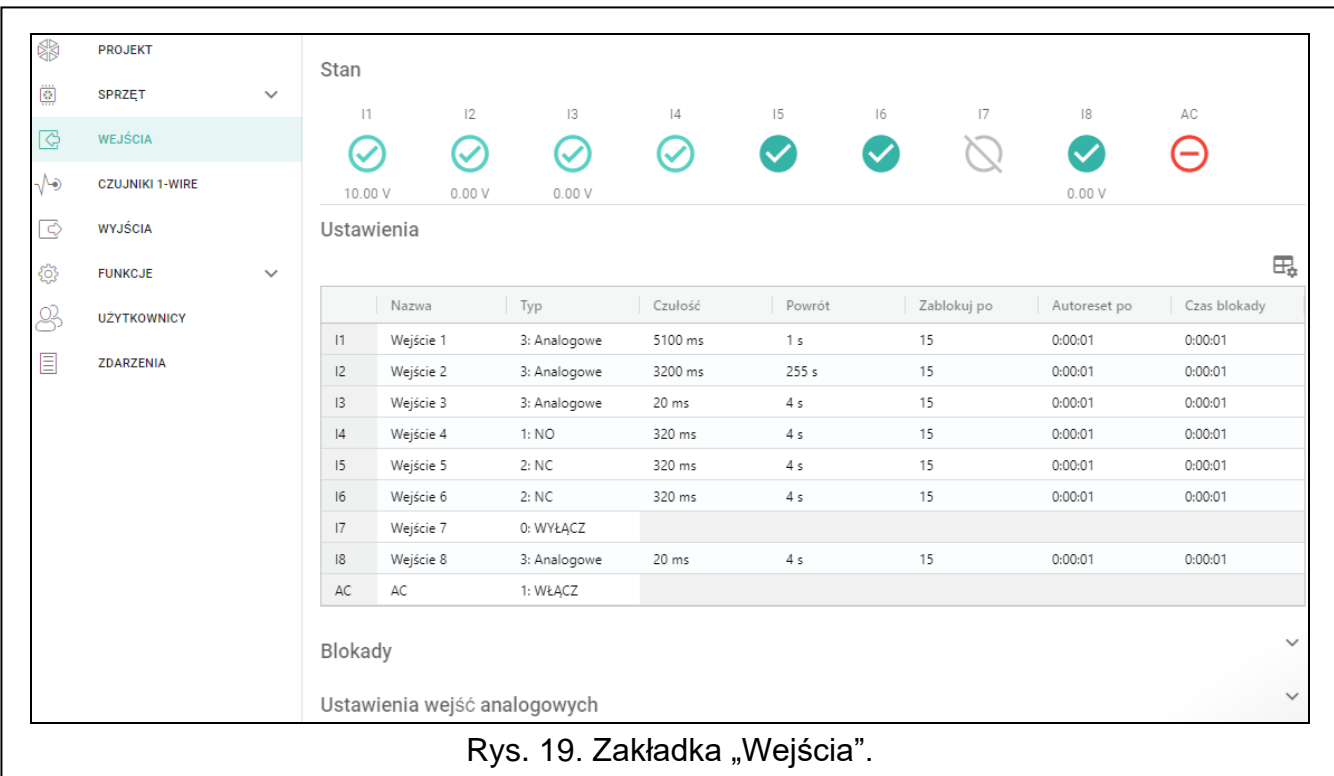

# **6.5 Wejścia**

## **6.5.1 Stan**

wejście nieużywane. W polu "Typ" wybrano "Wyłacz" (patrz: "Typ" s. 26).

- wejście w stanie normalnym (nienaruszone / próg nieprzekroczony). Kliknij, aby zablokować wejście.
- wejście naruszone / próg przekroczony. Kliknij, aby zablokować wejście.
- wejście zablokowane. Kliknij, aby odblokować wejście.

Przyciski są wyświetlane, gdy program jest połączony z modułem. Jeżeli wejście jest zaprogramowane jako analogowe, pod przyciskiem wyświetlana jest wartość napięcia na wejściu lub wartość wielkości fizycznej, która jest rejestrowana przez czujnik podłączony do wejścia (np. wilgotność powietrza). Wielkość fizyczna jest wyświetlana, gdy dla wejścia zaprogramowano skalowanie wartości napięcia do wartości fizycznej rejestrowanej przez czujnik (patrz: "Skalowanie" s. 28).

# **6.5.2 Ustawienia**

– kliknij, aby wyświetlić opcje tabeli. Opcje umożliwiają ukrycie / wyświetlenie wybranych kolumn w tabeli oraz dopasowanie ich szerokości do zawartości lub do szerokości okna.

**Nazwa** – indywidualna nazwa wejścia (do 16 znaków).

**Typ** – wejście możesz zaprogramować jako:

**Wyłącz** – nieużywane.

**Włącz** – używane do kontroli zasilania (typ dostępny tylko dla wejścia AC).

**NC** – cyfrowe, w stanie normalnym zwarte do masy.

**NO** – cyfrowe, w stanie normalnym odcięte od masy.

**Analogowe** – pomiar napięcia od 0 do 16,56 V. Sposób działania wejścia analogowego ilustruje rysunek 20.

**Czułość** – czas, przez który:

- wejście cyfrowe typu NC musi być odcięte od masy, żeby moduł stwierdził naruszenie wejścia,
- wejście cyfrowe typu NO musi być zwarte do masy, żeby moduł stwierdził naruszenie wejścia,
- wartość na wejściu analogowym musi pozostawać poniżej progu L (minus tolerancja) lub powyżej progu H (plus tolerancja), żeby moduł stwierdził przekroczenie progu (naruszenie) (patrz: rys. 20).

Możesz zaprogramować od 20 do 5100 ms (co 20 ms).

# **Powrót** – czas, przez który:

- wejście cyfrowe typu NC ponownie musi być zwarte do masy, aby moduł stwierdził powrót do stanu normalnego (koniec naruszenia),
- wejście cyfrowe typu NO ponownie musi być odcięte od masy, aby moduł stwierdził powrót do stanu normalnego (koniec naruszenia),
- wartość na wejściu analogowym musi pozostawać powyżej progu L (plus tolerancja) lub poniżej progu H (minus tolerancja), aby moduł stwierdził powrót do stanu normalnego (koniec naruszenia).

Zdefiniowany czas pozwala ograniczyć liczbę wysyłanych transmisji. Możesz zaprogramować od 1 do 255 sekund.

- **Zablokuj po** liczba naruszeń / przekroczenia progu, po której wejście zostanie automatycznie zablokowane (wejście jest blokowane po powrocie do stanu normalnego). Możesz zaprogramować od 0 do 15. Wartość 0 oznacza brak blokady.
- **Autoreset po** czas, po upływie którego zostanie skasowany licznik naruszeń / przekroczeń progu zaprogramowany dla danego wejścia. Możesz zaprogramować od 0 do 24 godzin. Wartość 0 oznacza, że naruszenia / przekroczenia progu będą zliczane bez ograniczeń czasowych.
- **Czas blokady** jeżeli wejście ma być automatycznie blokowane na określony czas, to należy go podać. Możesz zaprogramować od 0 do 24 godzin. Wartość 0 oznacza, że dane wejście będzie zablokowane do momentu jego odblokowania przez użytkownika.

# **6.5.3 Blokady**

 $\mathbb{H}_{\bullet}$  – kliknij, aby wyświetlić opcje tabeli. Opcje umożliwiają ukrycie / wyświetlenie wybranych kolumn w tabeli oraz dopasowanie ich szerokości do zawartości lub do szerokości okna.

Możesz wskazać wejście, w którego przypadku naruszenie / przekroczenie progu będzie skutkować zablokowaniem innych wejść modułu. Powrót wejścia do stanu normalnego spowoduje, że zablokowane wejścia zostaną odblokowane. Każde z wejść modułu może blokować pozostałe 7 wejść. W wierszach tabeli prezentowane są wejścia blokujące, a w kolumnach wejścia blokowane. Jeżeli chcesz, żeby naruszenie wejścia / przekroczenie progu na wejściu blokowało inne wejście modułu, zaznacz pole na przecięciu odpowiedniego wiersza i kolumny.

#### **6.5.4 Ustawienia wejść analogowych**

– kliknij, aby wyświetlić opcje tabeli. Opcje umożliwiają ukrycie / wyświetlenie wybranych kolumn w tabeli oraz dopasowanie ich szerokości do zawartości lub do szerokości okna.

**Nazwa** – indywidualna nazwa wejścia.

- **Próg L** dolny próg dla wejścia analogowego. Spadek wartości na wejściu poniżej progu (minus tolerancja) oznacza przekroczenie progu (naruszenie wejścia). Jeżeli nie wprowadzisz żadnej wartości, próg nie będzie kontrolowany.
- **Próg H** górny próg dla wejścia analogowego. Wzrost wartości na wejściu powyżej progu oznacza przekroczenie progu (naruszenie wejścia). Jeżeli nie wprowadzisz żadnej wartości, próg nie będzie kontrolowany.
- **Tolerancja** wartość, o którą opóźniona jest reakcja wejścia analogowego. Moduł stwierdzi **przekroczenie progu**, jeżeli wartość na wejściu spadnie poniżej progu L minus tolerancja lub wzrośnie powyżej progu H plus tolerancja. Moduł stwierdzi **powrót wejścia do stanu normalnego**, jeżeli wartość na wejściu wzrośnie powyżej progu L plus tolerancja lub spadnie poniżej progu H minus tolerancja.

**Jednostka** – jednostka wartości fizycznej rejestrowanej przez czujnik podłączony do wejścia.

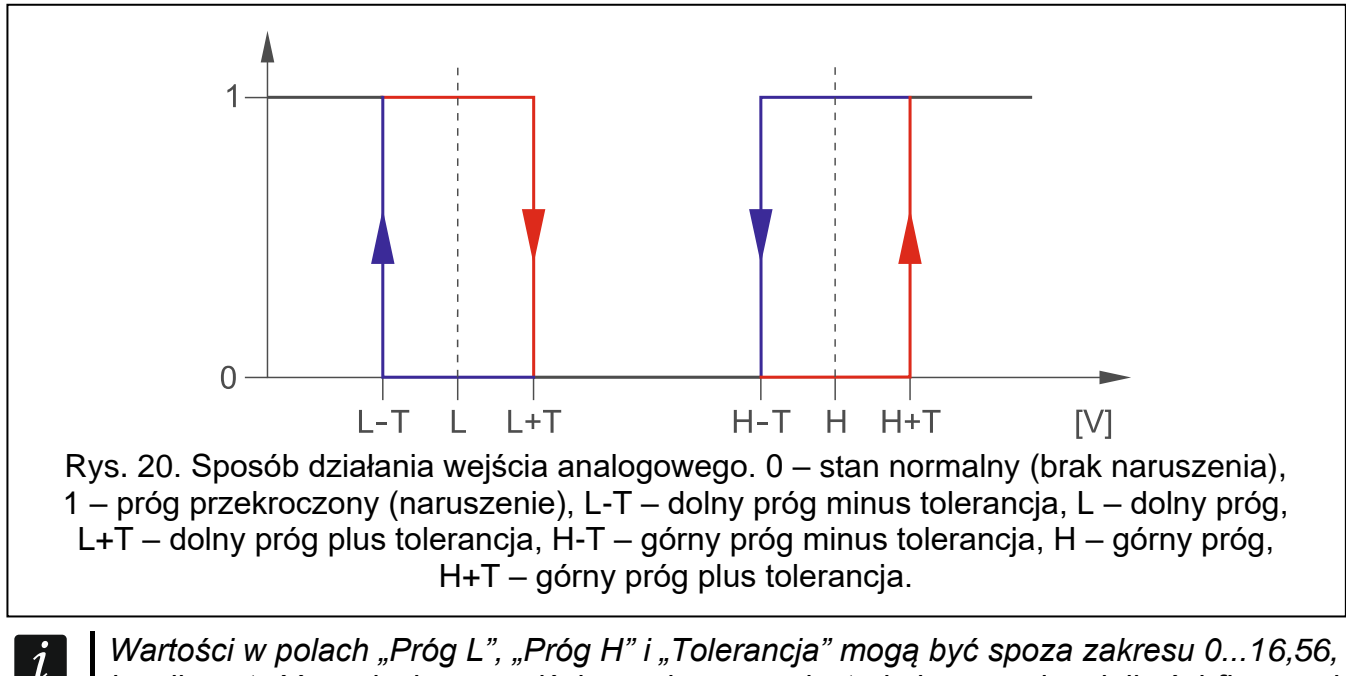

*Wartości w polach "Próg L", "Próg H" i "Tolerancja" mogą być spoza zakresu 0...16,56, jeżeli wartość napięcia na wejściu analogowym jest skalowana do wielkości fizycznej rejestrowanej przez czujnik (patrz: "Skalowanie" s. 28). Używana może być wówczas inna jednostka, niż wolt (V).*

## **[Skalowanie]**

Możesz określić, jak wartość napięcia na wejściu analogowym będzie skalowana do wartości fizycznej, która jest rejestrowana przez czujnik podłączony do wejścia. Użyj charakterystyki liniowej z instrukcji montażu czujnika. Charakterystyka ilustruje zależność między napięciem na wyjściu czujnika a wielkością fizyczną rejestrowaną przez czujnik (patrz: rys. 21).

**P1 / P2** – wprowadź wartość napięcia (X1 / X2) i odpowiadającą mu wartość wielkości fizycznej (Y1 / Y2) dla dwóch punktów z charakterystyki liniowej czujnika (patrz: przykład z rys. 21, gdzie: P1: 0,75 V -> 0% Rh i P2: 1,5 V -> 40% Rh).

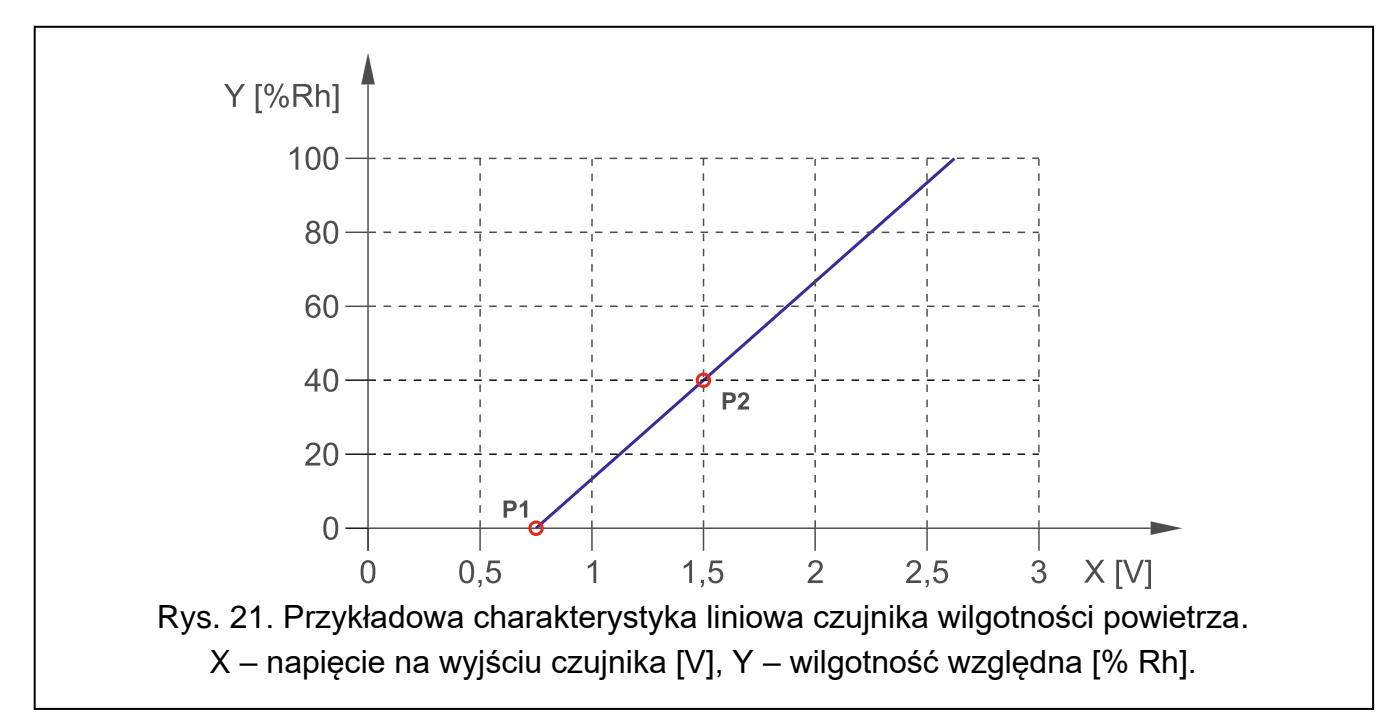

# **6.6 Czujniki 1-Wire**

Magistrala 1-Wire może obsługiwać do 8 cyfrowych czujników temperatury. Sposób obsługi czujników 1-Wire przez moduł jest analogiczny, jak czujników podłączonych do wejść analogowych (patrz: rysunek 20).

## **6.6.1 Stan**

czujnik nieużywany (niezidentyfikowany – patrz: "Identyfikuj czujniki" s. 29).

stan normalny. Kliknij, aby zablokować czujnik.

przekroczony próg L lub H. Kliknij, aby zablokować czujnik.

czujnik zablokowany. Kliknij, aby odblokować czujnik.

awaria czujnika.

Przyciski są wyświetlane, gdy program jest połączony z modułem. Pod przyciskiem wyświetlana jest temperatura rejestrowana przez dany czujnik (plus / minus wartość korekty – patrz: "Korekta").

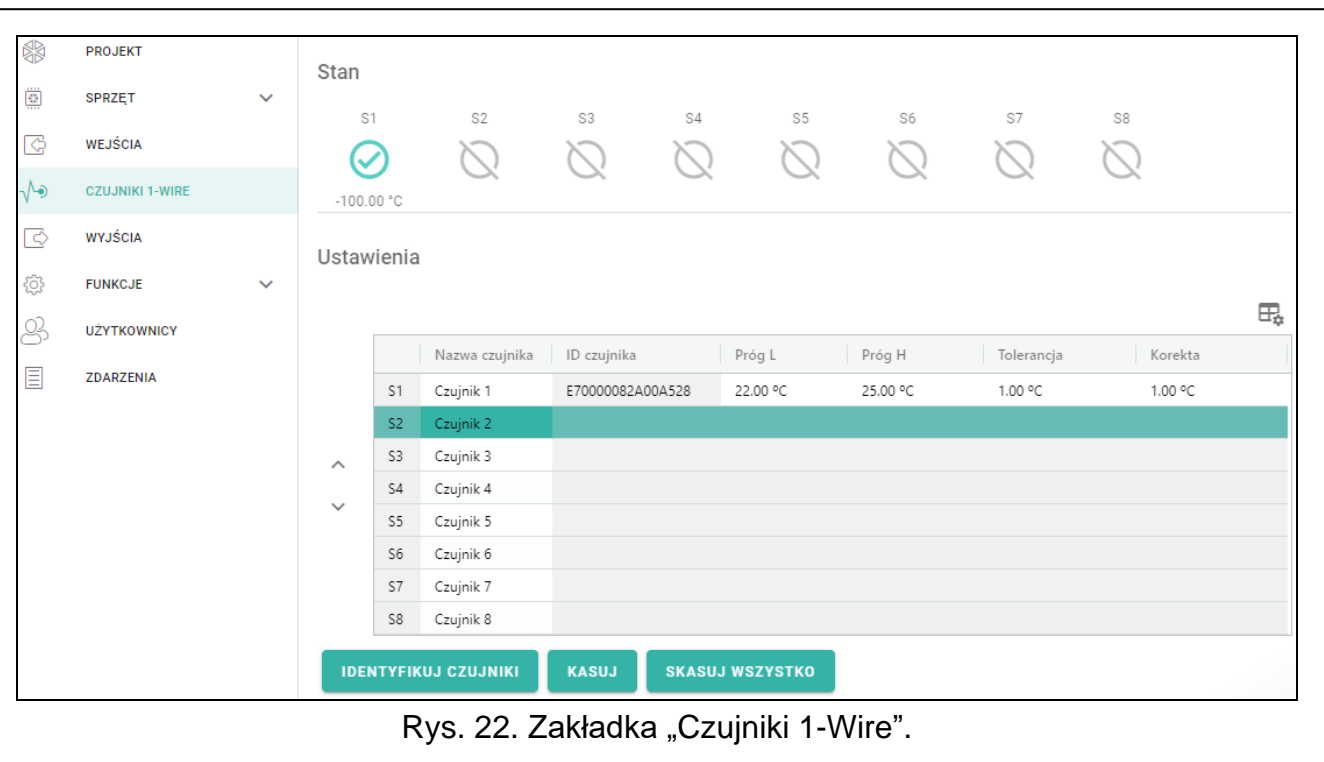

#### **6.6.2 Ustawienia**

– kliknij, aby wyświetlić opcje tabeli. Opcje umożliwiają ukrycie / wyświetlenie wybranych kolumn w tabeli oraz dopasowanie ich szerokości do zawartości lub do szerokości okna.

**Nazwa czujnika** – indywidualna nazwa czujnika podłączonego do magistrali (do 16 znaków).

- **ID czujnika** indywidualny numer identyfikacyjny czujnika. Numer zapisany jest w pamięci czujnika. Zostanie odczytany przez moduł po uruchomieniu funkcji identyfikacji czujników.
- **Próg L** dolny próg temperatury dla czujnika. Jeżeli temperatura spadnie poniżej zdefiniowanej wartości (minus tolerancja), moduł zarejestruje przekroczenie progu. Możesz zaprogramować od -55°C do 125°C. Brak zdefiniowanej wartości oznacza, że próg temperatury nie jest kontrolowany.
- **Próg H** górny próg temperatury dla czujnika. Jeżeli temperatura wzrośnie powyżej zdefiniowanej wartości (plus tolerancja), moduł zarejestruje przekroczenie progu. Możesz zaprogramować od -55°C do 125°C. Brak zdefiniowanej wartości oznacza, że próg temperatury nie jest kontrolowany.
- **Tolerancja** wartość, o którą opóźniona jest reakcja modułu. Moduł stwierdzi **przekroczenie progu**, jeżeli temperatura spadnie poniżej progu L minus tolerancja lub wzrośnie powyżej progu H plus tolerancja. Moduł stwierdzi **powrót do stanu normalnego**, jeżeli temperatura wzrośnie powyżej progu L plus tolerancja lub spadnie poniżej progu H minus tolerancja.
- **Korekta** wartość, o którą temperatura rejestrowana przez czujnik jest korygowana przez moduł. Możesz zaprogramować od -55°C do 125°C. Wartość dodatnia jest dodawana a ujemna odejmowana od rejestrowanej temperatury.

#### **Przyciski**

**/** – kliknij, aby zmienić pozycję czujnika na liście.

**Identyfikuj czujniki** – kliknij, aby uruchomić funkcję identyfikacji czujników podłączonych do magistrali. Moduł odczyta numery ID podłączonych czujników. W polu "ID czujnika" zostanie wyświetlony numer ID czujnika.

*Jeżeli podłączasz do magistrali czujniki, które nie są oznaczone w żaden sposób, podłączaj je pojedynczo i uruchamiaj funkcję identyfikacji. Dzięki temu będziesz mógł je samodzielnie odpowiednio opisać.*

*Czujnik podłączony do magistrali jest obsługiwany przez moduł dopiero po uruchomieniu funkcji identyfikacji.*

**Kasuj** – kliknij, aby usunąć wybrany czujnik.

**Skasuj wszystko** – kliknij, aby usunąć wszystkie czujniki.

# **6.7 Wyjścia**

#### **6.7.1 Sterowanie**

wyjście wyłączone. Kliknij, aby włączyć wyjście.

wyjście włączone. Kliknij, aby wyłączyć wyjście.

Przyciski są wyświetlane, gdy program jest połączony z modułem.

#### **6.7.2 Ustawienia**

- kliknij, aby wyświetlić opcje tabeli. Opcje umożliwiają ukrycie / wyświetlenie wybranych kolumn w tabeli oraz dopasowanie ich szerokości do zawartości lub do szerokości okna.
- **Nazwa** indywidualna nazwa wyjścia (do 16 znaków).
- **Czas działania** czas, przez który wyjście jest włączone. Wpisanie wartości 0 oznacza, że po włączeniu wyjście pozostanie w tym stanie do momentu wyłączenia przez użytkownika.

#### **Opcje**

- **Pulsujące**  jeżeli opcja jest włączona, wyjście pulsuje, gdy jest włączone. Opcja nie dotyczy wyjść przekaźnikowych.
- **Problem z transmisją do stacji 1 / stacji 2**  jeżeli opcja jest włączona, wyjście jest włączone w przypadku problemu z przesyłaniem zdarzeń do stacji monitorującej 1 / 2.
- **Awaria sieci komórkowej** jeżeli opcja jest włączona, wyjście jest włączone w przypadku problemu z zalogowaniem do sieci komórkowej. Wyjście włączy się po około 2 minutach od chwili wystąpienia problemu z zalogowaniem do sieci komórkowej, który może być spowodowany:
	- brakiem karty SIM,
	- wprowadzeniem błędnego kodu PIN,
	- brakiem lub uszkodzeniem anteny,
	- niedostępnością sieci komórkowej (brak zasięgu),
	- uszkodzeniem telefonu.
- **Problem z sygnałem sieci komórkowej** jeżeli opcja jest włączona, wyjście jest włączone w przypadku problemu z sygnałem komórkowym (np. zagłuszanie / zakłócanie sygnału). Czas, przez który musi wystąpić problem, żeby wyjście zostało włączone, możesz zdefiniować w zakładce "Płyta główna" (patrz: "Opóźnienie zgłoszenia problemów z sygnałem GSM" s. 22).
- **Polaryzacja** opcja określa sposób działania wyjścia. Jeżeli opcja jest wyłączona, logika działania wyjścia jest odwrócona.

 $\boldsymbol{i}$ 

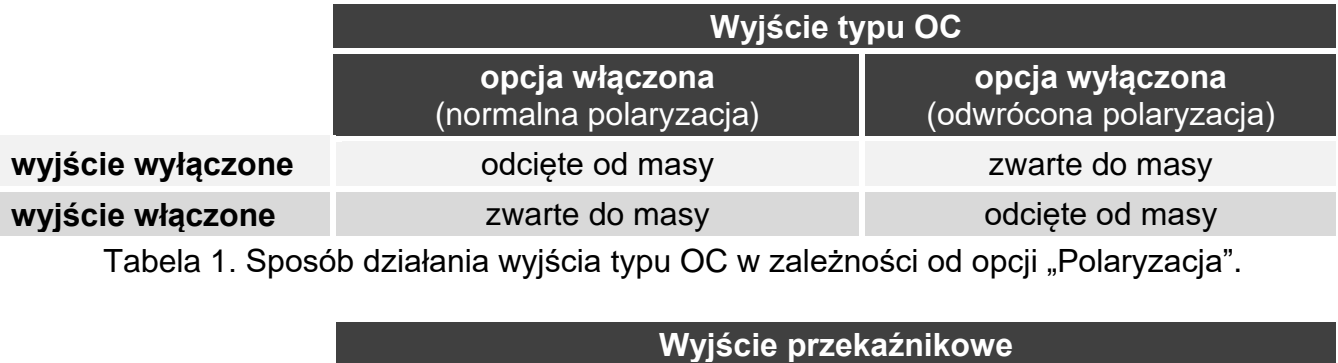

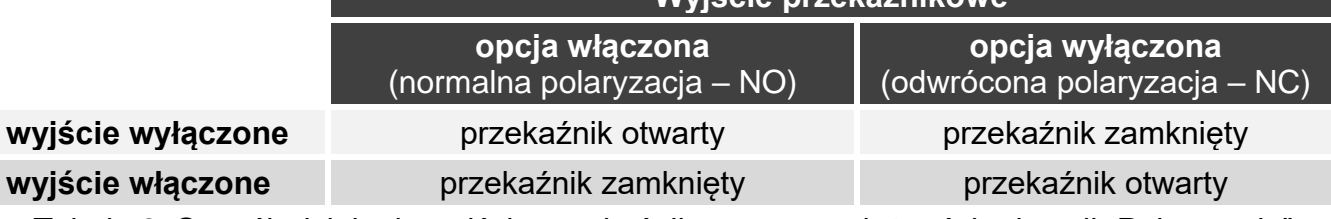

Tabela 2. Sposób działania wyjścia przekaźnikowego w zależności od opcji "Polaryzacja".

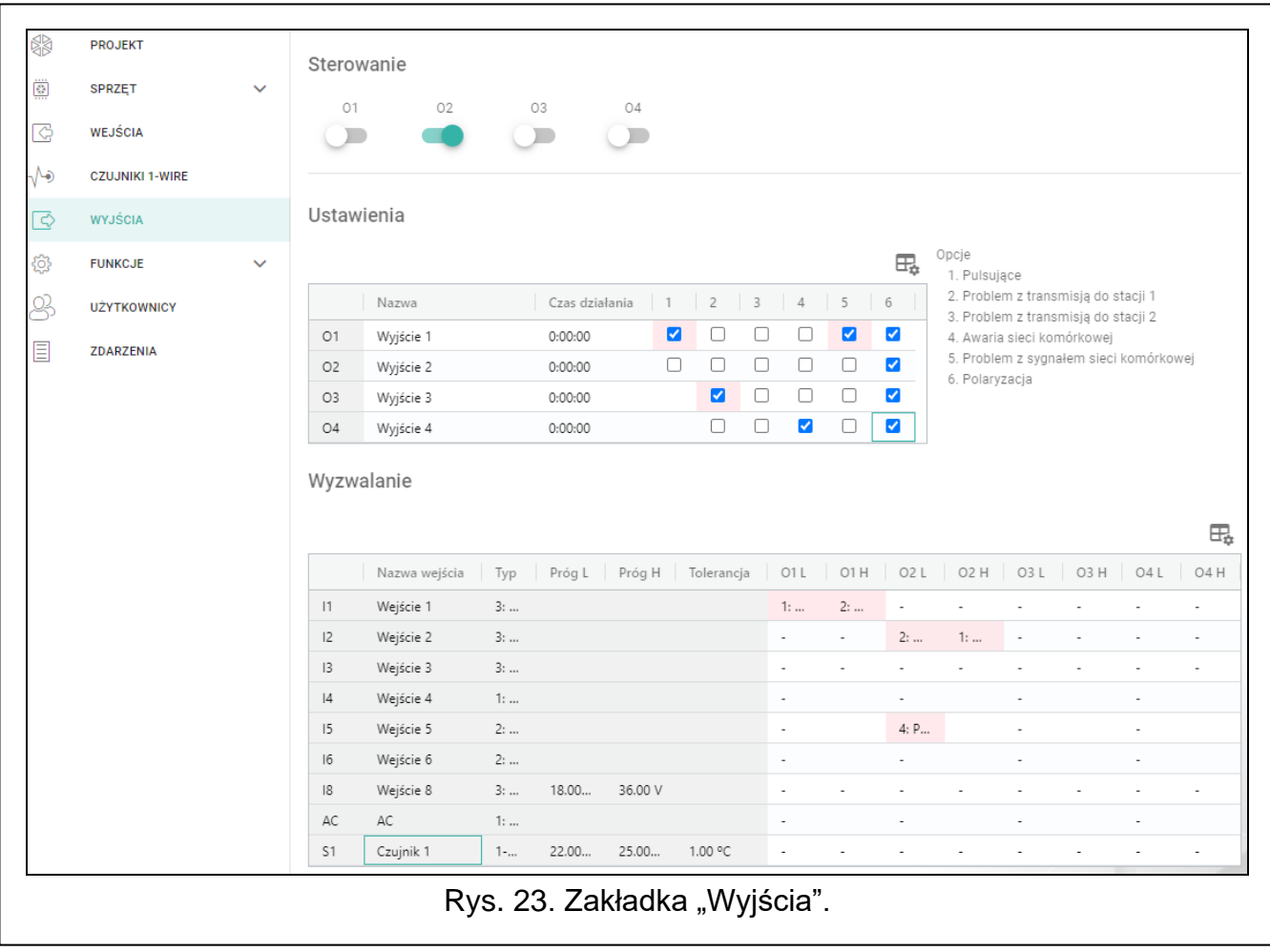

## **6.7.3 Wyzwalanie**

 $\mathbb{H}_{\bullet}$  – kliknij, aby wyświetlić opcje tabeli. Opcje umożliwiają ukrycie / wyświetlenie wybranych kolumn w tabeli oraz dopasowanie ich szerokości do zawartości lub do szerokości okna.

Możesz określić, czy i w jaki sposób wejścia / czujniki 1-Wire mają sterować wyjściami. W wierszach tabeli prezentowane są wejścia / czujniki 1-Wire, a w kolumnach O1 L/H…O4 L/H wyjścia modułu. Jeżeli chcesz, żeby naruszenie wejścia / przekroczenie progu

skutkowało zmianą stanu wyjścia, w polu wyboru na przecięciu odpowiedniego wiersza i kolumny, wybierz jeden z dostępnych wariantów:

- **-** wejście / czujnik nie steruje wyjściem.
- **1: Włącz** naruszenie wejścia / przekroczenie progu włączy wyjście.
- **2: Wyłącz** naruszenie wejścia / przekroczenie progu wyłączy wyjście.
- **3: Włącz na czas** naruszenie wejścia / przekroczenie progu włączy wyjście na czas zaprogramowany w polu "Czas działania" (patrz: s. 30).
- **4: Przełącz** naruszenie wejścia / przekroczenie progu przełączy stan wyjścia na przeciwny.
- **5: Według wejścia** naruszenie wejścia / przekroczenie progu włączy wyjście, powrót wejścia do stanu normalnego wyłączy wyjście.

 $\boldsymbol{i}$ 

*W tabeli prezentowane są tylko używane wejścia i czujniki 1-Wire.*

*Dla wejścia analogowego i dla czujnika 1-Wire sposób sterowania wyjściem definiuje się oddzielnie dla każdego ze zdefiniowanych progów.*

## **Wejścia / Czujniki 1-Wire**

W polach "Typ", "Próg L", "Próg H" i "Tolerancja" prezentowane są informacje o ustawieniach wejść / czujników 1-Wire. Opis parametrów znajdziesz w rozdziałach "Wejścia" (s. 26) i "Czujniki 1-Wire" (s. 29).

# **6.8 Komunikacja**

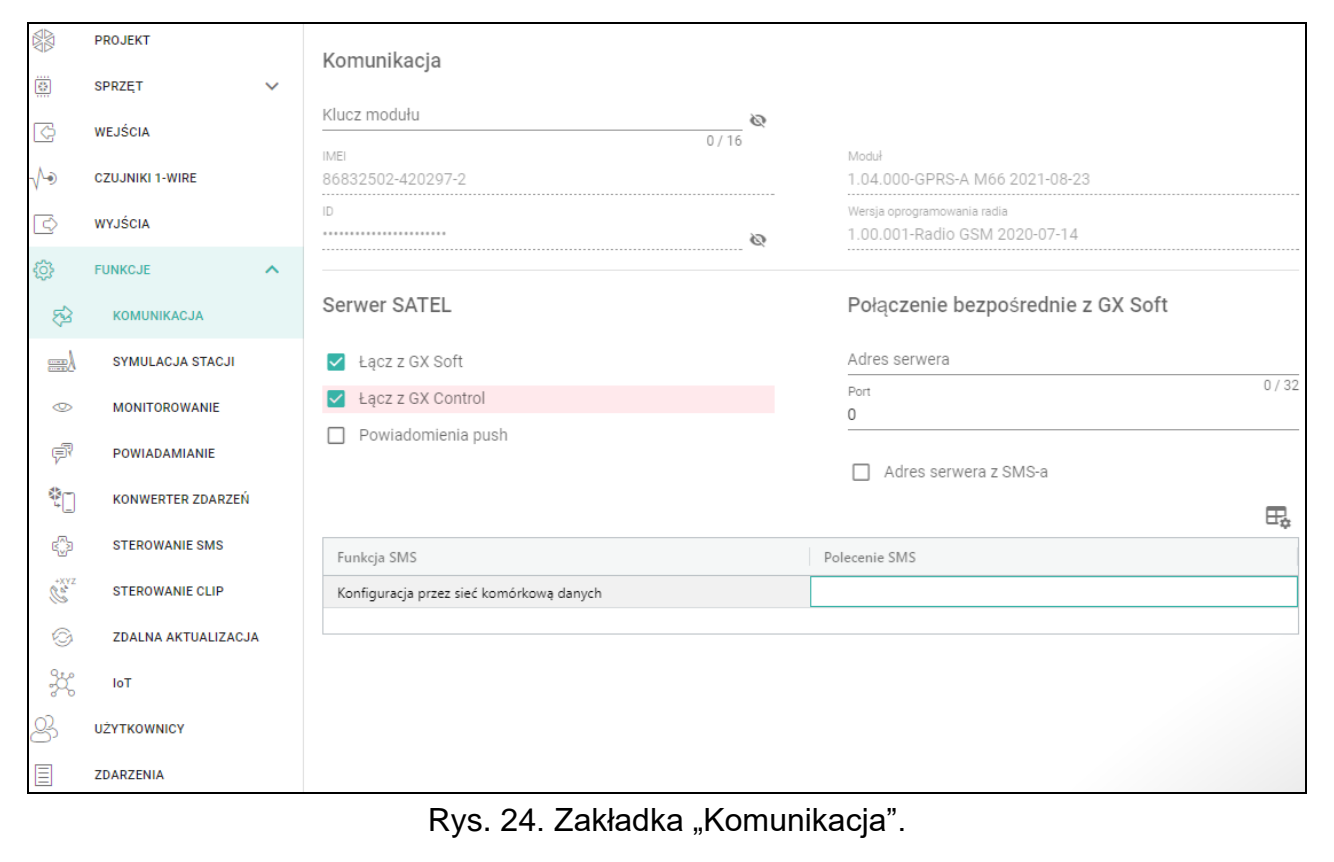

**Klucz modułu** – ciąg znaków służący do identyfikacji modułu. Możesz wprowadzić do 16 znaków alfanumerycznych (cyfry, litery i znaki specjalne). Możesz używać spacji, ale co najmniej jeden znak powinien być różny od spacji. Nie należy programować takiego samego klucza dla różnych modułów. Komunikacja między programem GX Soft a modułem jest możliwa, gdy w programie i module klucze sa identyczne. Kliknij na  $\mathbb{Q}$ , aby zobaczyć klucz.

**IMEI** – indywidualny numer identyfikacyjny telefonu komórkowego.

**ID** – indywidualny numer identyfikacyjny na potrzeby komunikacji przez serwer SATEL (przydzielany jest automatycznie przez serwer SATEL). Kliknij na <a>, aby zobaczyć numer.

**Moduł** – wersja oprogramowania modułu: numer i data kompilacji.

**Wersja oprogramowania radia** – numer wersji oprogramowania radia.

#### **6.8.1 Serwer SATEL**

- **Łącz z GX Soft** jeżeli opcja jest włączona, możliwe jest nawiązanie połączenia między programem GX Soft a modułem za pośrednictwem serwera SATEL.
- **Łącz z GX Control** jeżeli opcja jest włączona, możliwe jest nawiązanie połączenia między aplikacją GX Control a modułem za pośrednictwem serwera SATEL.
- **Powiadomienia push** jeżeli opcja jest włączona, aplikacja GX Control może informować o zdarzeniach przy pomocy powiadomień push.

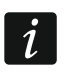

*Upewnij się, że plan taryfowy karty SIM dostosowany jest do wymagań komunikacji przez serwer SATEL (połączenie z serwerem jest aktywne cały czas).*

#### **6.8.2 Połączenie bezpośrednie z GX Soft**

- **Adres serwera** adres komputera z programem GX Soft. Musi to być adres publiczny. Możesz wpisać adres IP lub nazwę domeny.
- **Port** numer portu TCP używanego do komunikacji bezpośredniej między modułem a komputerem z programem GX Soft. Możesz wprowadzić wartości od 0 do 65535 (0=wyłączony).
- **Adres serwera z SMS-a** jeżeli opcja jest włączona, w treści wiadomości SMS inicjującej połączenie możesz wpisać adres serwera, z którym moduł ma się połączyć, i numer portu. Jeśli nie wpiszesz adresu, moduł połączy się z komputerem, którego adres został zaprogramowany w module.
- **Funkcja SMS**  funkcja uruchamiana po odebraniu polecenia sterującego. Funkcja umożliwia nawiązanie bezpośredniego połączenia między modułem a programem GX Soft przez sieć komórkową.
- **Polecenie SMS** polecenie sterujące, którego wysyłanie w wiadomości SMS zainicjuje łączność między modułem a programem GX Soft. Możesz wprowadzić do 16 znaków alfanumerycznych bez znaku spacji (cyfry, litery i znaki specjalne).
- $\boldsymbol{i}$

*Treść polecenia musi różnić się od treści pozostałych poleceń sterujących zaprogramowanych w module.*

*W wiadomości SMS można umieścić adres komputera, z którym moduł ma się połączyć, i numer portu TCP, który ma zostać użyty do komunikacji.*

# **6.9 Symulacja stacji**

- **Symulacja stacji** jeżeli opcja jest włączona, moduł może odbierać kody zdarzeń z centrali alarmowej (moduł symuluje stacie monitorująca).
- **Buforowanie zdarzeń** jeżeli opcja jest włączona, każde zdarzenie odebrane przez moduł z centrali alarmowej zapisywane jest w pamięci zdarzeń modułu i od razu po odebraniu jest potwierdzane. Jeżeli opcja jest wyłączona, zdarzenia z centrali alarmowej nie są zapisywane w pamięci zdarzeń modułu, a odebrane zdarzenie jest potwierdzane dopiero, gdy moduł otrzyma potwierdzenie odebrania zdarzenia przez stację monitorującą.
- **Wył. nap. linii tel. przy awarii GSM** jeżeli opcja jest włączona, w przypadku awarii telefonu komórkowego moduł wyłączy napięcie na zaciskach linii telefonicznej.

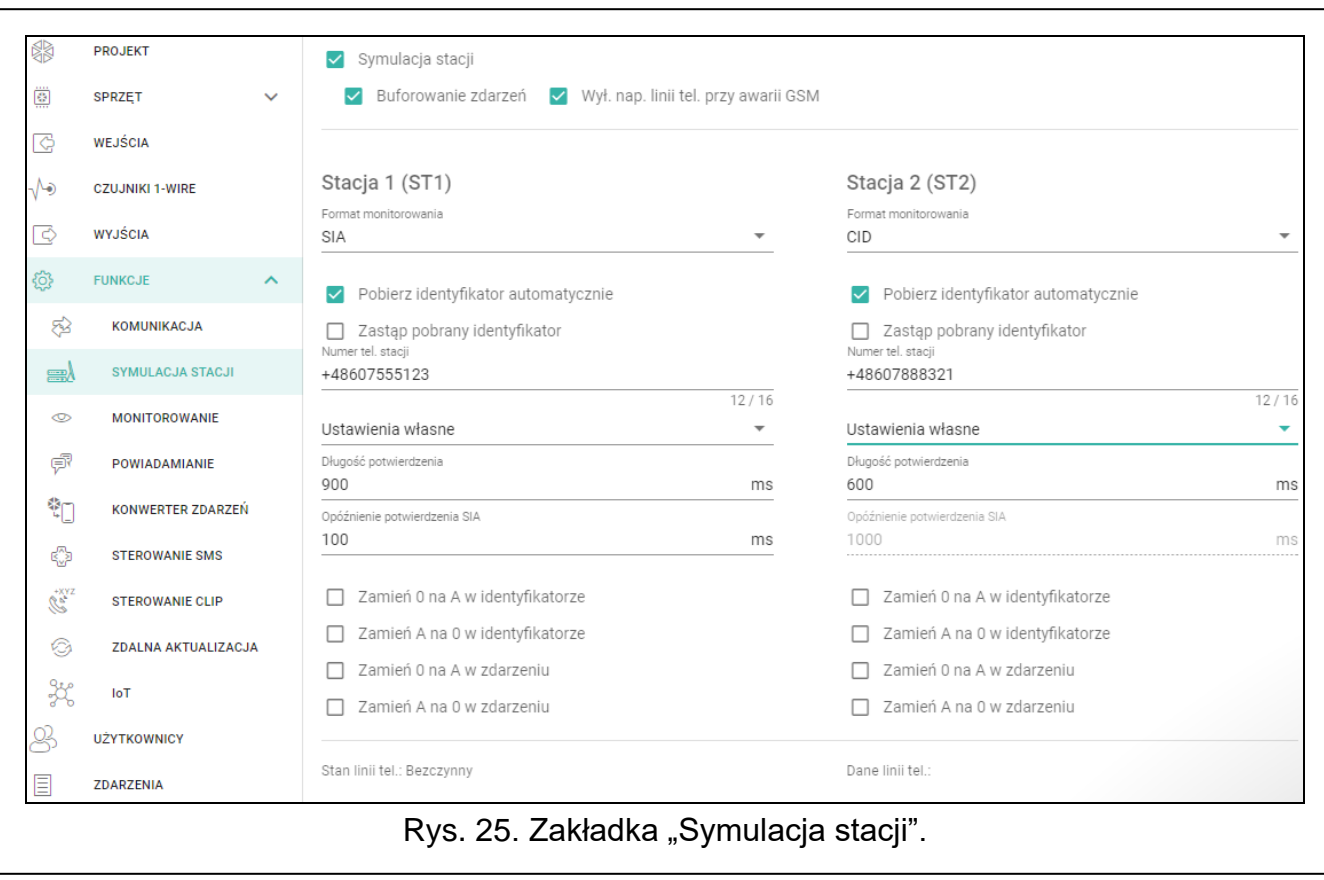

#### **Stacja 1 (ST1) / Stacja 2 (ST2)**

- **Format monitorowania** format, w jakim kody zdarzeń są przesyłane do stacji monitorującej. Dostępne są następujące formaty: SIA, CID, AdemcoExpress, Sil.Knight/Ademco slow, Radionics 1400Hz, Radionics 1400Hz with parity.
- **Pobierz identyfikator automatycznie** włącz opcję, jeżeli moduł ma stosować do własnych transmisji identyfikator używany przez centralę. Nie zaleca się włączania tej opcji, gdy centrala wykorzystuje do monitoringu kilka identyfikatorów (podczas wysyłania kodu zdarzenia dotyczącego modułu zostanie zastosowany ostatnio użyty przez centralę identyfikator, co oznacza, że zdarzenia dotyczące modułu mogą być wysyłane z różnymi identyfikatorami).
- **Zastąp pobrany identyfikator** włącz opcję, jeżeli moduł po odebraniu kodu zdarzenia od centrali alarmowej, przed przesłaniem go do stacji monitorującej, ma w nim zastąpić identyfikator znakami zaprogramowanymi w polu "Identyfikator modułu" (patrz: zakładka "Monitorowanie" s. 36).
- **Numer tel. stacji** numer, po którego wybraniu przez centralę alarmową podłączoną do zacisków TIP i RING, moduł będzie odbierać kody zdarzeń. Jeżeli w module włączona jest opcja "Monitorowanie" (s. 35) odebrane kody mogą być retransmitowane przez moduł do stacji monitorującej. Sposób ich przesłania należy określić – patrz: "Priorytet monitorowania" s. 38.

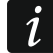

*Zaprogramowany numer musi być niepowtarzalny i nie może pokrywać się z żadnym innym zaprogramowanym w module.*

**[Potwierdzenie]** – sposób konfigurowania parametrów "Długość potwierdzenia" i "Opóźnienie potwierdzenia SIA".

**Ustawienia własne** – parametry możesz skonfigurować ręcznie.

**Typowe ustawienia** – parametry są konfigurowane automatycznie zgodnie z wymaganiami wybranego formatu monitorowania ("Format monitorowania").

**[przykładowa centrala]** – parametry są konfigurowane automatycznie zgodnie z wymaganiami wybranej centrali alarmowej.

- **Długość potwierdzenia** czas trwania sygnału generowanego przez moduł w celu potwierdzenia odebrania zdarzenia od centrali alarmowej. Wprowadzona wartość musi być odpowiednia dla wybranego w centrali alarmowej formatu monitoringu. Możesz zaprogramować od 0 do 9999 ms (domyślnie: 0 ms). Zaprogramowanie wartości 0 oznacza, że czas trwania potwierdzenia zostanie zaprogramowany zgodnie ze standardem formatu, który został wybrany w centrali alarmowej.
- **Opóźnienie potwierdzenia SIA** czas, o który opóźnione zostanie potwierdzenie odebrania przez moduł zdarzenia w formacie SIA. Wprowadzona wartość musi być odpowiednia dla ustawień centrali alarmowej. Możesz zaprogramować od 0 do 9999 ms (domyślnie: 0 ms). Zaprogramowanie wartości 0 oznacza, że czas o który będzie opóźnione potwierdzenie zostanie zaprogramowany zgodnie ze standardem formatu SIA.

#### **Konwersja**

Dla zdarzeń w formacie Ademco Express i Contact ID, możesz wybrać następujące opcje:

- **Zamień 0 na A w identyfikatorze**  jeżeli opcja jest włączona, moduł konwertuje 0 na A w identyfikatorze zdarzenia wysyłanego do stacji monitorującej.
- **Zamień A na 0 w identyfikatorze**  jeżeli opcja jest włączona, moduł konwertuje A na 0 w identyfikatorze zdarzenia wysyłanego do stacji monitorującej.
- **Zamień 0 na A w zdarzeniu**  jeżeli opcja jest włączona, moduł konwertuje 0 na A w kodzie zdarzenia wysyłanego do stacji monitorującej.
- **Zamień A na 0 w zdarzeniu**  jeżeli opcja jest włączona, moduł konwertuje A na 0 w kodzie zdarzenia wysyłanego do stacji monitorującej.

#### **Informacje**

**Stan linii tel.** – informacje dotyczące bieżącej obsługi wyjścia linii telefonicznej.

**Dane linii tel**. – informacja, jakie dane są aktualnie odbierane z centrali alarmowej.

## **6.10 Monitorowanie**

Moduł może wysyłać kody zdarzeń do stacji monitorującej korzystając z poniższych torów transmisji:

- GPRS,
- wiadomości SMS (moduł nie otrzymuje potwierdzenia odebrania kodów zdarzeń).

*Jeżeli nie jest włączona opcja "Buforowanie zdarzeń", zdarzenia odebrane przez*   $\bm{i}$ *moduł z centrali alarmowej mają wyższy priorytet od zdarzeń generowanych przez moduł i ich kody wysyłane są do stacji monitorującej w pierwszej kolejności.*

**Monitorowanie** – jeżeli opcja jest włączona, moduł może wysyłać kody zdarzeń do stacji monitorującej. Opcja dotyczy zdarzeń odbieranych przez moduł z centrali alarmowej oraz zdarzeń generowanych przez moduł.

**Sposób monitorowania** – sposób wysyłania kodów zdarzeń do stacji monitorujących:

**Tylko Stacja 1** – kody zdarzeń wysyłane są tylko do stacji 1.

**Tylko Stacja 2** – kody zdarzeń wysyłane są tylko do stacji 2.

**Stacja 1 i Stacja 2** – kody zdarzeń wysyłane są do obu stacji monitorujących (moduł musi otrzymać potwierdzenie odebrania kodu od obu stacji monitorujących).

**Stacja 1 albo Stacja 2** – moduł podejmuje próbę wysłania kodu zdarzenia do stacji 1, a w przypadku niepowodzenia – do stacji 2.

**Stacja 2 przejmuje test połączenia ze stacji 1** – jeżeli opcja jest włączona, gdy podczas testu połączenia moduł nie może się połączyć ze stacją monitorującą 1, to przetestuje połączenie ze stacją monitorującą 2. Opcja może zostać włączona, gdy dla obu stacji monitorujących w polu "Format / protokół IP" został wybrany format SIA-IP (patrz: s. 36).

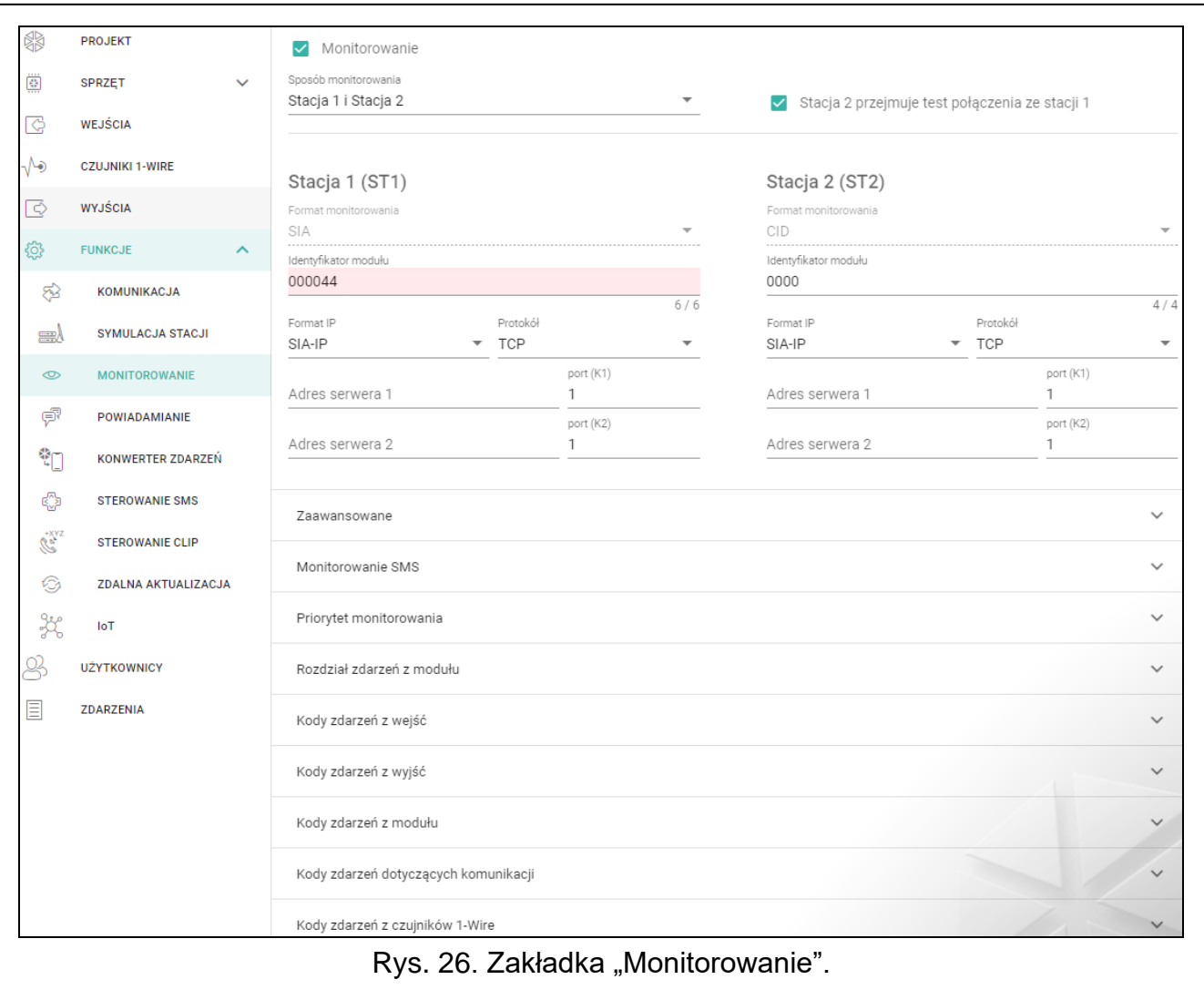

#### **Stacja 1 (ST1) / Stacja 2 (ST2)**

- **Format monitorowania** format, w jakim kody zdarzeń są przesyłane do stacji monitorującej. Dostępne są następujące formaty: SIA, CID, 4/2. Jeżeli w module włączona jest opcja "Symulacja stacji" (s. 33), pola nie można edytować. W polu wyświetlana jest wówczas informacja o formacie wybranym w zakładce "Symulacja stacji" ("Format monitorowania" s. 34). W przypadku formatów "AdemcoExpress", "Sil.Knight/Ademco slow", "Radionics 1400Hz" i "Radionics 1400Hz with parity" wyświetlana jest informacja, że kody wysyłane są w formacie 4/2.
- **Identyfikator modułu** ciąg znaków, który umożliwia stacji monitorującej określenie, skąd przesyłane są zdarzenia. W przypadku formatu Contact ID składa się z 4 znaków szesnastkowych (cyfry lub litery od A do F). W przypadku formatu SIA składa się z 6 znaków szesnastkowych (cyfry lub litery od A do F), gdzie dodatkowe 2 znaki prefiksu umieszczone są z przodu.

**Format IP / Protokół** – w przypadku monitoringu przez sieć komórkową, należy określić:

- format: SATEL albo SIA-IP (norma SIA DC-09).
- protokół: TCP albo UDP.

**Adres serwera 1/2 / port (K1)/(K2)** – w przypadku monitoringu przez sieć komórkową, należy określić:

- adres stacji monitorującej. Możesz wpisać adres IP lub nazwę domeny.
- numer portu używanego do komunikacji między modułem a stacją monitorującą podczas monitoringu. Możesz wprowadzić wartości od 0 do 65535.

## **Zaawansowane**

- **Klucz stacji SATEL** ciąg znaków służący do szyfrowania danych przesyłanych do stacji monitorującej przez sieć komórkową w formacie SATEL. Możesz wprowadzić do 12 znaków alfanumerycznych (cyfry, litery i znaki specjalne). Jeżeli chcesz wprowadzić 24 znaki szesnastkowe (cyfry lub litery od A do F), włącz opcję "hex".
- **Klucz ETHM/GPRS** ciąg znaków służący do identyfikacji modułu na potrzeby monitoringu przez sieć komórkową w formacie SATEL. Możesz wprowadzić do 5 znaków alfanumerycznych (cyfry, litery i znaki specjalne). Jeżeli chcesz wprowadzić 10 znaków szesnastkowych (cyfry lub litery od A do F), włącz opcję "hex".
- **Identyfikator SIA-IP** ciąg znaków służący do identyfikacji modułu na potrzeby monitoringu w formacie SIA-IP. Możesz wprowadzić do 16 znaków szesnastkowych (cyfry lub litery od A do F).
- **Klucz SIA-IP** ciąg znaków służący do szyfrowania danych przesyłanych w formacie SIA-IP. Możesz wprowadzić do 16 znaków alfanumerycznych (cyfry, litery i znaki specjalne). Jeżeli chcesz wprowadzić 32 znaki szesnastkowe (cyfry lub litery od A do F), włącz opcję "hex".
- **Prefiks konta (L) / Numer odbiorcy (R)** ciąg znaków służący do identyfikacji modułu na potrzeby monitoringu w formacie SIA-IP. Parametry pozwalają rozszerzyć listę atrybutów, dzięki którym można identyfikować moduł. Możesz wprowadzić do 6 znaków szesnastkowych (cyfry lub litery od A do F).
- **Test połączenia z obydwoma serwerami** jeżeli opcja jest włączona, moduł będzie testować połączenie z dwoma serwerami stacji monitorującej. Opcja dotyczy formatu SIA-IP.
- **Kontrola co**  w przypadku monitorowania w formacie SIA-IP, w określonych odstępach czasu może być wysyłana dodatkowa transmisja w celu kontroli łączności ze stacją monitorującą. Możesz zaprogramować liczbę dni, godzin, minut i sekund między transmisjami. Wprowadzenie samych zer oznacza, że dodatkowa transmisja testowa nie będzie wysyłana.
- **Serwer 2 przejmuje test połączenia z serwera 1** jeżeli opcja jest włączona, gdy podczas testu połączenia moduł nie może się połączyć z serwerem 1 stacji monitorującej, to przetestuje połączenie z serwerem 2 (według ustawień przewidzianych do testowania serwera 1). Opcja dotyczy formatu SIA-IP.
- **Okres transmisii według** sposób konfigurowania parametrów "Kontrola co (Serwer 1)" i "Kontrola co (Serwer 2)".
	- **DP1 / DP2 / DP3 / DP4** parametry są konfigurowane automatycznie zgodnie z wymaganiami normy EN 50136-1 dla Dual Path Reporting.

**INNE** – parametry możesz skonfigurować ręcznie.

Opcje dostępne, gdy włączona jest opcja "Test połączenia z oboma serwerami".

**Kontrola co (Serwer 1) / Kontrola co (Serwer 2)** – liczba dni, godzin, minut i sekund między testami połączenia z serwerami. Pola wyświetlane, gdy została włączona opcja "Test połączenia z oboma serwerami".

#### *Opcje SIA-IP*

- **Szyfruj** jeżeli opcja jest włączona, przesyłane dane są szyfrowane, a dodatkowo z kodem zdarzenia wysyłane są data i czas (stacja monitorująca może zaprogramować datę i czas w module).
- **Prześlij datę i czas** jeżeli opcja jest włączona, z kodem zdarzenia wysyłane są data i czas (stacja monitorująca może zaprogramować datę i czas w module). Opcja jest dostępna, gdy wyłączona jest opcja "Szyfruj".

#### **Monitorowanie SMS**

**Monitorowanie SMS - nr tel.** – numer telefonu stacji monitorującej dla monitoringu SMS.

**Format SMS** – format wiadomości SMS dla monitoringu SMS. Musi zostać zdefiniowany zgodnie z wymaganiami stacji monitorującej. Zaprogramowany domyślnie w module format wiadomości SMS odpowiada domyślnym ustawieniom stacji monitorującej STAM-2 (wersja programu 1.2.0 lub nowsza) dla formatu Contact ID.

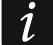

 $\dot{1}$ 

*Stacja STAM-2 i konwerter SMET-256 nie obsługują wiadomości SMS w formacie SIA. Wiadomość SMS wysyłana przez moduł w formacie SIA ma postać: #ID|KOD, gdzie: ID to 4 lub 6 znakowy identyfikator, a KOD to odebrany kod zdarzenia.*

#### **Priorytet monitorowania**

- **Priorytet monitorowania** w przypadku niepowodzenia przesłania kodu zdarzenia do stacji monitorującej jednym torem transmisji, moduł może skorzystać z innego toru transmisji. Należy określić kolejność, według której moduł będzie używał różnych torów transmisji. Pomyślne przesłanie zdarzenia do stacji monitorującej przerwie procedurę (wyjątkiem są transmisje testowe, jeżeli włączona jest opcja "Wysyłaj transmisje testowe wszystkimi torami"). Dla każdego toru transmisji możesz zdefiniować:
	- **K1 / K2**  jeżeli opcja jest włączona, moduł będzie próbował przesłać kod zdarzenia na adres danego serwera. Jeżeli wybierzesz przesyłanie na dwa adresy, pomyślne przesłanie kodu zdarzenia na pierwszy adres przerwie procedurę. Wyjątkiem jest transmisja testowa, jeżeli włączona jest opcja "Wysyłaj transmisje testowe wszystkimi torami". Moduł będzie wówczas próbował przesłać kod zdarzenia na oba serwery.
	- **Czas** maksymalny czas, przez który moduł będzie próbował przesłać kod zdarzenia na wybrane adresy. Jeżeli w tym czasie kod zdarzenia nie zostanie wysłany, moduł przełączy się na kolejny adres a następnie na kolejny tor z listy.
- **Okres zawieszania** czas, na który zawieszane jest monitorowanie w przypadku, gdy nie powiodą się próby przesłania zdarzenia wszystkimi przewidzianymi torami transmisji. Moduł ponowi próbę nawiązania połączenia ze stacją monitorującą po upływie tego czasu lub po wystąpieniu nowego zdarzenia. Maksymalnie zaprogramować można 30 minut (domyślnie: 1).
- **Liczba prób** liczba nieudanych prób wysłania kodu zdarzenia na dany serwer stacji wybrany dla danego toru monitorowania, po których moduł podejmie próbę wysłania kodu zdarzenia kolejnym torem. Możesz zaprogramować wartości od 1 do 100 (domyślnie: 3).
	- *Moduł używa tylko tych torów transmisji, dla których określony został priorytet (umieszczone są na liście określającej kolejność używania torów transmisji).*

*W przypadku monitoringu SMS, moduł nie otrzymuje potwierdzenia odebrania kodów zdarzeń przez stację monitorującą, dlatego ten tor transmisji powinien być używany jako ostatni w kolejności.*

**Wysyłaj transmisje testowe wszystkimi torami** – jeżeli opcja jest włączona, transmisja testowa wysyłana jest za pośrednictwem wszystkich torów, dla których określony został priorytet (umieszczone są na liście określającej kolejność używania torów transmisji). Jeżeli opcja jest wyłączona, pomyślne przesłanie kodu do stacji monitorującej za pośrednictwem jednego z torów przerwie procedurę.

#### **Rozdział zdarzeń z modułu**

Określ, które zdarzenia mają być wysyłane do stacji monitorującej 1, a które do stacji monitorującej 2. Kod zdarzenia dotyczącego modułu jest wysłany do stacji monitorującej tylko wtedy, gdy pole wyboru odpowiadające danemu zdarzeniu jest zaznaczone. Rozdział zdarzeń dostosuj do sposobu wysyłania kodów, który wybrałeś w polu "Sposób monitorowania" (patrz: s. 35).

#### **Kody zdarzeń**

– kliknij, aby wyświetlić opcje tabeli. Opcje umożliwiają ukrycie / wyświetlenie wybranych kolumn w tabeli oraz dopasowanie ich szerokości do zawartości lub do szerokości okna.

Dla każdego zdarzenia generowanego przez moduł możesz zdefiniować kody w trzech formatach:

- **4/2** [Ademco Express, Sil.Knight/Ademco slow, Radionics 1400Hz, Radionics 1400Hz with parity] – wprowadź 2 znaki, cyfry lub litery od A do F. Kod zdarzenia musi być zgodny z kodem zaprogramowanym dla zdarzenia na stacji monitorującej.
- **SIA** wprowadź kod zdarzenia zgodny z formatem SIA za pomocą edytora kodów. Okno edytora kodów otwiera się po kliknięciu na przycisk ...

**Contact ID** – wprowadź kod zdarzenia zgodny z formatem CID za pomocą edytora kodów.

Okno edytora kodów otwiera się po kliknięciu na przycisk .

## **6.11 Powiadamianie**

Moduł może powiadamiać o zdarzeniach w przy pomocy:

- wiadomości SMS/push treści wiadomości, które mają być używane do powiadamiania, należy zapisać w module przy pomocy programu GX Soft.
- usługi CLIP moduł informuje o zdarzeniu dzwoniąc na zaprogramowane numery telefonów i rozłączając się automatycznie po maksymalnie 15 sekundach. CLIP umożliwia powiadamianie bez ponoszenia kosztów. Wyświetlenie numeru telefonu modułu należy odczytać jako powiadomienie o zdarzeniu.
- **Powiadamianie** jeżeli opcja jest włączona, moduł może powiadamiać o zdarzeniach dotyczących modułu.
- **Dodaj prefiks SMS/push** jeżeli opcja jest włączona, w polu obok możesz zdefiniować prefiks, który będzie poprzedzał treść komunikatów wysłanych przez moduł w powiadomieniach SMS/push. Prefiks może zawierać maksymalnie 32 znaki (cyfry, litery i znaki specjalne).

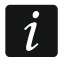

*Jeżeli liczba wszystkich znaków w komunikacie (treść komunikatu plus prefiks) jest większa niż 32, prefiks nie jest dodawany do komunikatu.*

## **Wejścia**

- kliknij, aby wyświetlić opcje tabeli. Opcje umożliwiają ukrycie / wyświetlenie wybranych kolumn w tabeli oraz dopasowanie ich szerokości do zawartości lub do szerokości okna.
- **Dodaj wartość analogową z wejścia** jeżeli opcja jest włączona, wiadomość SMS o stanie wejścia analogowego zostanie uzupełniona o informację o aktualnej wartości napięcia na wejściu. Jeżeli wartość napięcia jest skalowana do wielkości fizycznej rejestrowanej przez czujnik podłączony do wejścia (patrz: "Skalowanie" s. 28), do wiadomości SMS zostanie dodana wartość przeskalowana (np. wartość wilgotności powietrza).

## **Czujniki 1-Wire**

- kliknij, aby wyświetlić opcje tabeli. Opcje umożliwiają ukrycie / wyświetlenie wybranych kolumn w tabeli oraz dopasowanie ich szerokości do zawartości lub do szerokości okna.
- **Dodaj nazwę czujnika** jeżeli opcja jest włączona, wiadomość SMS o stanie czujnika zostanie uzupełniona o nazwę czujnika.
- **Dodaj wartość temperatury** jeżeli opcja jest włączona, wiadomość SMS o stanie czujnika zostanie uzupełniona o informację o aktualnej temperaturze zarejestrowanej przez czujnik.

# **[Inne]**

– kliknij, aby wyświetlić opcje tabeli. Opcje umożliwiają ukrycie / wyświetlenie wybranych kolumn w tabeli oraz dopasowanie ich szerokości do zawartości lub do szerokości okna.

**Transmisja testowa ze statusem modułu** – jeżeli opcja jest włączona, treścią wiadomości SMS dla powiadomienia o zdarzeniu "Transmisja testowa" będzie informacja o statusie modułu.

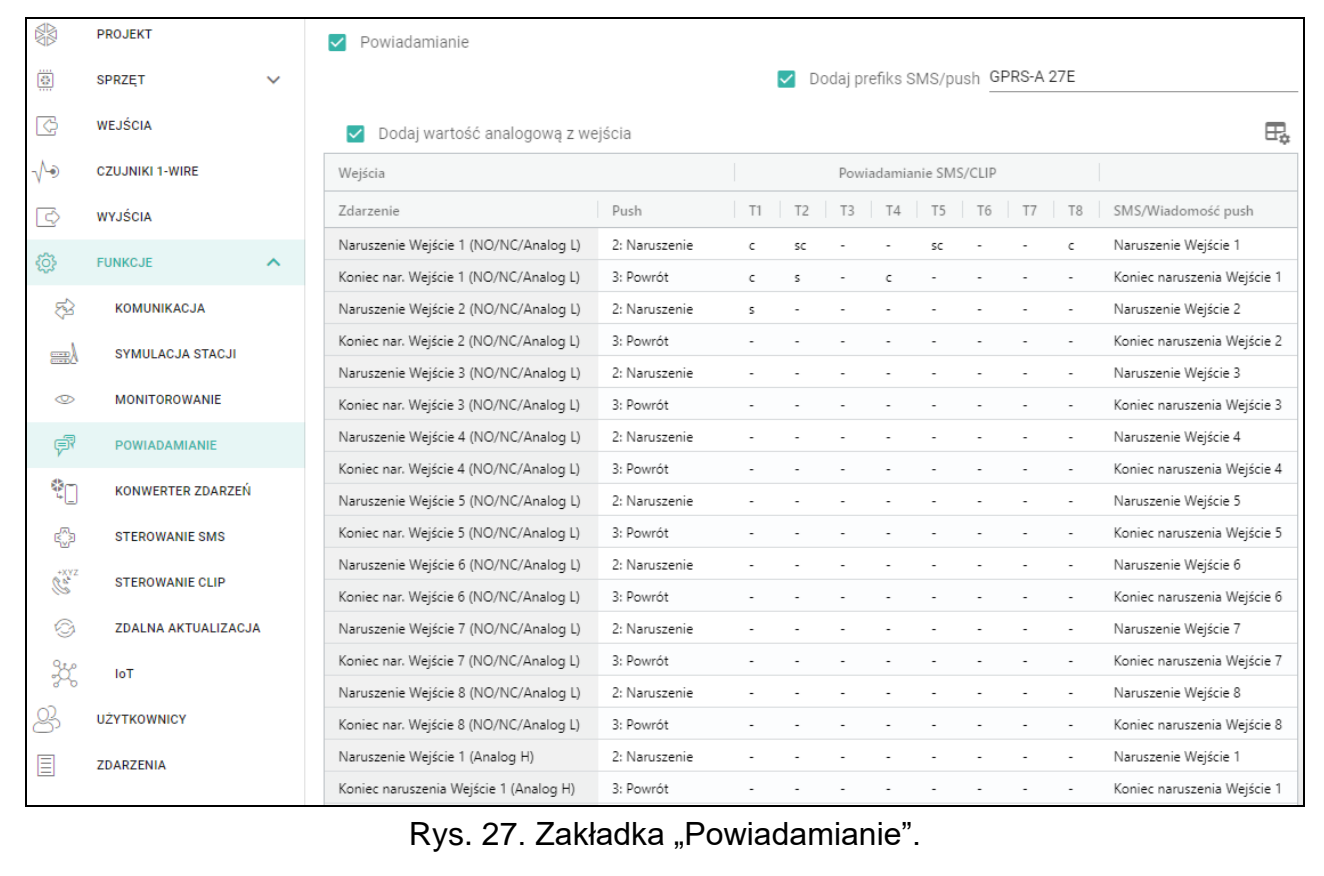

## *Powiadamianie SMS/CLIP*

**Zdarzenie** – opis zdarzenia.

- **Push** kategoria zdarzenia. Zdarzenie możesz przypisać do jednej z następujących kategorii: 1: Alarm / 2: Naruszenie / 3: Powrót, / 4: Sterowanie wyjściem, / 5: Blokada wejścia / 6: Diagnostyka / 7: Inne / 8: Push do wszystkich. Jeżeli do zdarzenia przypiszesz 0: Wyłączone, moduł nie będzie wysyłał powiadomień Push o tym zdarzeniu. Kliknij na pole i wpisz cyfrę od 0 do 8 lub wybierz kategorię z listy.
- **T1...T8** możesz wybrać sposób powiadamiania dla danego telefonu (patrz: "Użytkownicy" s. 51):
	- **0: -** brak powiadomienia,
	- **1: CLIP** powiadomienie realizowane przy pomocy CLIP [c],

**2: SMS** – powiadomienie w postaci wiadomości SMS [s],

**3: SMS, CLIP** – powiadamianie przy pomocy wiadomości SMS oraz usługi CLIP [sc].

Kliknij na pole i wpisz cyfrę od 0 do 3 lub wybierz sposób realizacji powiadomienia z listy.

**SMS/Wiadomość push** – treść komunikatu SMS/push. Komunikat może zawierać maksymalnie 32 znaki.

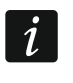

*Dla wejścia analogowego i czujnika temperatury 1-Wire parametry dotyczące powiadamiania definiuje się oddzielnie dla każdego ze zdefiniowanych progów.*

#### **Powiadamianie CLIP**

– kliknij, aby wyświetlić opcje tabeli. Opcje umożliwiają ukrycie / wyświetlenie wybranych kolumn w tabeli oraz dopasowanie ich szerokości do zawartości lub do szerokości okna.

Użytkownik – nazwa użytkownika (patrz: "Użytkownicy" s. 51).

**Próby** – liczba powtórzeń powiadomienia przy pomocy CLIP na telefon danego użytkownika (patrz: "Użytkownicy" s. 51). Możesz zaprogramować od 0 do 15 (domyślnie: 3).

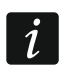

*Jeżeli opcja "Potwierdzenie" jest wyłączona, moduł zrealizuje tylko jedno połączenie niezależnie od zaprogramowanej liczby powtórzeń.*

- **Potwierdzenie – CLIP** jeżeli opcja jest włączona, odebranie powiadamiania CLIP przez danego użytkownika ma być potwierdzane. W celu potwierdzenia odebrania powiadomienia użytkownik powinien odebrać połączenie z modułu nie szybciej niż 10 sekund i nie później niż 20 sekund od usłyszenia dzwonka w telefonie. Potwierdzenie odebrania powiadomienia CLIP spowoduje, że moduł zaprzestanie jego powtarzania.
- **SMS** jeżeli opcja jest włączona, brak potwierdzenia powiadamiania CLIP skutkuje wysłaniem na numer telefonu danego użytkownika wiadomości SMS o treści zaprogramowanej dla danego zdarzenia.

# **6.12 Konwerter zdarzeń**

Moduł może powiadamiać użytkowników o zdarzeniach odebranych z centrali alarmowej. Powiadomienia mogą być realizowane przy pomocy:

- wiadomości SMS/push treść wiadomości, które mają być używane do powiadamiania, należy zaprogramować.
- usługi CLIP moduł informuje o zdarzeniu dzwoniąc na zaprogramowane numery telefonów i rozłączając się automatycznie po maksymalnie 15 sekundach. CLIP umożliwia powiadamianie bez ponoszenia kosztów. Wyświetlenie numeru telefonu modułu należy odczytać jako powiadomienie o zdarzeniu.

Możesz wskazać 32 zdarzenia, o których moduł powiadomi.

- **Konwerter zdarzeń** jeżeli opcja jest włączona, moduł może powiadamiać użytkowników o zdarzeniach odebranych z centrali alarmowej.
- **Dodaj do SMS-a szczegóły zdarzenia** jeżeli opcja jest włączona, wiadomość SMS wysyłana przez moduł po odebraniu kodu zdarzenia zostanie automatycznie uzupełniona o numer strefy, w której zdarzenie miało miejsce oraz numer użytkownika lub numer wejścia, które spowodowało wystąpienie zdarzenia. Opcja dotyczy tylko kodów zdarzeń w formacie Contact ID.
- kliknij, aby wyświetlić opcje tabeli. Opcje umożliwiają ukrycie / wyświetlenie wybranych kolumn w tabeli oraz dopasowanie ich szerokości do zawartości lub do szerokości okna.
- **Ident.** identyfikator, którym musi być poprzedzony kod zdarzenia, aby moduł powiadomił o zdarzeniu. Dla formatu 4/2 lub Contact ID możesz wprowadzić 4 znaki (cyfry lub litery od A do F). Dla formatu SIA możesz wprowadzić 6 znaków. Jeżeli nie zaprogramujesz

identyfikatora, niezależnie od tego, jakim identyfikatorem poprzedzony będzie kod zdarzenia, jego odebranie spowoduje wysłanie wiadomości.

**Format** – format, w którym odebrany musi zostać kod zdarzenia, aby moduł powiadomił o zdarzeniu. Możesz wybrać: 1: 4/2, 2: CID albo 3: SIA. Kliknij na pole i wpisz cyfrę od 1 do 3 lub wybierz format z listy.

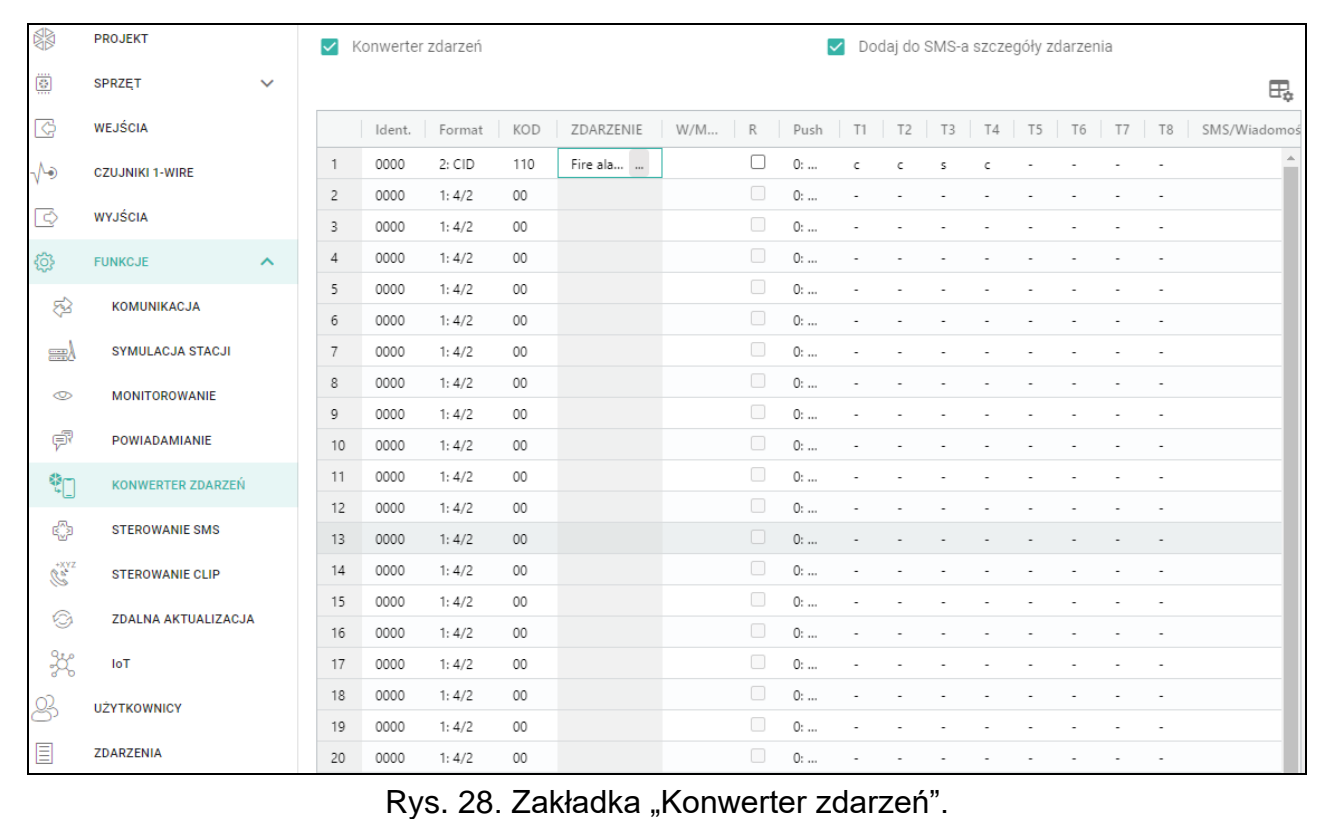

- **KOD** kod zdarzenia, którego odebranie skutkuje powiadomieniem o zdarzeniu. Dla formatu 4/2 wprowadź 2 znaki (cyfry lub litery od A do F). W przypadku formatu Contact ID lub SIA możesz skorzystać z pomocy edytora kodów. Okno edytora kodów możesz otworzyć
	- klikając na przycisk dostępny w polu "Zdarzenie".
- **Zdarzenie** opis zdarzenia. Pole dotyczy formatów SIA i Contact ID. Jest uzupełnione automatycznie po wprowadzeniu kodu zdarzenia w polu "KOD".
- **W/M/U** numer wejścia / modułu / użytkownika, który powinien znaleźć się w odebranym kodzie, aby moduł powiadomił o zdarzeniu. Pole dotyczy formatów SIA i Contact ID.
- **R** opcja dotyczy formatu Contact ID. Jeżeli jest włączona, odebrany kod zdarzenia dotyczy końca zdarzenia/załączenia czuwania. Jeżeli jest wyłączona, odebrany kod dotyczy nowego zdarzenia.
- **Push**  kategoria zdarzenia. Zdarzenie możesz przypisać do jednej z następujących kategorii: 1: Alarm / 2: Naruszenie / 3: Powrót, / 4: Sterowanie wyjściem, / 5: Blokada wejścia / 6: Diagnostyka / 7: Inne / 8: Push do wszystkich. Kliknij dwukrotnie na pole lub wpisz cyfrę od 1 do 8. Jeżeli do zdarzenia przypiszesz: 0: Wyłączone, moduł nie będzie wysyłał powiadomień Push o tym zdarzeniu. Kliknij na pole i wpisz cyfrę od 0 do 8 lub wybierz kategorię z listy.
- **T1...T8** możesz wybrać sposób powiadamiania dla danego telefonu (patrz: "Użytkownicy" s. 51):
	- **0: -** brak powiadamiania,
	- **1: CLIP** powiadamianie przy wykorzystaniu usługi CLIP [c],
	- **2: SMS** powiadamianie przy pomocy wiadomości SMS [s],

**3: SMS, CLIP** – powiadamianie przy pomocy wiadomości SMS oraz usługi CLIP [sc].

Kliknij na pole i wpisz cyfrę od 0 do 3 lub wybierz sposób realizacji powiadomienia z listy.

**SMS/Wiadomość push** – treść wiadomości SMS/push, która zostanie wysłana po odebraniu wybranego kodu zdarzenia. Wiadomość może zawierać maksymalnie 32 znaki.

## **6.13 Sterowanie SMS**

Modułem można sterować przy pomocy wiadomości SMS zawierających odpowiednie polecenia sterujące.

- **Potwierdzaj sterowanie wysyłając status modułu** jeżeli opcja jest włączona, po odebraniu SMS z poleceniem sterującym moduł potwierdzi jego otrzymanie wysyłając SMS zwrotny ze statusem modułu.
- kliknij, aby wyświetlić opcje tabeli. Opcje umożliwiają ukrycie / wyświetlenie wybranych kolumn w tabeli oraz dopasowanie ich szerokości do zawartości lub do szerokości okna.

**Funkcja SMS** – funkcja uruchamiana po odebraniu polecenia.

 $\boldsymbol{i}$ 

*Treść poleceń sterujących powinna być różna.*

*Treść jednego polecenia sterującego nie powinna znaleźć się w treści innego polecenia.*

- **Polecenie SMS** polecenie sterujące, którego wysłanie w wiadomości SMS uruchomi wybraną funkcję. Możesz wprowadzić do 16 znaków alfanumerycznych bez znaku spacji (cyfry, litery i znaki specjalne). W przypadku niektórych funkcji wysłana wiadomość SMS powinna mieć określoną postać:
	- **Prześlij kod USSD – SIM**  umożliwia np. sprawdzenie stanu konta karty SIM zainstalowanej w module. Wiadomość SMS wysyłana do modułu powinna mieć postać: **xxxxxx=yyyy.**" lub "xxxxxx=yyyy=", gdzie: "xxxxxx" – polecenie sterujące, "yyyy" – kod USSD obsługiwany przez operatora sieci komórkowej. Moduł wykona kod USSD w niej zawarty, a uzyskaną od operatora odpowiedź odeśle na numer telefonu, z którego wysłane zostało polecenie sterujące.
- $\vert i \vert$ *Nie zaleca się korzystania z zaawansowanych funkcji dostępnych dzięki usłudze USSD, gdy w odpowiedzi na wprowadzony kod prezentowane jest menu.*

*Polecenie sterujące wysyłaniem kodów USSD może być używane do wysyłania wiadomości SMS za pośrednictwem modułu. Wiadomość SMS wysyłana do modułu powinna mieć postać: "xxxxxx=telefon:treść=", gdzie: "xxxxxx" – polecenie sterujące, "telefon" – numer telefonu, na który moduł wyśle wiadomość SMS, "treść" – treść wiadomości.*

- **Zmień okres transmisji testowej**  umożliwia zaprogramowanie okresu, co który będzie wysyłana transmisja testowa. Wiadomość SMS wysyłana do modułu powinna mieć postać: "xxxxxx=M" lub "xxxxxx=H:M", gdzie: "xxxxxx" – polecenie sterujące, "M" – ilość minut, co które będzie wysyłana transmisia, "H:M" – godzina i minuty, o której będzie wysyłana transmisja jeden raz dziennie (podaj czas uniwersalny (GMT)).
- **Zmień tel. użytkownika 1…8**  umożliwia zaprogramowanie numeru telefonu użytkownika. Wiadomość SMS wysyłana do modułu powinna mieć postać: "**xxxxxx=yyyy.**" lub "**xxxxxx=yyyy=**", gdzie: "xxxxxx" – polecenie sterujące, "yyyy" to nowy numer telefonu użytkownika. Zaleca się, aby numer telefonu był poprzedzony numerem kierunkowym kraju (+48 dla Polski).

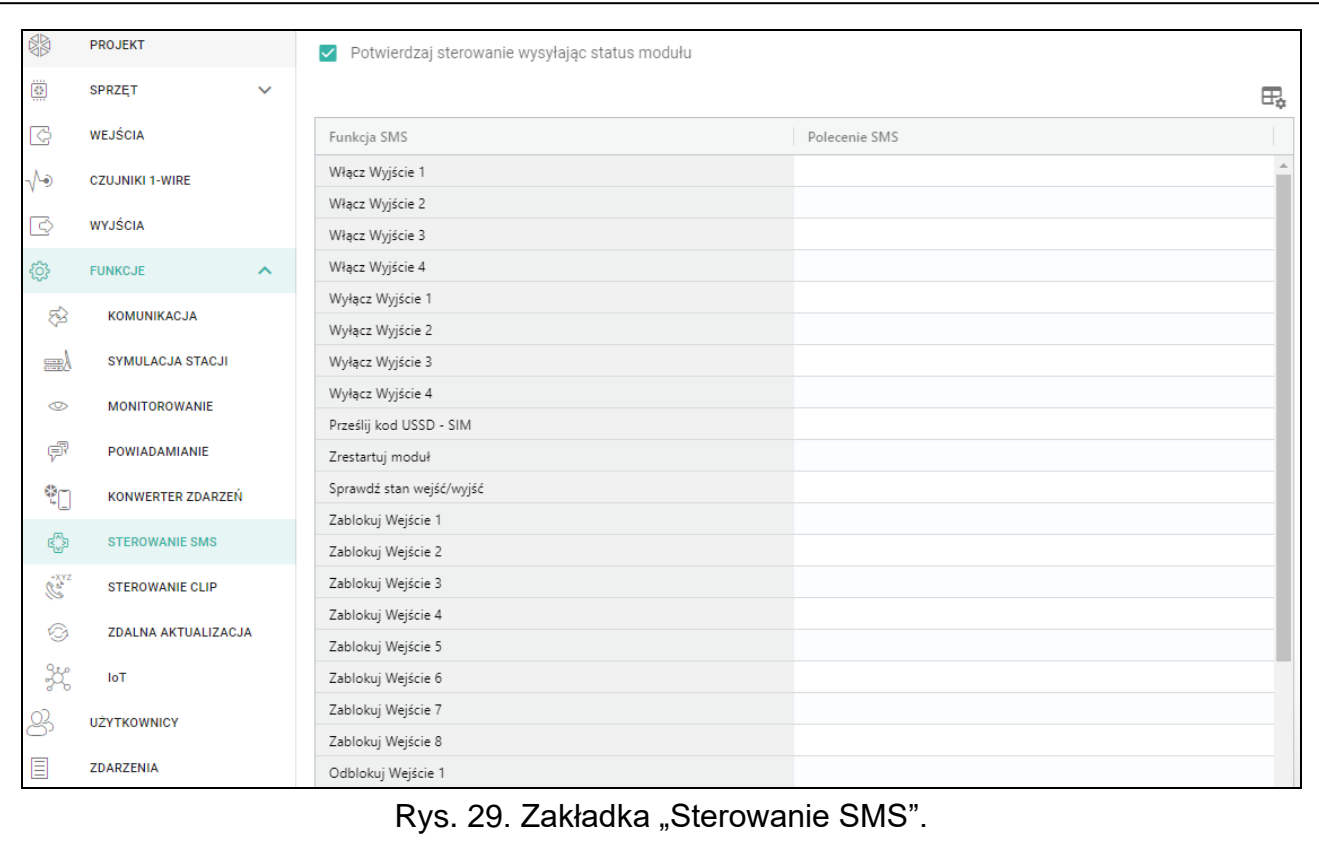

#### **Konfigurowanie listy dodatkowych telefonów do sterowania CLIP**

Przy pomocy poleceń SMS możesz konfigurować listę 10 tysięcy dodatkowych telefonów, z których będzie można sterować wyjściami modułu przy pomocy usługi CLIP.

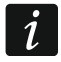

*Listę możesz też konfigurować w zakładce "Sterowanie CLIP" (patrz "Dodatkowe numery telefonów (Konfigurowalne przy pomocy SMS)").* 

**Dodaj numer CLIP** – polecenie sterujące, które umożliwia dodanie telefonu do listy oraz określenie, w jaki sposób CLIP z tego numeru będzie sterować wyjściami modułu. Wiadomość SMS wysyłana do modułu powinna mieć postać:

#### "**xxxxxx=Opis/Telefon/a/b/c/d**", gdzie:

- **xxxxxx** polecenie sterujące.
- **Opis** opis telefonu. Może zawierać maksymalnie 32 znaki (cyfry, znaki "." i "@" oraz małe i duże litery bez znaków narodowych). Moduł rozróżnia wielkość liter.
- **Telefon** numer telefonu, z którego możliwe będzie sterowanie wyjściami przy pomocy CLIP. Możesz podać cały numer telefonu (z numerem kierunkowym kraju, np. +48 dla Polski) lub tylko jego część. Jako część numeru traktowane jest maksymalnie pięć znaków (kolejnych cyfr z dowolnej części numeru, w tym znak "+"). Sześć i więcej znaków jest interpretowane przez moduł jako cały numer telefonu.
- **a/b/c/d** sposób sterowania wyjściami modułu przy pomocy CLIP (a wyjście O1; b wyjście O2; c – wyjście O3; d – wyjście O4). Dla każdego wyjścia wprowadź cyfrę:
	- **0** CLIP nie steruje wyjściem.
	- **1** CLIP włączy wyjście.
	- **2** CLIP wyłączy wyjście.
	- **3** CLIP włączy wyjście na określony czas (patrz: parametr "Czas działania" s. 30).
	- **4** CLIP przełączy stan wyjścia na przeciwny.

Jeżeli dla danego wyjścia (np. O1) zaprogramujesz kilka różnych reakcji na CLIP z jednego numeru telefonu (gdy numer lub jego część podasz dla kliku pozycji z listy), to w reakcji na CLIP z tego numeru wyjście zostanie przełączone kolejno w każdy ze skonfigurowanych stanów. Kolejność przełączania będzie zgodna z numeracją porządkową z listy telefonów.

Wykonanie polecenia nie jest potwierdzane przez moduł.

**Usuń numer CLIP** – polecenie sterujące, które umożliwia usunięcie wybranego telefonu z listy. Wiadomość SMS wysyłana do modułu powinna mieć postać:

"**xxxxxx=Opis**" lub "**xxxxxx=Telefon**", gdzie:

**xxxxxx** – polecenie sterujące.

**Opis** – opis telefonu, który ma być usunięty. Należy podać cały opis.

**Telefon** – numer telefonu, który ma być usunięty. Należy podać cały numer.

Wykonanie polecenia nie jest potwierdzane przez moduł.

**Sprawdź numer CLIP** – polecenie sterujące, które umożliwia uzyskanie informacji o wybranych telefonach. Wiadomość SMS wysyłana do modułu powinna mieć postać: **"xxxxxx=Opis**" lub "xxxxxx=Telefon", gdzie:

**xxxxxx** – polecenie sterujące.

**Opis** – opis lub część opisu telefonu / telefonów.

**Telefon** – numer lub część numeru telefonu / telefonów.

W odpowiedzi moduł wyśle SMS-a z listą telefonów, które spełniają podane w wiadomości SMS kryteria. Ilość informacji jest ograniczona przez liczbę znaków, które mogą być wysłane w jednej wiadomości SMS.

- **Sprawdź status numerów CLIP** polecenie sterujące, które umożliwia sprawdzenie, ile telefonów jest na liście. W odpowiedzi na SMS-a zawierającego to polecenie otrzymasz SMS-a o treści "CLIPSTATUS: X/10000", gdzie: X to liczba skonfigurowanych telefonów, a 10000 to liczba maksymalna.
- **Skasuj listę numerów CLIP** polecenie sterujące, które umożliwia usunięcie wszystkich telefonów z listy. Wykonanie polecenia nie jest potwierdzane przez moduł.

## **6.14 Sterowanie CLIP**

Wyjściami modułu można sterować przy pomocy usługi CLIP.

#### **Dowolny telefon**

Możesz zaprogramować, w jaki sposób będzie można sterować wyjściami modułu przy pomocy CLIP z dowolnego numeru telefonu.

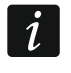

*Numery z listy "Dodatkowe numery telefonów" i numery telefonów użytkowników nie są traktowane przez moduł jako dowolne numery telefonów.*

#### **Użytkownicy**

Możesz zaprogramować, w jaki sposób będzie można sterować wyjściami modułu przy pomocy CLIP z telefonu użytkownika (patrz: zakładka "Użytkownicy" s. 51).

#### **Dodatkowe numery telefonów**

Możesz zaprogramować, w jaki sposób będzie można sterować wyjściami modułu z telefonu do sterowania przy pomocy CLIP.

Nad tabelą wyświetlane jest pole wyszukiwania. Jeżeli chcesz znaleźć numer telefonu:

1. Kliknij na pole i wpisz ciąg znaków, który ma znajdować się w numerze telefonu lub w jego opisie.

2. Kliknij na Q. Wyświetlone zostaną numery telefonów, które spełniają kryteria wyszukiwania.

Jeżeli chcesz wyświetlić wszystkie numery telefonów, kliknij na x w polu *wyszukiwania (znaki wpisane w polu zostaną skasowane).* 

 $\overline{\mathbb{U}}$  – kliknij, aby usunąć wybrane numery telefonów.

– kliknij, aby wyświetlić opcje tabeli. Opcje umożliwiają ukrycie / wyświetlenie wybranych kolumn w tabeli oraz dopasowanie ich szerokości do zawartości lub do szerokości okna.

- **Numer telefonu** możesz zaprogramować 1024 numery telefonów do sterowania wyjściami przy pomocy CLIP. Możesz zaprogramować cały numer telefonu (z numerem kierunkowym kraju, np. +48 dla Polski) lub tylko jego część. Jako część numeru traktowane jest maksymalnie pięć znaków (kolejnych cyfr z dowolnej części numeru, w tym znak "+"). 6 i więcej znaków jest interpretowane przez moduł jako cały numer telefonu.
- $\boldsymbol{j}$

*Jeżeli chcesz zaprogramować więcej niż 1024 numery telefonów, możesz to zrobić w tabeli "Dodatkowe numery telefonów (Konfigurowalne przy pomocy SMS)" lub przy pomocy wiadomości SMS zawierających odpowiednie polecenia sterujące (patrz "Konfigurowanie listy dodatkowych telefonów do sterowania CLIP").* 

**Opis\*** – możesz wprowadzić opis danego numeru telefonu. Opis może zawierać maksymalnie 32 znaki (cyfry, litery i znaki specjalne). Opis nie jest zapisywany w module.

Dane w tabeli możesz sortować. Jeżeli klikniesz na nagłówek wybranej kolumny (np. "Numer telefonu") tabela zostanie posortowana według danych z tej kolumny. W nagłówku kolumny zostanie wyświetlony symbol informujący o aktualnym sposobie sortowania ( $\uparrow$  – rosnąco,  $\downarrow$  - malejaco).

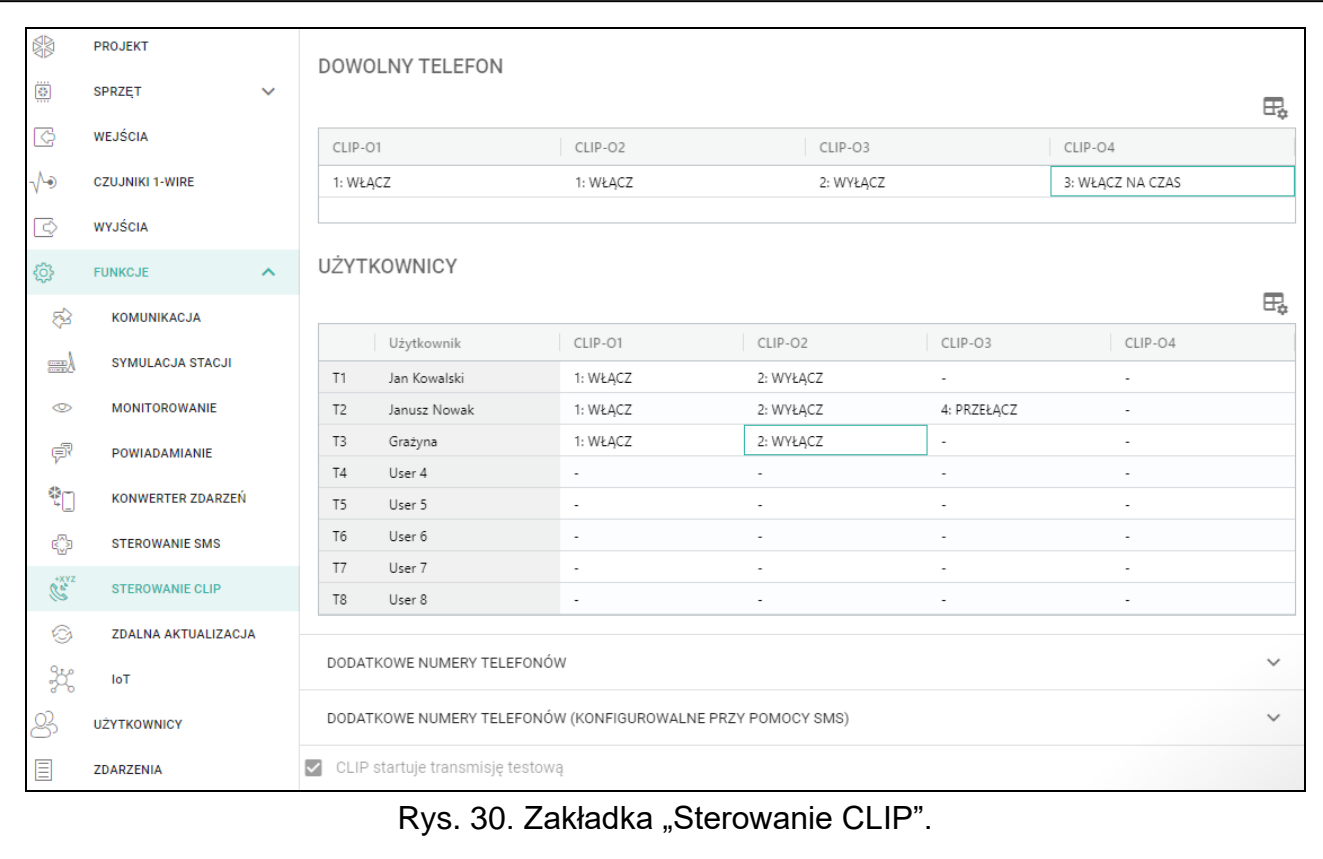

#### **Dodatkowe numery telefonów (Konfigurowalne przy pomocy SMS)**

Możesz zaprogramować listę 10 tysięcy dodatkowych telefonów, z których będzie można sterować wyjściami modułu przy pomocy usługi CLIP.

![](_page_48_Picture_3.jpeg)

*Przed rozpoczęciem konfigurowania listy, kliknij na*  $\Diamond$ *, a po zakończeniu konfigurowania na . Lista nie jest odczytywana i zapisywana do pamięci modułu po kliknięciu na i na pasku menu programu GX Soft.*

*Listę możesz też konfigurować przy pomocy poleceń SMS (patrz "Konfigurowanie listy dodatkowych telefonów do sterowania CLIP").* 

Nad tabelą wyświetlane jest pole wyszukiwania. Jeżeli chcesz znaleźć numer telefonu:

- 1. Kliknij na pole i wpisz ciąg znaków, który ma znajdować się w numerze telefonu lub w jego opisie.
- 2. Kliknij na Q. Wyświetlone zostaną numery telefonów, które spełniają kryteria wyszukiwania.

![](_page_48_Picture_9.jpeg)

Jeżeli chcesz wyświetlić wszystkie numery telefonów, kliknij na **x** w polu *wyszukiwania (znaki wpisane w polu zostaną skasowane).* 

- $\bigtriangledown$  kliknij, aby odczytać listę numerów z modułu.
- $\widehat{\mathbb{C}}$  kliknij, aby zapisać listę numerów do modułu.
- $\frac{1}{\sqrt{2}}$  kliknij, aby ukryć puste wiersze w tabeli.
- $\overline{I}$  kliknij, aby wyświetlić puste wiersze w tabeli.
- $\overline{\mathbb{II}}$  kliknij, aby usunąć wybrane wiersze tabeli (wybrane numery telefonów).
- kliknij, aby wyświetlić opcje tabeli. Opcje umożliwiają ukrycie / wyświetlenie wybranych kolumn w tabeli oraz dopasowanie ich szerokości do zawartości lub do szerokości okna.
- **Numer telefonu** możesz zaprogramować 10 tysięcy numery telefonów do sterowania wyjściami przy pomocy CLIP. Możesz zaprogramować cały numer telefonu (z numerem kierunkowym kraju, np. +48 dla Polski) lub tylko jego część. Jako część numeru traktowane jest maksymalnie pięć znaków (kolejnych cyfr z dowolnej części numeru, w tym znak <sub>"</sub>+"). 6 i więcej znaków jest interpretowane przez moduł jako cały numer telefonu.
- **Opis** możesz wprowadzić opis danego numeru telefonu. Opis może zawierać maksymalnie 32 znaki (cyfry, znaki "." i " $@"$  oraz małe i duże litery bez znaków narodowych). Opis jest zapisywany w module.

#### **Sterowanie wyjściem**

**CLIP-O1…O4** – dla wybranego numeru telefonu możesz wybrać jeden z wariantów:

- **0: -** CLIP nie steruje wyjściem.
- **1: Włącz** CLIP włączy wyjście.
- **2: Wyłącz** CLIP wyłączy wyjście.
- **3: Włącz na czas** CLIP włączy wyjście na określony czas (patrz: parametr "Czas działania" s. 30).
- **4: Przełącz** CLIP przełączy stan wyjścia na przeciwny.

Jeżeli dla danego wyjścia (np. O1) zaprogramujesz kilka różnych reakcji na CLIP z jednego numeru telefonu (gdy numer lub jego część zaprogramujesz w kliku wierszach tabeli), to w reakcji na CLIP z tego numeru wyjście zostanie przełączone kolejno w każdy z zaprogramowanych stanów. Kolejność przełączania będzie zgodna z numeracją porządkową z listy telefonów.

**CLIP startuje transmisję testową** – informacja o dodatkowej reakcji modułu na CLIP. Jeżeli opcja jest włączona, w reakcji na CLIP moduł uruchomi dodatkowo transmisję testową. Opcję można wyłączyć w zakładce "Płyta główna" (patrz: "CLIP startuje transmisję testową" s. 23).

# **6.15 Zdalna aktualizacja**

Zdalną aktualizację oprogramowania modułu umożliwia serwer aktualizacji "UpServ", który znajduje się w ofercie firmy SATEL.

## **UpServ**

- **Serwer aktualizacji** adres serwera aktualizacji "UpServ". Możesz wpisać adres IP lub nazwę domeny.
- Port numer portu TCP używanego do komunikacji z serwerem aktualizacji "UpServ". Możesz wprowadzić wartości od 0 do 65535 (0=wyłączony).
- **Sprawdzaj aktualizację** możesz określić, co ile dni moduł będzie sprawdzał, czy jest dostępna nowa wersja oprogramowania. Możesz wprowadzić od 0 do 31. Jeżeli wprowadzisz 0, wyłączysz sprawdzanie.

 $\bigtriangledown$  – kliknij, aby uruchomić zdalna aktualizacje oprogramowania.

![](_page_49_Picture_161.jpeg)

- **Adres serwera aktualizacji z SMS-a** jeżeli opcja jest włączona, w wiadomości SMS inicjującej pobieranie oprogramowania z serwera aktualizacji można podać adres serwera i numer portu. Jeśli w wiadomości nie będzie adresu lub numeru portu, moduł użyje zaprogramowanych ustawień.
- **Sprawdź aktualizację po restarcie** jeżeli opcja jest włączona, po każdym restarcie moduł połączy się z serwerem aktualizacji i sprawdzi, czy dostępna jest nowa wersja oprogramowania.

## **Polecenia SMS**

 $\boxdot$  – kliknij, aby wyświetlić opcje tabeli. Opcje umożliwiają ukrycie / wyświetlenie wybranych kolumn w tabeli oraz dopasowanie ich szerokości do zawartości lub do szerokości okna.

- **Funkcja SMS** funkcja uruchamiana po odebraniu polecenia sterującego. Funkcje służą do zdalnej aktualizacji modułu.
- **Polecenie SMS** polecenie sterujące, którego wysłanie w wiadomości SMS uruchomi funkcję. Możesz wprowadzić do 16 znaków alfanumerycznych bez znaku spacji (cyfry, litery i znaki specjalne).
- $\boldsymbol{j}$

*Treść poleceń sterujących musi być różna.*

*Treść jednego polecenia sterującego nie powinna znaleźć się w treści innego polecenia.*

*Jeżeli zaprogramujesz polecenia inicjujące pobieranie oprogramowania, ale nie zaprogramujesz polecenia uruchamiającego aktualizację oprogramowania, aktualizacja rozpocznie się automatycznie po zakończeniu pobierania.*

## **6.16 IoT**

Moduł może pracować w ramach Internetu Rzeczy (IoT). Umożliwia to integrację modułu z innymi systemami (np. automatyki lub akwizycji danych pomiarowych) w celu przekazywania do nich zarejestrowanych przez moduł danych oraz odbierania od nich poleceń sterujących dla modułu. Do komunikacji używana jest sieć komórkowa.

**IoT** – jeżeli opcja jest włączona, moduł może komunikować się z urządzeniami w Internecie Rzeczy (IoT).

**[Protokół]** – protokół używany do komunikacji. Możesz wybrać: MQTT, JSON, JSON/HTTP lub MODBUS RTU. Dodatkowe informacje znajdziesz w rozdziale "Załącznik" s. 58.

**Serwer** – adres serwera, z którym ma się łączyć moduł w ramach Internetu Rzeczy (IoT). Możesz wpisać adres IP lub nazwę domeny.

- **Port** numer portu TCP używanego do komunikacji z serwerem. Możesz wprowadzić wartości od 1 do 65535.
- **Używaj SLL (Secure Socket Layer)** jeżeli opcja jest włączona, komunikacja z serwerem jest szyfrowana. Jeżeli komunikacja po stronie serwera nie jest szyfrowana opcja powinna być wyłączona.

#### **MQTT**

Określ parametry komunikacji z serwerem dla protokołu komunikacji MQTT.

#### **JSON / JSON/HTTP**

Określ co ile dni, godzin, minut i sekund moduł ma wysyłać dane do serwera w przypadku protokołu komunikacji JSON.

#### *Nagłówek HTTP*

Zdefiniuj, jakie informacje zawierać ma nagłówek ramki wysyłanej przez moduł w przypadku protokołu komunikacji JSON/HTTP. Możesz wprowadzić dowolny tekst. Wyświetlany w polu "Nagłówek HTTP" tekst jest tylko przykładem, który można dowolnie modyfikować. Podczas definiowania nagłówka możesz używać zmiennych, za które do nagłówka ramki moduł wstawi następujące informacje:

**%H%** – adres serwera, z którym odbywa się komunikacja,

**%P%** – numer portu TCP używanego do komunikacji z serwerem,

**%V%** – numer wersji oprogramowania modułu,

Przykład ramki z nagłówkiem znajdziesz w rozdziale "Protokół JSON/HTTP" (s. 59).

## **MODBUS RTU**

Wprowadź ciąg znaków służący do identyfikacji modułu w przypadku protokołu komunikacji "MODBUS RTU". Możesz wprowadzić wartości od 000 do 255.

![](_page_51_Picture_4.jpeg)

*W przypadku protokołu "MODBUS RTU" zaleca się użycie serwera, który będzie tunelować połączenia TCP na COM.*

![](_page_51_Picture_108.jpeg)

## **Dodatkowy pomiar**

Moduł może cyklicznie wykonywać dodatkowy pomiar przy pomocy czujników podłączonych do wejść analogowych i cyfrowych czujników 1-WIRE. Dane rejestrowane są przez cykl pomiarowy, którego czas trwania możesz określić. Na koniec cyklu moduł wysyła wyniki pomiaru na serwer (patrz: "Format ramek z wynikami dodatkowych pomiarów" s. 59). Możesz zaprogramować maksymalnie 3600 sekund. Jeżeli w polu "Czas trwania cyklu" pozostawisz wartość 0, dodatkowy pomiar nie będzie wykonywany.

Dodatkowy pomiar jest dostępny tylko dla protokołów MQTT, JSON i JSON/HTTP.

## **Opcje**

Opcje są dostępne tylko dla protokołów MQTT i JSON.

**Zawsze połączony** – jeżeli opcja jest włączona, po wysłaniu danych moduł podtrzymuje połączenie z serwerem do momentu kolejnej transmisji. Jeżeli opcja jest wyłączona, po wysłaniu danych moduł czeka kilka sekund na odpowiedź serwera i kończy połączenie. Połączenie z serwerem jest nawiązywane podczas kolejnej transmisji. Czas pomiędzy kolejnymi transmisjami definiowany jest w polu "Polling".

- **Wyślij po naruszeniu/przekroczeniu progu wejścia/czujnika 1-Wire** jeżeli opcja jest włączona, naruszenie / przekroczenie progu wejścia / czujnika 1-Wire uruchomi transmisję danych.
- **Wyślij po zmianie stanu wyjścia** jeżeli opcja jest włączona, zmiana stanu wyjścia uruchomi transmisję danych.
- **Automatyczne wysyłanie zdarzeń** jeżeli opcja jest włączona, każde zdarzenie, które wystąpi w module, lub odebranie przez moduł zdarzenia od centrali alarmowej uruchomi transmisję danych.

![](_page_52_Picture_4.jpeg)

*Każda transmisja danych resetuje odliczanie czasu do kolejnej transmisji wysyłanej cyklicznie* (pole "Polling").

## **Ramka**

Możesz zdefiniować, jakiego typu dane będą w ramce wysyłanej przez moduł (patrz: "Format ramek wysyłanych przez moduł" s. 58). Opcje są dostępne tylko dla protokołów MQTT i JSON.

- **Tylko używane wejścia/czujniki 1-Wire** jeżeli opcja jest włączona, w ramce będą dane tylko z używanych wejść / czujników 1-Wire.
- **Stan wejść/wyjść** jeżeli opcja jest włączona, w ramce będą informacje o stanie wejść / wyjść.
- **Stan czujników 1-Wire** jeżeli opcja jest włączona, w ramce będzie informacja o temperaturze z czujników 1-Wire.
- **Zablokowane elementy** jeżeli opcja jest włączona, w ramce będzie informacja, które wejścia / czujniki 1-Wire są zablokowane.
- **Napięcie zasilania** jeżeli opcja jest włączona, w ramce będzie informacja o wartości napięcia zasilającego moduł.
- **Moc sygnału komórkowego** jeżeli opcja jest włączona, w ramce będzie informacja o wartości wskaźnika mocy sygnału radiowego odbieranego przez moduł.
- **Operator sieci komórkowej** jeżeli opcja jest włączona, w ramce będzie symbol wybranego operatora sieci komórkowej.
- **IMEI** jeżeli opcja jest włączona, w ramce będzie numer identyfikacyjny telefonu komórkowego modułu.
- **Zdarzenia** jeżeli opcja jest włączona, w ramce będzie indeks najnowszego zdarzenia zapisanego w pamięci modułu (EV) oraz informacja o maksymalnym indeksie zdarzenia (MEV).

![](_page_52_Picture_17.jpeg)

*Włączenie / wyłączenie opcji powoduje aktualizację danych wyświetlanych w polu "Dane".*

**Dane (aktualna długość = [ilość] bajtów)** – informacja, jakiego typu dane będą w ramce wysyłanej przez moduł (patrz: "Format ramek wysyłanych przez moduł" s. 58). Nad polem wyświetlana jest informacja o aktualnym rozmiarze ramki.

# **6.17 Użytkownicy**

Możesz wprowadzić dane 8 użytkowników. Z numeru telefonu użytkownika będzie można sterować modułem przy pomocy wiadomości SMS (patrz: s. 43), usługi CLIP (patrz: s. 45) oraz z wykorzystaniem aplikacji GX Control (patrz: s. 53). Równocześnie na numer telefonu użytkownika moduł może realizować powiadomienia (SMS i CLIP) o zdarzeniach (patrz: s. 39).

– kliknij, aby wyświetlić opcje tabeli. Opcje umożliwiają ukrycie / wyświetlenie wybranych kolumn w tabeli oraz dopasowanie ich szerokości do zawartości lub do szerokości okna.

**Użytkownik** – indywidualna nazwa użytkownika (do 16 znaków).

![](_page_53_Picture_149.jpeg)

![](_page_53_Picture_150.jpeg)

- **Numer telefonu** numer telefonu użytkownika. Możesz zaprogramować cały numer telefonu (z numerem kierunkowym kraju, np. +48 dla Polski) lub tylko jego część. Jako część numeru traktowane jest maksymalnie pięć znaków (kolejnych cyfr z dowolnej części numeru, w tym znak "+"). 6 i więcej znaków jest interpretowane przez moduł jako cały numer telefonu.
- **Przekaż SMS-a** jeżeli opcja jest włączona, na numer telefonu użytkownika przesyłane są odebrane przez moduł nieznane wiadomości SMS (np. informacje otrzymywane od operatora sieci komórkowej).

#### **6.18 Zdarzenia**

W pamięci nieulotnej modułu może zostać zarejestrowanych do 500 zdarzeń wygenerowanych przez moduł lub odebranych z centrali alarmowej.

![](_page_53_Picture_151.jpeg)

Nad tabelą wyświetlane jest pole wyszukiwania. Jeżeli chcesz znaleźć zdarzenie:

- 1. Kliknij na pole i wpisz ciąg znaków, który ma znajdować się w informacjach o zdarzeniu (np. w opisie lub dacie wystąpienia zdarzenia).
- 2. Kliknij na  $\Omega$ . Wyświetlone zostaną zdarzenia, które spełniają kryteria wyszukiwania.

*Jeżeli chcesz wyświetlić wszystkie zdarzenia, kliknij na w polu wyszukiwania (znaki wpisane w polu zostaną skasowane).* 

 $\mathbb{H}$  – kliknij, aby skasować pamieć zdarzeń w module.

 $\mathbb{C}$  – kliknij, aby odświeżyć listę zdarzeń.

– kliknij, aby wyświetlić opcje tabeli. Opcje umożliwiają ukrycie / wyświetlenie wybranych kolumn w tabeli oraz dopasowanie ich szerokości do zawartości lub do szerokości okna.

Dane w tabeli możesz sortować. Jeżeli klikniesz na nagłówek wybranej kolumny (np. "Data"), tabela zostanie posortowana według danych z tej kolumny. W nagłówku kolumny zostanie wyświetlony symbol informujący o aktualnym sposobie sortowania ( $\uparrow$  – rosnąco,  $\downarrow$  - malejaco).

Zdarzenia prezentowane są w kolejności od najnowszych (na górze) do najstarszych (na dole). W poszczególnych kolumnach prezentowane są następujące informacje:

**Nr** – kolejny numer zdarzenia.

**Data** – data wystąpienia zdarzenia w module / zapisania zdarzenia z centrali w pamięci modułu (patrz: "Buforowanie zdarzeń" s. 33).

**Czas** – godzina wystąpienia zdarzenia w module / zapisania zdarzenia z centrali w pamięci modułu (patrz: "Buforowanie zdarzeń" s. 33).

**Opis** – opis zdarzenia (w przypadku zdarzeń w formacie Contact ID lub SIA).

**Źródło** – nazwa źródła, które wygenerowało zdarzenie.

**Stacja 1 / Stacja 2** – status monitoringu:

**[puste pole]** – zdarzenie nie jest monitorowane,

- **.** zdarzenie oczekuje na wysłanie do stacji monitorującej,
- **+** transmisja testowa została wysłana do stacji monitorującej,
- **-** wysłanie transmisji testowej nie powiodło się,
- **\*** wysłanie zdarzenie zostało anulowane (np. wyłączono monitorowanie),
- **[nazwa toru monitorowania]** zdarzenie pomyślnie wysłane do stacji monitorującej danym torem transmisji.

# **7. Aplikacja GX Control**

Aplikacja mobilna GX Control umożliwia zdalną obsługę modułu GPRS-A:

- sprawdzenie stanu wejść, czujników 1-Wire i wyjść,
- zablokowanie / odblokowanie wejść i czujników 1-Wire,
- sterowanie wyjściami,
- przeglądanie awarii,
- przeglądanie pamięci zdarzeń.

Dodatkowo aplikacja może informować o zdarzeniach przy pomocy powiadomień push.

Komunikacja między aplikacją a modułem jest szyfrowana.

![](_page_54_Picture_26.jpeg)

*Numer telefonu z aplikacją GX Control musi być zaprogramowany w module na liście telefonów użytkowników (patrz: "Użytkownicy" s. 51).*

Aplikację możesz pobrać ze sklepu internetowego "Google play" (urządzenia z systemem Android) lub "App Store" (urządzenia z systemem iOS).

Po pierwszym uruchomieniu aplikacji wyświetlone zostanie pytanie, czy dostęp do aplikacji ma być chroniony hasłem. Gdy określisz zasady dostępu do aplikacji, wyświetlony zostanie samouczek, który podpowie, co zrobić, aby skonfigurować ustawienia komunikacji z modułem. Dla nowego modułu ustawienia mogą zostać skonfigurowane automatycznie lub możesz wprowadzić je ręcznie. Rysunek 35 przedstawia ekran aplikacji GX Control umożliwiający wybór sposobu konfigurowania ustawień komunikacyjnych.

![](_page_55_Picture_2.jpeg)

#### **Dodaj z kodu QR**

Po naciśnięciu przycisku uruchomiony zostanie skaner kodu QR, co umożliwi odczytanie ustawień komunikacji z kodu QR (patrz: s. 21).

Jeżeli ustawienia komunikacji zostaną skonfigurowane w jednym urządzeniu mobilnym, można te ustawienia łatwo skopiować do innego urządzenia mobilnego. Wystarczy wyświetlić kod QR w urządzeniu, w którym ustawienia komunikacji z danym modułem już są skonfigurowane, i odczytać go w drugim urządzeniu.

#### **Pobierz automatycznie**

Po naciśnięciu przycisku wyświetlone zostanie okno, w którym należy podać numer telefonu komórkowego nowego modułu. Ustawienia komunikacji zostaną pobrane automatycznie z modułu.

#### **Dodaj ręcznie**

Po naciśnięciu przycisku wyświetlone zostanie okno (patrz: rys. 36), w którym należy:

- wprowadzić nazwę modułu (umożliwi identyfikację modułu podczas korzystania z aplikacii).
- wprowadzić numer IMEI komunikatora komórkowego modułu (indywidualny numer identyfikacyjny telefonu komórkowego),
- wprowadzić numer ID modułu (indywidualny numer identyfikacyjny na potrzeby komunikacji przez serwer SATEL – patrz: zakładka "Projekt" s. 20),
- wprowadzić numer telefonu użytkownika (numer zaprogramowany w module patrz: ", Użytkownicy" s. 51),
- wybrać ikonę (ułatwi identyfikację modułu podczas korzystania z aplikacji).

![](_page_56_Picture_123.jpeg)

# **8. Sterowanie przy pomocy telefonu**

## **8.1 Sterowanie SMS**

#### **Wymagane ustawienia**

- Zaprogramuj polecenia sterujące (patrz: rozdział "Sterowanie SMS" s. 43).
- Jeżeli dostępność sterowania ma być ograniczona do telefonów, których numery zaprogramowano w module dla użytkowników (patrz: "Użytkownicy" s. 51), włącz opcję "Numery telefonów użytkowników" (s. 22).
- Jeżeli moduł ma potwierdzać wykonanie sterowania przy pomocy wiadomości SMS, zaprogramuj numer telefoniczny centrum zarządzającego wiadomościami SMS (patrz: "Numer centrum SMS" s. 24) i włącz opcję "Potwierdzaj sterowanie wysyłając status modułu" (s. 43).

#### **Sterowanie**

- 1. Na numer telefonu komórkowego modułu wyślij wiadomość SMS zawierającą polecenie sterujące.
- 

*Polecenie sterujące może stanowić tylko fragment wiadomości SMS, ale musi znaleźć się wśród 32 pierwszych znaków. Dzięki temu w pamięci telefonu możesz zapisać polecenie sterujące wraz z komentarzem i całość wysłać do modułu.*

*W jednej wiadomości SMS możesz umieścić kilka poleceń sterujących (powinny być rozdzielone spacjami).*

2. Po wykonaniu polecenia, jeżeli została włączona opcja "Potwierdzaj sterowanie wysyłając status modułu" (s. 43), moduł wyśle wiadomość SMS z informacją o stanie modułu:

"OT=????, IN=????????, AC=?, SIG=?, P=?, ??:?? / ??d??h??m, T1=??, T2=??, T3=??, T4=??, T5=??, T6=??, T7=??, T8=??,"

gdzie:

- OT informacja o stanie wyjść [o wyjście wyłączone; O wyjście włączone].
- IN informacja o stanie wejść [i lub t wejście w stanie normalnym; I lub T wejście naruszone; b – wejście zablokowane].
- AC informacja o stanie wejścia AC [i napięcie zmienne obecne; I brak napięcia zmiennego].
- P informacja o aktualnym napięciu zasilania modułu [V].
- SIG aktualny poziom sygnału odbieranego przez antenę [cyfry od 0 do 4].
- ??:?? / ??d??h??m informacja dotycząca czasu, co który moduł wysyła transmisję testową [raz dziennie o godzinie np. 15:10 / co liczbę dni (d), godzin (h) i minut (m)].
- T1…T8 informacja o numerach telefonów użytkowników, którzy są zaprogramowani w module.

# **8.2 Sterowanie CLIP**

Przy pomocy CLIP można sterować tylko stanem wyjść.

## **Wymagane ustawienia**

- Wprowadź numery telefonów, z których będzie można sterować wyjściami przy pomocy CLIP (patrz: rozdział "Sterowanie CLIP" s. 45).
- Określ, z których numerów telefonów i w jaki sposób CLIP ma sterować wyjściami (patrz: "CLIP-O1...O4" s. 47).

## **Sterowanie**

Zadzwoń na numer telefonu komórkowego modułu i po usłyszeniu sygnału dzwonka odłóż słuchawkę. Moduł zmieni stan wyjścia. Jeżeli w module została włączona opcja "Wysyłaj SMS-a ze statusem modułu na CLIP" (s. 23) moduł wyśle na twój numer telefonu SMS z informacją o stanie modułu. Jeżeli w module została włączona opcja "Wysyłaj SMS-a ze statusem czujników 1-Wire na CLIP" (s. 23) moduł wyśle na twój numer telefonu SMS z informacją o aktualnych wartościach temperatury zarejestrowanych przez czujniki 1-Wire.

# **9. Aktualizacja oprogramowania modułu**

*Podczas aktualizacji oprogramowania moduł nie realizuje swoich normalnych funkcji.*

*Zapisz ustawienia modułu przed aktualizacją oprogramowania.*

# **9.1 Aktualizacja lokalna**

- 1. Pobierz ze strony www.satel.pl program aktualizujący oprogramowanie moduł GPRS-A.
- 2. Połącz port RS-232 (TTL) modułu z portem komputera przy pomocy konwertera USB-RS firmy SATEL.
- 3. Uruchom program aktualizujący oprogramowanie modułu.
- 4. Kliknij na przycisk $\vert$
- 5. Gdy wyświetlone zostanie okno z pytaniem, czy kontynuować aktualizację oprogramowania, kliknij "Yes". Oprogramowanie modułu zostanie zaktualizowane.

## **9.2 Aktualizacja zdalna**

- 1. Zaprogramuj w module parametry, które umożliwiają zdalną aktualizację oprogramowania modułu (patrz: zakładka "Zdalna aktualizacja" s. 48).
- 2. Zainicjuj aktualizację z programu GX Soft (patrz: s. 48) lub przy pomocy wiadomości SMS.

#### **9.2.1 Inicjowanie aktualizacji przy pomocy wiadomości SMS**

 $\vert i \vert$ 

*Wiadomości SMS, które inicjują pobieranie i aktualizację oprogramowania, mogą być wysyłane tylko z autoryzowanego numeru telefonu (patrz: "Weryfikacja numerów tel. (sterowanie SMS i odpowiedź CLIP)" s. 22).*

- 1. Na numer karty SIM używanej przez moduł wyślij wiadomość SMS zawierającą polecenie sterujące, które inicjuje pobieranie oprogramowania z serwera aktualizacji "UpServ" (patrz: "Polecenie SMS" s. 49). Jeżeli w module włączona jest opcja "Adres serwera aktualizacji z SMS-a" (patrz: s. 48) i chcesz, żeby moduł połączył się z innym serwerem aktualizacji, niż przewidują to ustawienia modułu, wiadomość powinna mieć postać: **xxxx=aaaa:pp=** ("xxxx" – polecenie sterujące; "aaaa" – adres serwera (adres IP lub nazwa domeny); "pp" – numer portu).
- 2. Gdy nowe oprogramowanie zostanie pobrane, moduł powiadomi o tym przy pomocy wiadomości SMS.
- 3. Wyślij wiadomość SMS zawierającą polecenie sterujące, które inicjuje aktualizację oprogramowania modułu (patrz: "Polecenie SMS" S. 49). Jeżeli polecenie sterujące inicjujące aktualizację nie zostało zaprogramowane w module, proces aktualizacji oprogramowania jest uruchamiany automatycznie przez moduł po zakończeniu pobierania.
- 4. Gdy oprogramowanie zostanie zaktualizowane, moduł powiadomi o tym przy pomocy wiadomości SMS.

# **10. Przywrócenie ustawień fabrycznych**

- 1. Kliknij na zakładkę "Projekt" w programie GX Soft.
- 2. Kliknij na przycisk "Ustawienia fabryczne". Wyświetlone zostanie okno z pytaniem, czy chcesz przywrócić ustawienia fabryczne w module.
- 3. Kliknii na "Tak".

# **11. Dane techniczne**

![](_page_58_Picture_299.jpeg)

![](_page_59_Picture_274.jpeg)

# **12. Załącznik**

# **12.1 Format danych protokołu MQTT, JSON i JSON/HTTP**

#### **12.1.1 Format ramek wysyłanych przez moduł**

#### **Format ramki głównej**

Za pomocą protokołów MQTT, JSON i JSON/HTTP moduł wysyła cyklicznie do serwera ramkę z danymi rejestrowanymi przez moduł. Określ, jakie dane mają być wysyłane w ramce (patrz: "Ramka" s. 51). Dla ramki wysyłanej za pomocą protokołu JSON/HTTP możesz również zdefiniować nagłówek (patrz: "Nagłówek HTTP" s. 49). Przykłady ramek wysyłanych przy pomocy poszczególnych protokołów przedstawione są poniżej.

#### *Protokół MQTT i JSON*

```
{"IMEI":"868325024202972", "I1":11841, "BI2":1, "I3":0, "I4":0, 
"I5":0, "I6":0, "I7":0, "I8":0, "AC":0, "S1":0, "BS2":1, "S3":0, 
"S4":0, "S5":0, "S6":0, "S7":0, "S8":0, "O1":1, "O2":0, "O3":1, 
"O4":0, "RSSI":64, "P":13692, "SP":"XY [2G]", "EV":44, "MEV":619}
```
![](_page_59_Picture_275.jpeg)

#### *Protokół JSON/HTTP*

```
POST http://192.168.7.230:502/write HTTP/1.1
User-Agent: GPRS-A 1.04.000
Content-Type: application/json
{"IMEI":"868325024202972", "I1":11841, "BI2":1, "I3":0, "I4":0, 
"I5":0, "I6":0, "I7":0, "I8":0, "AC":0, "S1":0, "BS2":1, "S3":0, 
"S4":0, "S5":0, "S6":0, "S7":0, "S8":0, "O1":1, "O2":0, "O3":1, 
"O4":0, "RSSI":64, "P":13692, "SP":"XY [2G]", "EV":44, "MEV":619}
```
**192.168.7.230** – adres serwera, z którym odbywa się komunikacja (%H%).

**502** – numer portu TCP używanego do komunikacji z serwerem (%P%).

**1.04.000** – numer wersji oprogramowania modułu (%V%).

Opis pozostałych danych znajdziesz w rozdziale "Protokół MQTT i JSON".

#### **Format ramek z wynikami dodatkowych pomiarów**

Za pomocą protokołów MQTT, JSON i JSON/HTTP moduł może wysyłać cyklicznie do serwera dwie dodatkowe ramki zawierające dane rejestrowane przez czujniki analogowe (jedna ramka) i cyfrowe czujniki temperatury 1-WIRE (druga ramka). Ramki są wysyłane przez moduł po uruchomieniu w module funkcji dodatkowego pomiaru (patrz: "Dodatkowy pomiar" s. 50). Patrz poniższy przykład (ramki protokołu MQTT lub JSON):

```
{"IMEI":"868325024202972", "I1_avg":10, "I1_min":0, "I1_max":51, 
"I2 avg":13585, "I2 min":9818, "I2 max":13914, "I3 avg":10,
"I3<sup>-</sup>min":0, "I3 max<sup>"</sup>:63, "I4 avg":6, "I4 min":0, "I4 max":55,
"I5 avg":5, "I5 min":0, "I5 max":52, "I6<sup>-</sup>avg":5, "I6<sup>-</sup>min":0,
"I6_max":68, "I7_avg":4, "I7_min":0, "I7_max":64, "I8_avg":5,
"I8 min":0, "I8 max":47}
```
![](_page_60_Picture_271.jpeg)

![](_page_60_Picture_272.jpeg)

![](_page_61_Picture_279.jpeg)

![](_page_61_Picture_280.jpeg)

Wysłana do modułu ramka można zawierać kilka poleceń sterujących zestawionych w dowolnej kolejności, patrz poniższy przykład:

**{"MO3":0, "O2":1, "TO5":1, "BI2":1, "BS1":0, "BAC":1}**

gdzie:

![](_page_61_Picture_281.jpeg)

#### **12.1.3 Format ramki uruchamiającej odczyt historii zdarzeń**

Za pomocą protokołu JSON i MQTT można wysłać do modułu ramkę z poleceniem sterującym, które uruchomi odczyt zdarzeń zapisanych w pamięci modułu. Patrz poniższy przykład:

**{"GEV":{"EV":27, "CNT":10, "DIR":"-"}}**

gdzie:

- **GEV** polecenie sterujące, którego wysłanie do moduł uruchomi odczyt zdarzeń zgodnie z następującymi parametrami:
	- **EV** indeks zdarzenia, od którego ma się rozpocząć odczyt,
	- **CNT** liczba zdarzeń, które mają być odczytane (liczba odczytanych zdarzeń może być ograniczona liczbą wolnej pamięci w buforze modułu),
	- **DIR** kierunek odczytu:
		- **-** jeżeli mają być odczytane zdarzenia starsze od zdarzenia, od którego rozpoczyna się odczyt,
		- **+** jeżeli mają być odczytane zdarzenia nowsze od zdarzenia, od którego rozpoczyna się odczyt.

W odpowiedzi na polecenie moduł wyśle ramkę z listą zdarzeń, gdzie dla każdego zdarzenia prezentowane są następujące informacje:

- **EV** indeks zdarzenia,
- **ET** rodzaj zdarzenia (powiązany z polem data),
- **TS** czas GMT unixtimestamp,
- **DATA** opis zdarzenia.

#### **12.2 Tabela rejestrów protokołu MODBUS RTU**

![](_page_62_Picture_353.jpeg)

![](_page_63_Picture_557.jpeg)

# **TELEFON**

55 Jakość sygnału GSM R

 $R -$  odczyt,  $W -$  zapis.

# **13. Historia zmian w treści instrukcji**

![](_page_64_Picture_288.jpeg)

- Usunięto rozdział "Dane".
- Zmieniono opis funkcji "Odpowiedź na CLIP" (s. 22).
- Zaktualizowano treść rozdziału "GSM" (s. 23).
- Zaktualizowano treść rozdziału "Wejścia" (s. 25).
- Zaktualizowano treść rozdziału "Czujniki 1-Wire" (s. 28).
- Zaktualizowano treść rozdziału "Wyjścia" (s. 30).
- Dodano opis opcji "Polaryzacja" (s. 30).
- Zaktualizowano treść rozdziału "Komunikacja" (s. 32).
- Zaktualizowano treść rozdziału "Monitorowanie" (s. 35).
- Zaktualizowano treść rozdziału "Powiadamianie" (s. 39).
- Zaktualizowano treść rozdziału "Konwerter zdarzeń" (s. 41).
- Zaktualizowano treść rozdziału "Sterowanie CLIP" (s.45).
- Dodano rozdział "Dodatkowe numery telefonów (Konfigurowalne przy pomocy SMS)" (s. 47).
- Zmieniono opis pola "Sprawdzaj aktualizację" (s. 48).
- Dodano rozdział "Dodatkowy pomiar" (s. 50).
- Zaktualizowano treść rozdziału "Zdarzenia" (s. 52).
- Zaktualizowano treść rozdziału "Format ramek wysyłanych przez moduł" (s. 58).